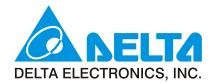

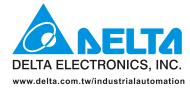

#### IABU Headquarters

Delta Electronics, Inc. Taoyuan 1 31-1, Xingbang Road, Guishan Industrial Zone, Taoyuan County 33370, Taiwan, R.O.C. TEL: 886-3-362-6301 / FAX: 886-3-362-7267

#### Asia

# Delta Electronics (Jiang Su) Ltd. Wujiang Plant3 1688 Jiangxing East Road, Wujiang Economy Development Zone, Wujiang City, Jiang Su Province,

People's Republic of China (Post code: 215200) TEL: 86-512-6340-3008 / FAX: 86-512-6340-7290

#### Delta Greentech (China) Co., Ltd.

238 Min-Xia Road, Cao-Lu Industry Zone, Pudong, Shanghai, People's Republic of China Post code : 201209 TEL: 021-58635678 / FAX: 021-58630003

#### Delta Electronics (Japan), Inc.

Tokyo Office Delta Shibadaimon Building, 2-1-14 Shibadaimon, Minato-Ku, Tokyo, 105-0012, Japan TEL: 81-3-5733-1111 / FAX: 81-3-5733-1211

#### Delta Electronics (Korea), Inc.

234-9, Duck Soo Building 7F, Nonhyun-Dong, Kangnam-Gu, Seoul, Korea 135-010 TEL: 82-2-515-5305 / FAX: 82-2-515-5302

Delta Electronics (Singapore) Pte. Ltd. 8 Kaki Bukit Road 2, #04-18 Ruby Warehouse Complex, Singapore 417841 TEL: 65-6747-5155 / FAX: 65-6744-9228

#### Delta Power Solutions (India) Pte. Ltd.

Plot No. 28, Sector-34, EHTP Gurgaon-122001 Haryana, India TEL: 91-124-416-9040 / FAX: 91-124-403-6045

#### America

Delta Products Corporation (USA) Raleigh Office P.O. Box 12173,5101 Davis Drive, Research Triangle Park, NC 27709, U.S.A. TEL: 1-919-767-3813 / FAX: 1-919-767-3969

# Delta Products Corporation (Brazil) Sao Paulo Office

Rua Itapeva, Nº 26, 3º andar, Bela vista ZIP: 01332-000 - São Paulo - SP - Brasil TEL: 55-11-3568-3875 / FAX: 55-11-3568-3865

#### Europe

Deltronics (The Netherlands) B.V. Eindhoven Office De Witbogt 15, 5652 AG Eindhoven, The Netherlands TEL: 31-40-2592850 / FAX: 31-40-2592851

eServer\_M\_EN\_20101023

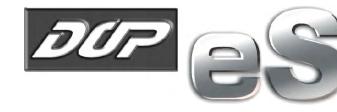

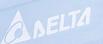

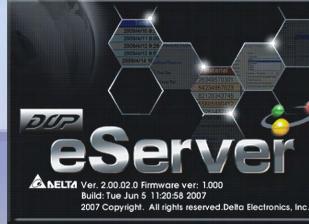

**F**3

**F2** 

F1

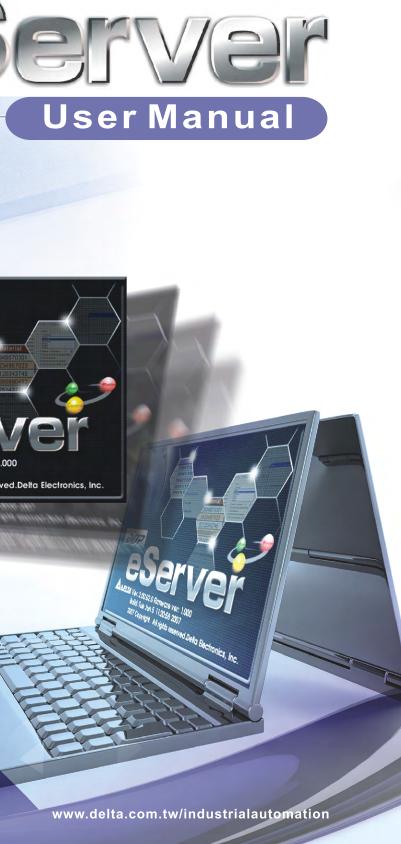

Please include the Name of Manual and the Issue Version both shown as below when communicating with us regarding this publication.

| Name of Manual: | eServer_M_EN_20101023 |
|-----------------|-----------------------|
| Issue Version:  | eServer-001           |
| Date:           | 2010/10/23            |

| Date       | Issue Version | Description of Changes |
|------------|---------------|------------------------|
| 2010/10/23 | eServer-001   | First Edition          |

# **Table of Contents**

| Chapter 1 | Introduction                     |
|-----------|----------------------------------|
| 1.1 eSei  | rver Data Collection Software1-1 |
| 1.2 Sup   | ported Models1-2                 |
| 1.3 Syst  | em Requirement                   |
| Chapter 2 | Software Installation            |
| 2.1 eSei  | rver Setup 2-1                   |
| 2.1.1     | Software Installation 2-1        |
| Chapter 3 | Before Using eServer             |
| 3.1 Upd   | ate Firmware                     |
| 3.2 Net   | working Settings                 |
| 3.2.1     | Setting PC Network               |
| 3.2.2     | Setting HMI Network              |
| 3.3 Star  | t eServer                        |
| 3.4 eSei  | rver Options                     |
| 3.4.1     | Synchronize Function             |
| 3.4.2     | Disconnect Function              |
| 3.4.3     | Local Host                       |
| 3.5 Mak   | e Runtime Shortcut               |
| Chapter 4 | Excel Sampling Setting           |
| 4.1 Deta  | ailed Settings                   |
| 4.1.1     | Linkage                          |
| 4.1.2     | Excel Template Sheet Design      |
| 4.1.3     | Excel Logging Range Setting      |

| 4.1.4                                                                                              | Register Setting                                                                                                    | . 4-7                                                          |
|----------------------------------------------------------------------------------------------------|----------------------------------------------------------------------------------------------------|----------------------------------------------------------------|
| 4.1.5                                                                                              | Sampling Conditions                                                                                                    | . 4-9                                                          |
| 4.1.6                                                                                              | Output Setting                                                                                                    | . 4-10                                                         |
| Chapter 5                                                                                          | Writing Data in Microsoft Excel                                                                                                    |                                                                |
| 5.1 Exa                                                                                            | mple                                                                                                    | . 5-1                                                          |
| 5.1.1                                                                                              | Create HMI Project File                                                                                                    | . 5-1                                                          |
| 5.1.2                                                                                              | eServer Setting                                                                                                    | . 5-4                                                          |
| Chapter 6                                                                                          | ODBC Sampling Setting                                                                                                    |                                                                |
| 6.1 Det                                                                                            | ailed Settings                                                                                                    | . 6-1                                                          |
| 6.1.1                                                                                              | Linkage                                                                                                    | . 6-1                                                          |
| 6.1.2                                                                                              | ODBC (Open Data Base Connectivity)                                                                                                    | . 6-3                                                          |
| 6.1.3                                                                                              | Register Setting                                                                                                    | . 6-5                                                          |
| <b>C</b> 1 4                                                                                       | Sampling Conditions                                                                                                    | 6-6                                                            |
| 6.1.4                                                                                              | Sampling Conditions                                                                                                    | . 0-0                                                          |
| 6.1.4<br>Chapter 7                                                                                 | Writing Data in Microsoft Access                                                                                                    | . 0-0                                                          |
| Chapter 7                                                                                          |                                                                                                    |                                                                |
| Chapter 7<br>7.1 Exa                                                                               | Writing Data in Microsoft Access                                                                                                    | . 7-1                                                          |
| Chapter 7<br>7.1 Exa<br>7.1.1                                                                      | Writing Data in Microsoft Access<br>mple                                                                                                    | . 7-1<br>. 7-1                                                 |
| Chapter 7<br>7.1 Exa<br>7.1.1<br>7.1.2                                                             | Writing Data in Microsoft Access<br>mple<br>Database Setting                                                                                                    | . 7-1<br>. 7-1<br>. 7-13                                       |
| Chapter 7<br>7.1 Exa<br>7.1.1<br>7.1.2<br>7.1.3                                                    | Writing Data in Microsoft Access<br>mple<br>Database Setting<br>Create HMI Project File                                                                                                    | . 7-1<br>. 7-1<br>. 7-13                                       |
| Chapter 7<br>7.1 Exa<br>7.1.1<br>7.1.2<br>7.1.3<br>Chapter 8                                       | Writing Data in Microsoft Access<br>mple<br>Database Setting<br>Create HMI Project File<br>eServer Setting                                                                                      | . 7-1<br>. 7-1<br>. 7-13<br>. 7-16                             |
| Chapter 7<br>7.1 Exa<br>7.1.1<br>7.1.2<br>7.1.3<br>Chapter 8                                       | Writing Data in Microsoft Access<br>mple<br>Database Setting<br>Create HMI Project File<br>eServer Setting<br>Writing Data in MySQL                                                             | . 7-1<br>. 7-1<br>. 7-13<br>. 7-16<br>. 8-1                    |
| Chapter 7<br>7.1 Exa<br>7.1.1<br>7.1.2<br>7.1.3<br>Chapter 8<br>8.1 Exa<br>8.1.1                   | Writing Data in Microsoft Access<br>mple<br>Database Setting<br>Create HMI Project File<br>eServer Setting<br>Writing Data in MySQL<br>mple                                                     | . 7-1<br>. 7-1<br>. 7-13<br>. 7-16<br>. 8-1<br>. 8-1           |
| Chapter 7<br>7.1 Exa<br>7.1.1<br>7.1.2<br>7.1.3<br>Chapter 8<br>8.1 Exa<br>8.1.1<br>8.1.2          | Writing Data in Microsoft Access<br>mple<br>Database Setting<br>Create HMI Project File<br>eServer Setting<br>Writing Data in MySQL<br>mple<br>Software Installation                            | . 7-1<br>. 7-1<br>. 7-13<br>. 7-16<br>. 8-1<br>. 8-1<br>. 8-19 |
| Chapter 7<br>7.1 Exa<br>7.1.1<br>7.1.2<br>7.1.3<br>Chapter 8<br>8.1 Exa<br>8.1.1<br>8.1.2<br>8.1.3 | Writing Data in Microsoft Access<br>mple<br>Database Setting<br>Create HMI Project File<br>eServer Setting<br>Writing Data in MySQL<br>mple<br>Software Installation<br>Create HMI Project File | . 7-1<br>. 7-1<br>. 7-13<br>. 7-16<br>. 8-1<br>. 8-1<br>. 8-19 |

| 9.1.1 Software Installation                           |
|-------------------------------------------------------|
| 9.1.2 Create HMI Project File                         |
| 9.1.3 eServer Setting                                 |
| Chapter 10 Recipe Access Setting                      |
| 10.1 Detailed Settings10-1                            |
| 10.1.1 New Project                                    |
| 10.1.2 Register Setting                               |
| 10.1.3 Sampling Conditions10-5                        |
| Chapter 11 Recipe Access Example                      |
| 11.1 Creating Example11-1                             |
| 11.1.1 New Project                                    |
| 11.1.2 Node                                           |
| 11.1.3 Setting and Condition - Import11-4             |
| 11.1.4 Setting and Condition - Export11-16            |
| Appendix A Upload/Download via Ethernet               |
| A.1 Configuration Settings A-1                        |
| A.2 COM Port Settings A-3                             |
| A.3 Compile and Upload / Download Screen & Recipe A-8 |

#### About this Manual...

#### **User Information**

Be sure to store this manual in a safe place.

Due to constantly growing product range, technical improvement and alteration or changed texts, figures and diagrams, we reserve the right of this manual contained information change without prior notice.

Coping or reproducing any part of this manual, without written consent of Delta Electronics Inc. is prohibited.

# **Technical Support and Service**

Welcome to contact us or visit our web site (<u>http://www.delta.com.tw/industrialautomation/</u>) if you need any technical support, service and information, or, if you have any question in using the product. We are looking forward to serve you needs and willing to offer our best support and service to you. Reach us by the following ways.

#### ASIA

DELTA ELECTRONICS, INC. TAOYUAN Plant/ 31-1, SHIEN PAN ROAD, KUEI SAN INDUSTRIAL ZONE TAOYUAN 333, TAIWAN TEL: 886-3-362-6301 FAX: 886-3-362-7267

#### JAPAN

DELTA ELECTRONICS (JAPAN) INC. Sales Office/ DELTA SHIBADAIMON BLDG. 2-1-14 SHIBADAIMON, MINATO-KU, TOKYO, 105-0012, JAPAN TEL: 81-3-5733-1111 FAX: 81-3-5733-1211

NORTH/SOUTH AMERICA DELTA PRODUCTS CORPORATION Sales Office/ P.O. BOX 12173 5101 DAVIS DRIVE, RESEARCH TRIANGLE PARK, NC 27709, U.S.A. TEL: 1-919-767-3813 FAX: 1-919-767-3969 EUROPE DELTRONICS (NETHERLANDS) B.V. Sales Office/ DE WITBOGT 15, 5652 AG EINDHOVEN, THE NETHERLANDS TEL: 31-40-259-2860 FAX: 31-40-259-2851

# 1.1 eServer Data Collection Software

eServer is a PC software used to help the customers collect and transfer production information and history data directly from production site to a PC in the office via Ethernet. eServer also supports Microsoft Excel (hereinafter "Excel") software functions, such as formulas, tables and graphs. This allows that the collected data can be saved in user-defined Excel file according to various purposes for the customers to easily and quickly create required production reports. In addition, it also supports ODBC interface which is able to save the collected data to a database for the purpose of management and use in production sites.

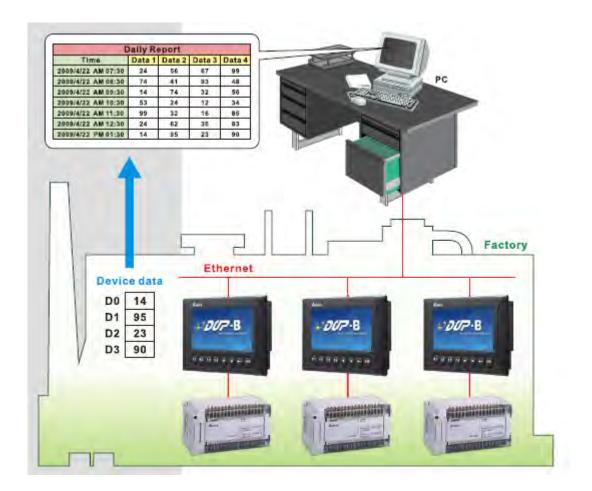

# 1.2 Supported Models

The supported models for eServer Data Collection Software are listed in the table below.

| Series        | Model Name    | Remark                                                    |
|---------------|---------------|-----------------------------------------------------------|
|               | DOP-AE57BSTD  |                                                           |
|               | DOP-AE57GSTD  | DOP series Extension Ethernet<br>Module, DOP-EXLNHJ1AE is |
| DOP-AE Series | DOP-AE57CSTD  | required when using eServer                               |
|               | DOP-AE80THTD1 | with DOP-AE series HMI product.                           |
|               | DOP-AE10THTD1 |                                                           |
|               | DOP-B10E615   |                                                           |
| DOP-B Series  | DOP-B07E415   |                                                           |
|               | DOP-B08E515   |                                                           |

# 1.3 System Requirement

Below are the system requirements to comply with the operating environment of eServer:

| Hardware / Software                    | System Requirement                                                               |  |
|----------------------------------------|----------------------------------------------------------------------------------|--|
| CPU                                    | Pentium 4, 1.6GHz or greater is recommended                                      |  |
| Memory                                 | 1GB and above is recommended                                                     |  |
| Hard Disk                              | Capacity: 50MB and above                                                         |  |
| Monitor                                | Support resolution: $1024 \times 768$ or higher full-color display.              |  |
| Printer                                | Printer compatible with Windows 2000 / Windows XP /<br>Windows Vista / Windows 7 |  |
| Operation System                       | Windows 2000 / Windows XP / Windows Vista / Windows 7                            |  |
| Supported Microsoft<br>Office Software | Microsoft Office 2000<br>Microsoft Office 2003<br>Microsoft Office 2007          |  |

# 2.1 eServer Setup

In this chapter, it will introduce general functions of eServer with Windows. The users can use it to design what they want. Detail information for each function will be discussed in the following chapters.

# 2.1.1 Software Installation

To start the eServer setup, please refer to the following steps:

Step 1. Please start-up your computer to Windows 2000 / Windows XP / Windows Vista / Windows 7 system.

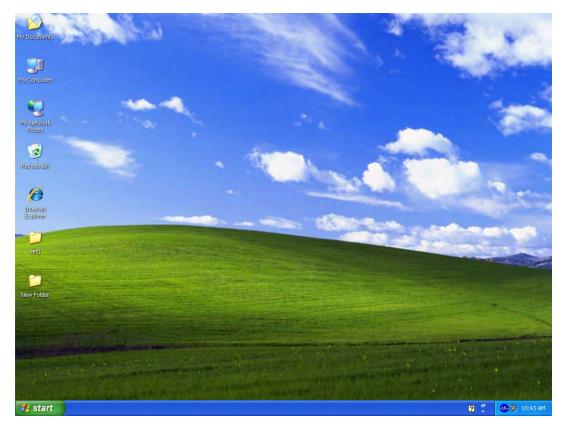

Step 2. Execute setup.exe from Windows taskbar by clicking "Start" > "Run". After pressing OK, the system will setup automatically and the following dialog box will appear for selecting the desired display language.

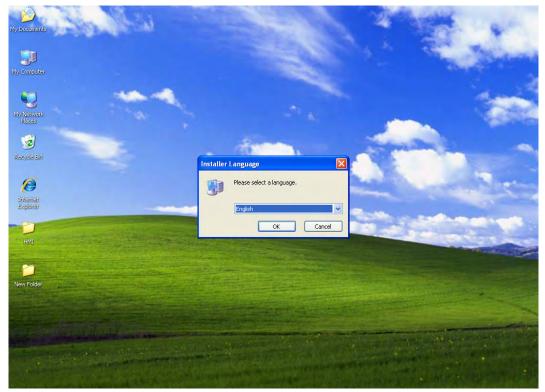

Step 3. After pressing OK, the system will setup automatically and the users will get the following dialog box to choose destination location.

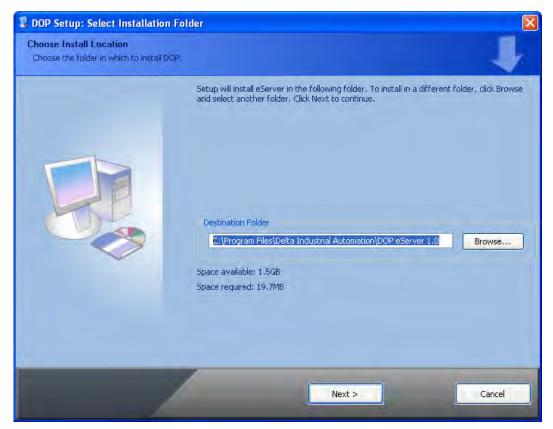

To select the default directory C: \Program Files\Delta Industrial Automation\DOP eServer 1.0, click Next> for the next step. Setup will install in the directory indicated in the Destination Directory box at the bottom of the dialog box.

To select a directory other than the default directory, click **Browse**. A list of available directories appears. Highlight the desired directory for the Delta eServer and click **OK**, then **Next**> for the next step.

If necessary, click < **Back** button to take you back through Setup dialog boxes one by one.

Step 4. After pressing **Next**, the following dialog box will appear and ask the users to select the installation software, i.e. DOP eServer. Then click **Install** button to start DOP eServer installation.

| DOP Setup: Select Components                            | 5                                                                  |                                                                             |
|---------------------------------------------------------|--------------------------------------------------------------------|-----------------------------------------------------------------------------|
| Choose Components<br>Choose which components of DOP sho | uld be installed.                                                  | 1                                                                           |
|                                                         | Check the components you wa<br>install. Click Install to start the | nt to install and uncheck the components you don't want to<br>installation. |
|                                                         | Select components to install:                                      | DOP eServer                                                                 |
|                                                         | Space required: 19.7MB                                             | Description<br>Hover your mouse over a component to see its description     |
|                                                         | < Back                                                             | Install                                                                     |

Step 5. The system will start DOP eServer Installation.

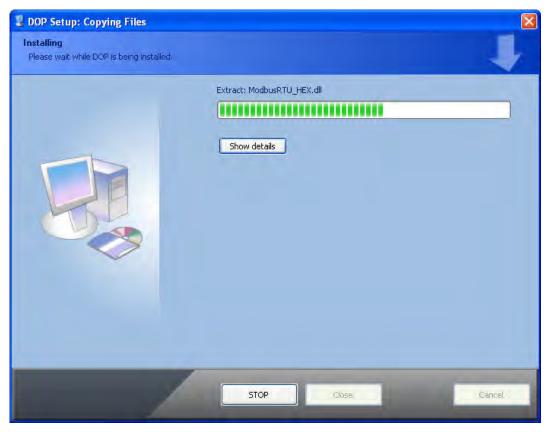

Step 6. DOP eServer has been installed successfully. Press **Close** to finish the installation.

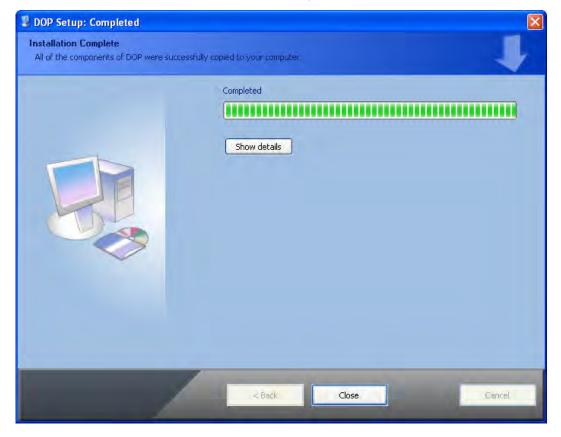

# Chapter 3 Before Using eServer

Before using eServer, the users need to update HMI firmware and complete PC and HMI network settings. Please ensure to read the following instructions fully so that the users could understand how to update HMI firmware and complete PC and HMI network settings correctly.

# 3.1 Update Firmware

Remember to update the firmware before using eServer. To select this function, click **Start** > **Programs** > **Delta Industrial Automation** > **HMI** > **DOP eServer 1.00.0x** > **Update Firmware Tool**.

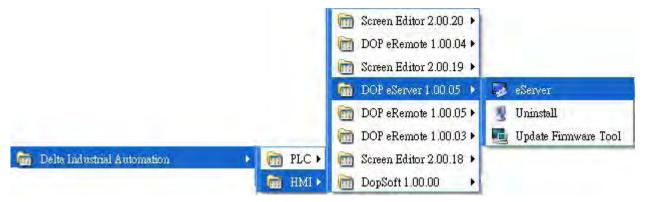

The system will detect if the HMI firmware is the same as the firmware included in eServer. If the HMI firmware is older than the firmware included in eServer, a warning message will pop up to ask for updating the firmware. After clicking **Update Firmware Tool**, the following dialog box will appear for the users to select the communication interface (the default setting is USB driver). Press **Update** button to update HMI firmware automatically. The function of **Update Firmware Tool** is the same as the function of **Update Firmware** provided in eServer (click **Tool** > **Update Firmware**).

| B Driver          |            | 1 Manufau |
|-------------------|------------|-----------|
|                   | Model Name | Version   |
| Reinst:           | all AE570  | 1.08B     |
|                   | AE57C      | 1.08B     |
| de Selection      | AE80C16    | 1.08B     |
| e Selection       | AE940      | 1.08B     |
| OUSB OEthernet    | AE10C16    | 1.08B     |
| 引 🔿 USB 📃 💿 Ether | AE10C100   | 1.08B     |
|                   | AE10C200   | 1.08B     |
|                   | B10E615    | 2.0203    |

# 3.2 Networking Settings

Ensure to observe the following instructions to complete PC networking settings before eServer operation.

#### 3.2.1 Setting PC Network

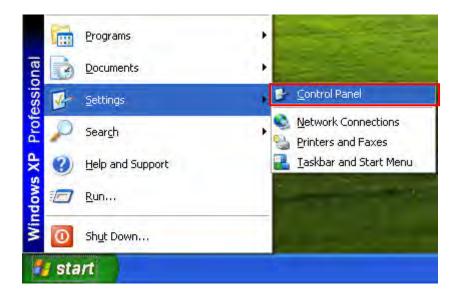

Power on PC and start Windows. Click **Start > Programs**, point to Control Panel, and then

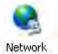

select Network Connections ( Connections ).

| F Control Panel                |                               |                     |                          |                             |                      |                       |                           |            |
|--------------------------------|-------------------------------|---------------------|--------------------------|-----------------------------|----------------------|-----------------------|---------------------------|------------|
| File Edit View Favorites Tools | Help                          |                     |                          |                             |                      |                       |                           | - <b>A</b> |
| 🔘 Back - 🕥 - 🏂 🔎 Se            | earch 🌔 Fold                  | lers 🛄 •            |                          |                             |                      |                       |                           |            |
| Address 🕞 Control Panel        |                               |                     |                          |                             |                      |                       | ~                         | → Go       |
| Control Panel 🛞                | د<br>Accessibility<br>Options | Rdd Hardware        | Add or<br>Remov          | Administrative<br>Tools     | Automatic<br>Updates | BDE<br>Administrator  | Date and Time             |            |
| See Also 🙁                     | Display 1                     | Folder Options      | Fonts                    | Game<br>Controllers         | Intel®<br>Graphics   | Internet<br>Options   | کی ایک Keyboard           |            |
| Help and Support               | Mail                          | Mouse               | Network<br>Connections   | Phone and<br>Modem          | Power Options        | Printers and<br>Faxes | Regional and<br>Language  |            |
|                                | Scanners and<br>Cameras       | Scheduled<br>Tasks  | Security<br>Center       | Sounds and<br>Audio Devices | Speech               | System                | Taskbar and<br>Start Menu |            |
|                                | User Accounts                 | Windows<br>Firewall | Wireless<br>Network Set, |                             |                      |                       |                           |            |
|                                |                               |                     |                          |                             |                      |                       |                           |            |

Double-click **Network Connections** icon, the following windows will appear. Right-click the **Local Area Connection** icon, and then select **Properties** from the pop-up menu.

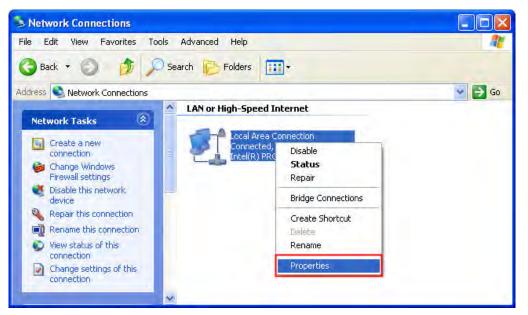

The Local Area Connection Properties dialog box will open. Use General tab to select Internet Protocol (TCP/IP). Then, press Properties button.

| Local Area Connection Properties                                                                                                    | 20          |
|----------------------------------------------------------------------------------------------------|-------------|
| General Authentication Advanced                                                                                                    |             |
| Connect using:                                                                                                    |             |
| Intel(R) PRO/1000 MT Network Con                                                                                                    | Configure   |
| This connection uses the following items:                                                                                                    |             |
| <ul> <li>✓ Similar Client for Microsoft Networks</li> <li>✓ File and Printer Sharing for Microso</li> <li>✓ QoS Packet Scheduler</li> <li>✓ Thternet Protocol (TCP/IP)</li> </ul> | ft Networks |
| Install                                                                                                    | Properties  |
| Description                                                                                                    |             |
| Transmission Control Protocol/Internet Pr<br>wide area network protocol that provides<br>across diverse interconnected networks.                                                  |             |
| Show icon in notification area when con<br>Notify me when this connection has limite                                                                                              |             |
|                                                                                                    | OK Cancel   |

The Internet Protocol (TCP/IP) Properties dialog box will open. Choose Use the following IP address and enter the IP address numbers of the PC into the field of IP address and Subnet mask.

|                                                                                                    | and the second second |
|----------------------------------------------------------------------------------------------------|----------------------------------------------------------------------------------------------------|
| IP address:                                                                                                    | 172.16.190.1                                                                                                    |
| Subnet mask:                                                                                                    | 255 . 255 . 255 . Q                                                                                                    |
| Default gateway:                                                                                                    |                                                                                                    |
| Oblam DNS server address :                                                                                                    | automatically                                                                                                    |
| Our Server Server S | er addresses:                                                                                                    |
| Preferred DNS server:                                                                                                    | <u> </u>                                                                                                    |
| Alternate DNS server:                                                                                                    | · · · ·                                                                                                    |
|                                                                                                    | Advanced                                                                                                    |

Then, press **OK** button to finish the settings.

Please note that if the IP address numbers of subnet masks of the PC and HMI are different, HMI may not be displayed in the list when finding node.

#### 3.2.2 Setting HMI Network

Start Screen Editor software program and click **Options > Configuration**. Use **Communication** tab to select **Ethernet** and complete HMI networking settings shown as the figure below. Then, press **OK** button to finish the settings.

| nfiguration<br>Standard Communication Print Defa | ult Others        |                     |
|--------------------------------------------------|-------------------|---------------------|
| Add Mavs Up                                      | Recovery the IP a | address in HMI      |
| Delete Move Down                                 | DHCP<br>HMI Name  | eRemote             |
| - 2 COM1                                         | HMI IP Address    | 172 . 16 . 190 . 2  |
| Base Port                                        | Subnet Mask       | 255 . 255 . 255 . 0 |
| COM3                                             | Default Gateway   | 0 , 0 , 0 , 0       |
|                                                  |                   |                     |
|                                                  |                   |                     |

Then, click **Options > Networking**. The following **Remote Setting** dialog box will appear. Check the check box before **Enable eServer/Remote** and set a password for network communication. After **OK** button is pressed, HMI networking is completed. Compile the edited project file at the end of the programming and the edited project file could be transferred to HMI.

# 3.3 Start eServer

To start eServer, click Start > Programs > Delta Industrial Automation > HMI > DOP eServer 1.00.0x > eServer.

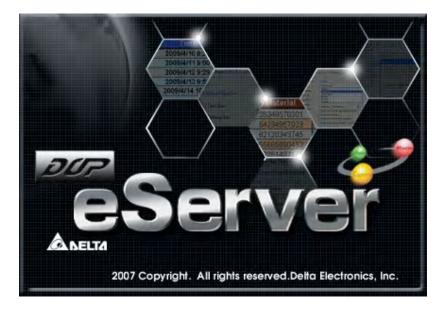

# 3.4 eServer Options

Start eServer and click **Tool** > **Options** to synchronize Time and Date settings and perform Disconnect function. When the type on Condition page is selected as Trigger, it is necessary to set the PC Ethernet port number that you have connected. The default setting is 12348.

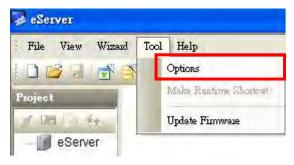

# 3.4.1 Synchronize Function

Click **Tool** > **Options** to enter **eServer Option** dialog box. After the box before "Synchronize Time and Date" is checked, the Synchronize function is enabled and the users can choose the source of synchronization function shown as the figure below. When PC is selected, it indicates that the time and date of HMI are both synchronized with the PC. If a linkage (node) is selected, it indicated that the time and date of HMI and PC are all synchronized with the selected linkage.

| E Local Host                  | Synchronize                                                                                                    |        |
|-------------------------------|----------------------------------------------------------------------------------------------------|--------|
| ○ Communication<br>Disconnect | Synchronize Time and Date<br>Synchronize from<br>Timing<br>Synchronize when<br>Synchronize when<br>Synchronize when<br>Current Local Time<br>Thursday, October 14, 2010 09:08:12 | Cancel |

After enable "Synchronize" function, set the timing for synchronizing the time and date.

There are two selections for setting the timing:

one is "Synchronize when starting" and the other is "Synchronize when the following cycle reaching". Please refer to the figure below.

If "Synchronize when starting" is selected, the time and date of HMI will be synchronized when eServer is started. If "Synchronize when the following cycle reaching" is selected and the cycle time is set to 12 hours, the time and date of HMI will be synchronized once every 12 hours.

| Server Option                                                                                  |                                                                                                    |       |
|------------------------------------------------------------------------------------------------|----------------------------------------------------------------------------------------------------|-------|
| <ul> <li>Local Host</li> <li>Synchronize</li> <li>Communication</li> <li>Disconnect</li> </ul> | Synchronize         Image: Synchronize from         Synchronize from         Image: Synchronize when starting.         Synchronize when starting.         Synchronize when the following cycle reaching.         Image: Omega (Day)         Current Local Time |       |
|                                                                                                | Thursday, October 14, 2010 09:12:07                                                                                                    | ancel |

# 3.4.2 Disconnect Function

This function allows the system to automatically resume the communication to Ethernet. When the connection to Ethernet is disconnected, the eServer will try to reconnect during the configured time period.

| Local Host<br>Synchronize<br>Communication | Disconnect<br>When the conn<br>to reconnet dur | ection to EtherNet is dis<br>ing the configured time | sconnect, the<br>period. | eServer will try |
|--------------------------------------------|------------------------------------------------|------------------------------------------------------|--------------------------|------------------|
|                                            | Linkage                                        | Hour                                                 | Minute                   | Second           |
|                                            | ODBC1                                          | 0                                                    | 0                        | 15               |
|                                            | ODBC2                                          | 0                                                    | 0                        | 15               |
|                                            | ODBC3                                          | 0                                                    | 0                        | 15               |
|                                            |                                                |                                                      |                          |                  |
|                                            | ✓ all settings are the same                    |                                                      |                          |                  |

For example, see the above figure, if the time is set to 15 seconds, when the connection to Ethernet is disconnected, the eServer will try to resume the communication for 15 seconds.

#### 3.4.3 Local Host

When the type on Condition page is selected as Trigger, it is necessary to set the PC Ethernet port number that you have connected. The default setting is 12348.

| eServer Option |       |                    |                                                              |                                                               |        |
|----------------|-------|--------------------|--------------------------------------------------------------|---------------------------------------------------------------|--------|
| Communication  | Local | When the type on O | Condition page is selecte<br>t number that you have<br>12348 | ed as Trigger, it is necessary<br>e connected.<br>(0 ~ 65535) | to set |
|                |       |                    |                                                              |                                                               |        |
|                |       |                    |                                                              | ОК Са                                                         | ncel   |

# 3.5 Make Runtime Shortcut

Start eServer and click **Tool** > **Make Runtime Shortcut** to create a eServer shortcut and activate eServer quickly.

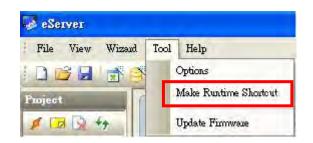

There are two methods provided for making Runtime Shortcut. Please refer to the figure below.

| Kunt  | ime Shortcut Na  | me DOP eSe    | erver Runtime                                              |   |
|-------|------------------|---------------|------------------------------------------------------------|---|
| How   | to activate eSer | ver           |                                                            |   |
| There | e are two metho  | ids provided: |                                                            |   |
| Ocr   | eate a eServer   |               | op. After starting up, doub<br>e system will activate eSer |   |
| No    | Linkage          | HMI           | Password                                                   | - |
| 1     | ODBC3            | eServer       | 12345678                                                   |   |
|       |                  |               |                                                            |   |

When selecting the desired method, press **Install** button to finish the settings.

| ake Runtime Shortcut                  |                                                                             |
|---------------------------------------|-----------------------------------------------------------------------------|
| O Create a eSer                       | orogram run on Windows startup. After starting up,<br>Server automatically. |
| HMI Password<br>No Linkage<br>1 ODBC3 | Install runtime shortcut success !                                          |
|                                       | Install Uninstall Close                                                     |

If the users want to delete the shortcut, please start eServer, click **Tool > Make Runtime Shortcut** and press **Uninstall** button to remove the shortcut. Failure to follow the above instruction to delete the shortcut will result in system error or abnormal operation.

| Runtime Shortcut Name     DOP eServer Runtime       How to activate eServer       There are two methods provided:                                |
|----------------------------------------------------------------------------------------------------|
|                                                                                                    |
| There are two methods provided:                                                                                                    |
|                                                                                                    |
| <ul> <li>Make eServer software program run on Windows startup. After starting up,<br/>the system will activate eServer automatically.</li> </ul> |
| O Creat eServer g the diately.                                                                                                    |
| HMI Pas ? Are you want to remove the runtime shortcut (y/n) ?                                                                                    |
| No                                                                                                    |
| 1 是(2) 否(1)                                                                                                    |
|                                                                                                    |
|                                                                                                    |
|                                                                                                    |
|                                                                                                    |
| Install Uninstall Close                                                                                                    |

|                                                  | the second second second second second second second second second second second second second second second s |
|--------------------------------------------------|----------------------------------------------------------------------------------------------------|
| Runtime Shortcut Name                            | DOP eServer Runtime                                                                                            |
| How to activate eServer                          |                                                                                                    |
| There are two methods pro                        | ovided:                                                                                                    |
| • Make eServer software the system will activate | program run on Windows startup. After starting up<br>eServer automatically.                                    |
| Create a eSe                                     | e-dicking th                                                                                                   |
| eServer shor                                     | ver immediat                                                                                                   |
| MI Password (i)                                  | Uninstall runtime shortcut success !                                                                           |
| No Linkage                                       |                                                                                                    |
| 1 ODBC3                                          | 確定                                                                                                    |
|                                                  |                                                                                                    |
|                                                  |                                                                                                    |
|                                                  |                                                                                                    |
|                                                  |                                                                                                    |
|                                                  |                                                                                                    |
|                                                  |                                                                                                    |

This page intentionally left blank

# 4.1 Detailed Settings

Please refer to the following steps to complete Excel sampling setting, i.e. how to log data from HMI to Excel.

# 4.1.1 Linkage

Start eServer, and click **File > New** or click **New** icon After the **New** dialog box is opened, select **Logging (Excel)** icon and press **OK** button.

Then, the **Excel Logging Wizard** will be activated and the following dialog box will appear. Press **Next** button to continue.

| Wizard - Logging      |                                                                                                    |  |
|-----------------------|----------------------------------------------------------------------------------------------------|--|
|                       | Welcome to the Excel Logging Wizard                                                                 |  |
|                       | This wizard helps you how to logging data from HMI to Excel.                                        |  |
|                       | Attenation :                                                                                        |  |
|                       | The wizard program only support Excel 2000, 2003, 2007 and Excel 2010.                              |  |
| and the second second | The new version of Excel might be unstable<br>The maximum of sheet in Excel only support 128 pages. |  |
|                       |                                                                                                    |  |
|                       | To continue, dick Next.                                                                             |  |
|                       |                                                                                                    |  |
|                       | < Back Next > Cancel Finish                                                                         |  |

Click New icon to access nodes (link to HMI).

| Wizard - Logging |                                                                                                    |    | X          |  |
|------------------|----------------------------------------------------------------------------------------------------|----|------------|--|
|                  | Linkage<br>eServer will need some information such as communication setting, symbol etc<br>And Linkage will help you how to link original project information<br>Llinakge name<br>Excel1<br>Please dick the following buttons to access nodes: |    |            |  |
| EServer          | No HMI Name                                                                                                    | IP | Port       |  |
|                  | To continue, click Nex                                                                                                    |    | cel Finish |  |

Click icon to link HMI screen project file. There are two methods available for selection:

1. Select an existing Screen (DOP) file from stored media: Open an existing screen project file and set the IP address of the connecting HMI.

| Transfer | - Path            |             |          |             |       |              | 8    |
|----------|-------------------|-------------|----------|-------------|-------|--------------|------|
| Please   | select the follow | ving 2 met  | nods to  | link        |       |              |      |
| 1. 💿     | Select a exist    | Screen (DI  | DP) file | from stroe  | d med | ia.          |      |
|          | C:\Document       | s and Setti | ngs\shi  | rley.lai∖My | Docu  | iments\Demo_ |      |
|          | IP Address        | 172 .       | 16       | . 190 .     | 2     |              |      |
| 2.0      | Tansfer from [    | )elta - HMI |          |             |       |              |      |
|          | 0 0               | Ū           | 8        | 1           |       |              |      |
|          |                   |             |          | -           |       |              | -    |
|          |                   |             |          |             | OK    | Car          | ncel |
|          |                   |             |          |             |       |              |      |

2. Transfer from Delta - HMI: Transfer the HMI screen project file via network communication directly.

| Transfer - Path                                          | <b>X</b> |
|----------------------------------------------------------|----------|
| Please select the following 2 methods to link            |          |
| 1. O Select a exist Screen (DOP) file from stroed media. |          |
|                                                          |          |
| 2, 💿 Tansfer from Delta - HMI                            |          |
| 172 . 16 . 190 . 2                                       |          |
| ОК                                                       | Cancel   |

Press **OK** button to go to next step.

#### 4.1.2 Excel Template Sheet Design

This step is used to create the desired Excel template sheet. There are two methods available for selection:

- 1. Create a new Excel file: When this option is selected, the system will activate Excel automatically and allow the users to design the desired Excel template sheet.
- 2. Select an existing Excel file from stored media: When this option is selected, the system will allow the users to open an existing Excel file.

| Wizard - Logging                        |                                                                                                    |
|-----------------------------------------|----------------------------------------------------------------------------------------------------|
| ×                                       | Excel Template Designed<br>Template Designed will provide a method to help you easy build a sheet in Excel |
|                                         | Please select the following options to decide how to design a template                                     |
|                                         | © Create a new Excel file.)                                                                                |
| A B C D<br>1 THA THA THA<br>2<br>3<br>4 | O Select a exist Excel file from stroed media.                                                             |
|                                         | To continue, click Next.                                                                                   |
|                                         | < Back Next > Cancel Finish                                                                                |

Press Next button to go to next step.

# 4.1.3 Excel Logging Range Setting

This step is used to specify the logging range to which the sampling data will be written. There are three parts in this dialog box.

| Wizard - Logging | Excel Logging Range<br>Please select range that you want to log<br>Sheet1                                                                                    | gging                     |  |  | ×          |
|------------------|----------------------------------------------------------------------------------------------------|---------------------------|--|--|------------|
|                  | <ul> <li>Need to log data</li> <li>Multi-Vertical</li> <li>Multi-Horizontal</li> <li>Single-Vertical</li> <li>Single-Horizontal</li> <li>Anywhere</li> </ul> |                           |  |  |            |
|                  | You could be clicked the right button to execute Excel and Excel<br>Selection Range A1 - A1                                                                  |                           |  |  |            |
|                  | Stamp Time and Date, Tpye       To continue, dick Next.       < Back                                                                                         | n/%d/%v %6H:%<br>:>) (Car |  |  | 3<br>Inish |

1. Sampling Direction

Check **Need to log data** box to determine the sampling direction and select the data range that you want to log. If **Need to log data** box is not checked, the sampling direction will be disabled and the data range cannot be selected. There are five different sampling directions could be selected. Please refer to the following table for explanation.

| Sampling Direction                                                                                                    | Diagram                                |
|----------------------------------------------------------------------------------------------------|----------------------------------------|
| Multi-Vertical:<br>When this option is selected, multiple<br>numbers of different register data could<br>be logged into each vertical column in<br>the selecting area simultaneously.  | Adri Adr2 Adr3                         |
| Multi-Horizontal:<br>When this option is selected, multiple<br>numbers of different register data could<br>be logged into each horizontal row in the<br>selecting area simultaneously. | Adr 1 ····<br>Adr 2 ····<br>Adr 3 ···· |

| Sampling Direction                                                                                                    | Diagram                                         |
|----------------------------------------------------------------------------------------------------|-------------------------------------------------|
| Single-Vertical:<br>When this option is selected, only one<br>number of register data could be logged<br>into one cell for one time. The sampling<br>operation is in vertical direction. The<br>sampling operation of the second<br>vertical column will not start unless the<br>sampling operation of the first vertical<br>column is done. Please refer to the right<br>diagram.   | Adri<br>                                        |
| Single-Horizontal:<br>When this option is selected, only one<br>number of register data could be logged<br>into one cell for one time. The sampling<br>operation is in horizontal direction. The<br>sampling operation of the second<br>horizontal row will not start unless the<br>sampling operation of the first<br>horizontal row is done. Please refer to<br>the right diagram. | Adri<br>                                        |
| Anywhere:<br>When this option is selected, the register<br>data could be logged into any desired<br>cell.                                                                                                    | Adr I     Adr 2       Adr4     Adr3       Adr n |

#### 2. Selection Range

Press Excel button and the system will open the editing Excel template sheet immediately.

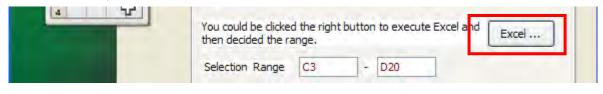

In Excel template sheet, use the mouse to decide the selection range. After the desired range is selected, press **Close** button to finish.

| C3                    | <mark>▼ f*</mark><br>B              | C            | D      | E            | F                     | G               | н              | 1 1           |
|-----------------------|-------------------------------------|--------------|--------|--------------|-----------------------|-----------------|----------------|---------------|
| A                     | D                                   | Daily Report | U      |              | F                     | 6               |                |               |
| -                     | Time                                | DATA 1       | DATA 2 | Data Average | 0                     | -               |                |               |
|                       | %m/%d/%y %H:%M%%S                   |              | DAIAZ  | #DIV/0!      | e                     |                 |                |               |
|                       | 70117 7007 70 y 7011. 70101 70 70 3 |              |        | #DIV/0!      |                       |                 |                |               |
|                       |                                     |              |        | #DIV/0!      |                       |                 | 1              |               |
|                       |                                     |              |        | #DIV/0!      |                       |                 |                |               |
|                       |                                     |              |        | #DIV/0!      |                       |                 |                |               |
| }                     |                                     |              |        | #DIV/0!      |                       |                 |                |               |
|                       |                                     |              |        | #DIV/0!      |                       |                 |                |               |
| 3                     |                                     |              |        | #DIV/0!      |                       |                 |                |               |
| 1                     |                                     |              |        | #DIV/0!      |                       |                 |                |               |
| 2                     |                                     |              |        | #DIV/0!      |                       |                 |                |               |
| 3                     |                                     |              |        | #DIV/0!      |                       |                 |                |               |
| 4                     |                                     |              |        | #DIV/0!      | and the second second |                 |                |               |
| 5                     |                                     |              |        | #DIV/0!      |                       |                 |                |               |
| 4<br>5<br>6           |                                     |              |        | #DIV/0!      |                       |                 |                |               |
| 7                     |                                     |              |        | #DIV/0!      |                       |                 |                |               |
| 8                     |                                     |              |        | #DIV/0!      |                       |                 |                |               |
| 9<br>10<br>11         |                                     |              |        | #DIV/0!      |                       | -               |                |               |
| 0                     |                                     |              |        | #DIV/0!      |                       |                 |                |               |
| 9                     |                                     |              |        |              |                       |                 |                |               |
| 2<br>3                |                                     |              |        |              |                       |                 |                |               |
| 3                     |                                     |              | -      |              |                       |                 |                |               |
| 4<br>5<br>6           |                                     |              |        |              |                       | -               |                |               |
| 6                     |                                     |              |        |              |                       | -               |                |               |
| 5                     | 1                                   |              |        |              |                       |                 |                |               |
| 7                     |                                     |              |        |              |                       |                 |                |               |
| 9                     |                                     |              |        |              |                       |                 |                |               |
| 0                     |                                     |              |        |              |                       | -               |                |               |
| 1                     |                                     |              |        |              |                       |                 |                |               |
| 2                     |                                     |              | -      |              |                       |                 |                |               |
| 3                     |                                     |              |        | P            | Please decide the     | selection tange | and then click | the close but |
| 3<br>4<br>5<br>6<br>7 |                                     |              |        |              |                       |                 |                |               |
| 5                     |                                     |              |        | 9            | Selection             | C3              | - D20          |               |
| 6                     |                                     |              |        | -            |                       | 1               |                |               |
| 7                     |                                     |              |        |              |                       | Cle             | ose            |               |
|                       | 1.0.1.0                             |              |        | 10           |                       | _               |                |               |

#### 3. Stamp Time and Date

When this option is selected, the sampling time and date will be written as well automatically when the sampling data is recorded. The written position will be different depending on the setting sampling direction. Generally, the written position will be at the previous column or row before the selection range. However, if the following three conditions occur, the function of Stamp Time and Date will be disabled.

- a. When the sampling direction is vertical and the selection range includes column
   A (the first column).
- b. When the sampling direction is horizontal and the selection range includes row1 (the first row).
- c. When the sampling direction is anywhere.

The format of the date and time is specified by a string of characters which can be user-defined and changed freely. Please refer to the table below for the string representation.

| String Format | Representation |
|---------------|----------------|
| %m            | Month          |
| %d            | Date           |
| %у            | Year           |
| %Н            | Hour           |
| %M            | Minute         |
| %S            | Second         |

# 4.1.4 Register Setting

This step is used to set the register address of the sampling data.

|     |   | ister So | etting<br>address in the follow | ina Cell(s) | Excel    |    |
|-----|---|----------|---------------------------------|-------------|----------|----|
|     |   | Cell     | HMI Name                        | Address     | Format   | U  |
|     | 1 | C3       | HMI                             | \$3         | Unsigned | W  |
|     | 1 | D3       | HMI                             | \$6         | Unsigned | 17 |
| 3 4 |   |          |                                 |             |          |    |
|     | < |          |                                 |             |          | >  |

| Setting Item | Description                                               | Remark       |
|--------------|-----------------------------------------------------------|--------------|
| Sheet        | Excel Sheet index which the sampling data will be written | Unchangeable |
| Cell         | Excel Cell which the sampling data will be written        | Unchangeable |
| HMI Name     | Name of connecting HMI                                    |              |
| Address      | Register Address                                          |              |

| Setting Item | Description                                                                                                    | Remark       |
|--------------|----------------------------------------------------------------------------------------------------|--------------|
| Format       | <ol> <li>When the register address is set to Bit, this<br/>data format setting will be disabled.</li> <li>When the register address is set to Word, this<br/>data format setting will be enabled and the<br/>available settings include:<br/>BCD, Signed, Unsigned, Hex, Floating, Char<br/>(Character)</li> </ol>                                                                                                    |              |
| Unit         | Unit of the data length of the register                                                                                                    | Unchangeable |
| Read Count   | <ol> <li>When the register address is set to Bit, this setting will be 1(one) always.</li> <li>When the register address is set to Word, if the data format is set to BCD, Signed, Unsigned, Hex, and Floating, the setting value of this field could not exceed 2(two).</li> <li>When the register address is set to Word, if the data format is set to Char (Character), the setting value of this field could be user-defined and the max. setting value could be set to 100(hundred).</li> </ol> |              |
| Integer      | <ol> <li>If the register address is set to Bit, this integer<br/>setting cannot be set.</li> <li>If the register address is set to Word, except<br/>Floating and Char(Character), when the other<br/>format is selected, this integer setting can be<br/>set.</li> </ol>                                                                                                    |              |
| Fraction     | <ol> <li>If the register address is set to Bit, this fraction<br/>setting cannot be set.</li> <li>If the register address is set to Word, except<br/>Floating and Char(Character), when the other<br/>format is selected, this fraction setting can be<br/>set.</li> </ol>                                                                                                    |              |
| Controller   | Connecting controller                                                                                                    | Unchangeable |

#### 4.1.5 Sampling Conditions

This step is used to set the sampling conditions. There are two kinds of options for selection:

1. Const (execute sampling repeatedly in a certain span of time)

This option is used to determine how long the sampling process is repeated. The time unit can be defined as ms, second, minute or hour.

| Wizard - Logging | Logging Condition<br>The Condition will provide 2 solutions to help you easy create parameters for<br>trigger condition.<br>Sheet1 |
|------------------|----------------------------------------------------------------------------------------------------|
| 0                | No         Type         HMI Name         Detail         Format           1         Const         n/a         5s          n/a       |
| x>Y              | Detect Scan Time                                                                                                    |
|                  | How long would you like on your logging data ?<br>(500ms ~ one day)<br>0                                                           |
|                  | OK Cancel                                                                                                    |
|                  | To continue, dick Next.                                                                                                    |
|                  | <pre>Cancel Finish</pre>                                                                                                    |

2. Trigger (Execute sampling when the trigger conditions are satisfied)

This option is used to determine how long the sampling process is repeated when the trigger conditions are met. The detailed settings are described as follows:

| izand - Logging | The C<br>trigge | ging Co<br>Condition will<br>er condition. | provide 2 solutions | : to help you easy | create parameters for |
|-----------------|-----------------|--------------------------------------------|---------------------|--------------------|-----------------------|
|                 | No              | Type                                       | HMI Name            | Detail             | Format                |
| 0               | 1               | Trigger                                    | HMI                 | \$0.0              | Rising edge           |
| Ŧ               | 2               | Trigger                                    | HMI                 | \$0.2              | Falling edge          |
| • 0             | K               |                                            | HID                 |                    |                       |
|                 | -               |                                            |                     |                    |                       |
|                 | To co           | ntinue, dick                               |                     | kt > Can           | cel Finish            |

Polling Cycle (Sampling Cycle): It is used to determine how long the sampling process is repeated. The time unit is ms.

Logging Condition:

| Setting Item | Description                                                                                                    | Remark       |  |  |
|--------------|----------------------------------------------------------------------------------------------------|--------------|--|--|
| No.          | Condition number                                                                                                    | Unchangeable |  |  |
| Туре         | Sampling type. There are two kinds of options for<br>selection: Const and Trigger.TypeConst: Execute sampling repeatedly in a certain span<br>of time. |              |  |  |
|              | Trigger: Execute sampling when the trigger conditions are satisfied.                                                                                   |              |  |  |
| HMI Name     | Name of connecting HMI                                                                                                    |              |  |  |
| Detail       | Register Address                                                                                                    |              |  |  |
| Format       | <ol> <li>When the register address is set to Bit, the<br/>selectable options are:</li> <li>A Bising adds: Triggered by rising adds</li> </ol>          |              |  |  |
|              | <ul><li>A. Rising edge: Triggered by rising-edge</li><li>B. Falling edge Triggered by falling-edge</li></ul>                                           |              |  |  |
| Controller   | Connecting controller                                                                                                    | Unchangeable |  |  |

# 4.1.6 Output Setting

This step is used to set how to output and save the sampling data.

| Wizard - Logging |                                                                                                    | ×                                        |  |  |  |
|------------------|----------------------------------------------------------------------------------------------------|------------------------------------------|--|--|--|
|                  | Output Setting                                                                                       |                                          |  |  |  |
|                  | Ecxel Sheet                                                                                          |                                          |  |  |  |
|                  | <ul> <li>Repeat</li> <li>Add a new file</li> <li>Add a new sheet</li> </ul>                          | 0                                        |  |  |  |
|                  |                                                                                                    |                                          |  |  |  |
| A B C D          | Output                                                                                               |                                          |  |  |  |
| 2                | Location                                                                                             | Example \eServer_excel \eServer \example |  |  |  |
|                  | Report File Name                                                                                     | Data_%H%M                                |  |  |  |
|                  | Auto Save<br>How long would you like to save your logging data<br>(Day) (Day) (Hour) (Hour) (Minute) |                                          |  |  |  |
|                  | dick Finish.                                                                                         | Next > Cancel Finish                     |  |  |  |

There are two parts in this dialog box:

- 1. Excel Sheet
  - A. Repeat

When the sampling data has been filled in the selection range to the full, the system will write the data into the selection range from the first column or row repeatedly.

| G  | -10 <b>-</b> <i>f</i> * |              |        |              |   |
|----|-------------------------|--------------|--------|--------------|---|
| 1  | A B                     | С            | D      | E            | F |
| 1  |                         | Daily Report |        |              |   |
| 2  | Time                    | DATA 1       | DATA 2 | Data Average |   |
| 3  | 08/24/2009 17:18:       | 16 35        | 35     | 35           | - |
| 4  | 08/24/2009 17:18:       | 17 45        | 46     | 45.5         |   |
| 5  | 08/24/2009 17:18:       | 18 54        | 54     | 54           |   |
| 6  | 08/24/2009 17:18:       | 19 64        | 64     | 64           |   |
| 7  | 08/24/2009 17:18:       | 20 74        | 74     | 74           |   |
| 8  | 08/24/2009 17:18:       | 21 84        | 84     | 84           |   |
| 9  | 08/24/2009 17:18:       | 22 93        | 93     | 93           |   |
| 10 | 08/24/2009 17:18:       | 23 65439     | 3      | 32721        |   |
| 11 | 08/24/2009 17:18:       | 24 65449     | 13     | 32731        |   |
| 12 | 08/24/2009 17:18:       | 25 65459     | 23     | 32741        |   |
| 13 | 08/24/2009 17:18:       | 26 65468     | 32     | 32750        |   |
| 14 | 08/24/2009 17:18:       | 27 65478     | 42     | 32760        |   |
| 15 | 08/24/2009 17:18:       | 28 65488     | 52     | 32770        |   |
| 16 | 08/24/2009 17:18:       | 29 65498     | 62     | 32780        |   |
| 17 | 08/24/2009 17:18:       | 30 65508     | 72     | 32790        |   |
| 18 | 08/24/2009 17:18:       | 31 65517     | 81     | 32799        |   |
| 19 | 08/24/2009 17:18:       | 32 65527     | 91     | 32809        |   |
| 20 | 08/24/2009 17:18:       | 33 1         | 1      | 1            |   |
| 21 |                         |              |        |              |   |
| 22 |                         |              |        |              |   |
| 23 |                         |              |        |              |   |

B. Add a new file

When the sampling data has been filled in the selection range to the full, the system will open a new Excel file automatically and write the data into the new Excel file.

C. Add a new sheet

When the sampling data has been filled in the selection range to the full, the system will open a new Excel sheet automatically and write the data into the new Excel sheet.

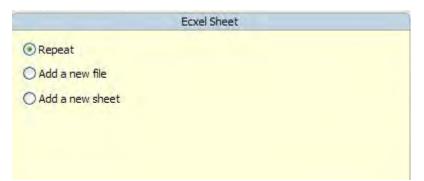

2. Output Setting

|                                        | Output                                      |  |  |  |  |
|----------------------------------------|---------------------------------------------|--|--|--|--|
| Location                               | Example \eServer_excel \eServer \= xample \ |  |  |  |  |
| Report File Name                       | Data_%H%M                                   |  |  |  |  |
| Auto Save<br>How long would you like t | o save your logging data                    |  |  |  |  |
| 0 🗘 (Day)                              | 0 🗘 (Hour) 30 🛟 (Minute)                    |  |  |  |  |

- A. Location: Choose file destination location.
- B. Report File Name: Specify the name of the report file. The users can add the date and time in the end of the file name. The format of the date and time is specified by a string of characters which can be user-defined and changed freely. Please refer to the table below for the string representation.

| String Format | Representation |
|---------------|----------------|
| %m            | Month          |
| %d            | Date           |
| %у            | Year           |
| %Н            | Hour           |
| %M            | Minute         |
| %S            | Second         |

C. Auto Save: When this option is enabled, the system will back up the data in a period of specified time automatically in case the data will be lost due to abnormal operation when the power source is cut off unexpectedly or other accident occurs.

# **Chapter 5 Writing Data in Microsoft Excel**

Before creating testing example, make sure to change the upload and download option (**Options > Configuration**) on Screen Editor first. The default setting of upload and download is via **USB**. If the users need to use **Ethernet**, please change the default setting by referring to **Appendix A**.

## 5.1 Example

This example is used to help the users to understand how to use eServer to read the data of the register addresses \$3 and \$6 every second, record the data in Excel report file; meanwhile, calculate the average value of the register addresses \$3 and \$6 by using Excel formula and save the collected data in the specified folder (C:\Data).

#### 5.1.1 Create HMI Project File

Start Screen Editor software program and click **File > New** or click **New** icon to create a new project. Then, click **Element > Input > Numeric Entry** to create two numeric entry elements (\$3 and \$6) on the screen. In this case, 10 inches color AE type DOP series HMI is used.

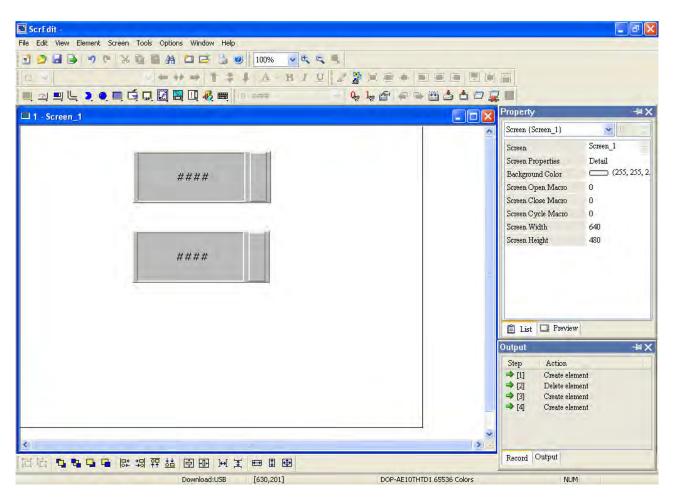

Use Screen Cycle Macro and enter the following commands in macro command window.

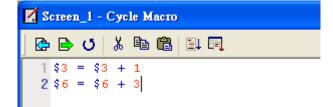

Click **Options > Configuration** and use **Communication** tab to select **Ethernet** and complete HMI networking settings shown as the figure below. Then, press **OK** button to finish the settings.

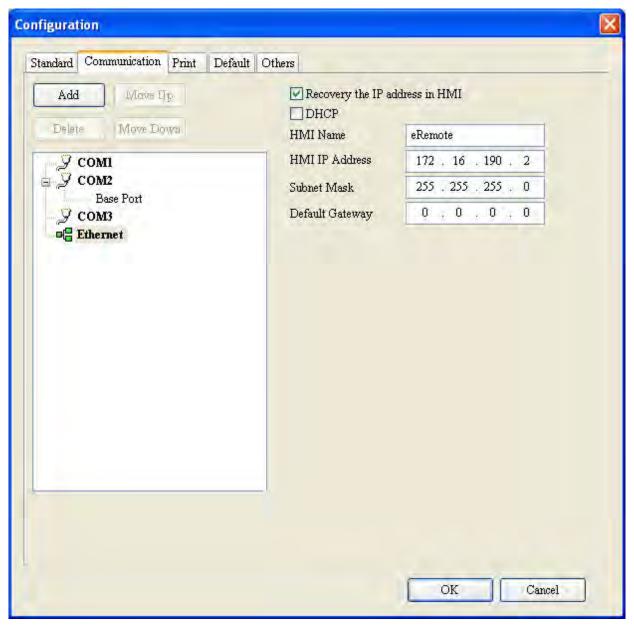

| 🖺 ScrEdit -                              |                                                                                 |                                                  |                                                                                                    |                   |
|------------------------------------------|---------------------------------------------------------------------------------|--------------------------------------------------|----------------------------------------------------------------------------------------------------|-------------------|
| File Edit View Element Screen Tools C    | ptions Window Help                                                              |                                                  |                                                                                                    |                   |
| : ♪ # ♪                                  | Configuration<br><u>A</u> larm Setup<br>History Setup<br>Passowrd Table Setting | ▼                                                |                                                                                                    |                   |
|                                          | Network Setting                                                                 |                                                  | Property                                                                                                    | ×⊮-               |
| 1 - Screen_1                             | <u>T</u> ag Table<br>Print Type <u>s</u> etting                                 |                                                  | Screen (Screen_1)                                                                                                    | × .               |
|                                          | <u>P</u> icture Bank<br><u>T</u> ext Bank                                       |                                                  | Screen Properties D                                                                                                    | creen_1<br>Detail |
|                                          | Submacro<br>Initial Macro<br>Background Macro<br>Clock Macro                    |                                                  | Screen Open Macro 0<br>Screen Close Macro 0<br>Screen Cycle Macro 2                                                                         |                   |
|                                          | Environment                                                                     |                                                  | Contract Care Contractor                                                                                                    | 40<br>80          |
|                                          | ####                                                                            |                                                  | 🖹 List 💷 Preview                                                                                                    |                   |
|                                          |                                                                                 |                                                  | Output                                                                                                    | XIII-             |
|                                          |                                                                                 |                                                  | Step     Action       ⇒ [1]     Create element       ⇒ [2]     Delste element       ⇒ [3]     Create element       ⇒ [4]     Create element |                   |
| <.                                       |                                                                                 | ×                                                | To 1 Output                                                                                                    |                   |
| 티면 다 다 다 다 다 나 나 나 나 나 나 나 나 나 나 나 나 나 나 | 법 호교 써 또 📼                                                                      |                                                  | Record Output                                                                                                    |                   |
| Change Window Position                   | Download:USB [366                                                               | 141@179.40.W:220.H:83 DOP-AE10THTD1.65536 Colors | NUM                                                                                                    |                   |

Next, click **Options > Network Setting**.

The following **Remote Setting** dialog box will appear. Check the check box before **Enable eServer/Remote** and set a password for network communication. After **OK** button is pressed, HMI networking is completed. Compile the edited project file at the end of the programming and the edited project file could be transferred to HMI.

| Romote Setting |                 | X  |
|----------------|-----------------|----|
| 🗹 Enable eSe   | rver/Remote     |    |
| Password       | 12345678        |    |
| Screen sample  | e time in 100 🔮 | ms |
| ОК             | Cancel          |    |

#### 5.1.2 eServer Setting

1. After eServer is enabled, eServer icon will appear at the bottom right of Windows screen.

Right-click this icon and select **Setting** option from the pop-up menu.

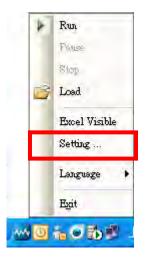

2. Then, eServer window will open.

| er                    |
|-----------------------|
| View Wizeod Tool Help |
|                       |
| Server                |
|                       |
|                       |
|                       |
|                       |
|                       |
|                       |
|                       |
|                       |
|                       |
|                       |
|                       |
|                       |
|                       |
|                       |
| ject                  |
| »»<br>•               |

- 3. Click **File** > **New** or click icon to create a new project file.
  - Server File View Wizard Tool Help

4. Select

icon to enable Excel Logging (Sampling) Wizard.

| 9)                             |                                                    |  |  |  |  |
|--------------------------------|----------------------------------------------------|--|--|--|--|
|                                | Logging Recipe                                     |  |  |  |  |
| (Excel) (                      | (ODBC) Access                                      |  |  |  |  |
|                                |                                                    |  |  |  |  |
|                                |                                                    |  |  |  |  |
| New Project Name:              | EXCEL                                              |  |  |  |  |
| New Project Name:<br>Location: | EXCEL C:\Documents and Settings\Tina.Q.Lee\Desktop |  |  |  |  |

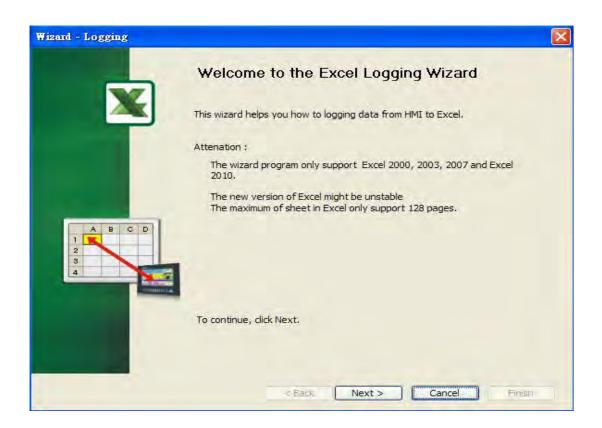

Press Next button to go to next step.

5. Click New icon to access nodes (link to HMI).

| Wizard - Logging |                        |                                                                          | ×             |
|------------------|------------------------|--------------------------------------------------------------------------|---------------|
|                  |                        | ome information such as communic<br>o you how to link original project i |               |
|                  | Llinakge name          | Excel 1                                                                  |               |
|                  | Please click the folio | IP                                                                       | Port          |
| eServer          |                        |                                                                          |               |
|                  | To continue, click Ne  | ext.                                                                     | 2             |
|                  |                        | < Back Next >                                                            | Cancel Finish |

Choose **Transfer from Delta** – **HMI** option to transfer the HMI screen project file via network communication directly. Press **OK** button to go to next step.

| ransfer – Path                                                                                            | 1      |
|----------------------------------------------------------------------------------------------------|--------|
| Please select the following 2 methods to link<br>1. O Select a exist Screen (DOP) file from stroed media. |        |
| 2. Tansfer from Delta - HMI                                                                               |        |
| IP Address Setup                                                                                          | Cancel |
| IP Address                                                                                                |        |
| Search IP in Ethernet Update                                                                              |        |
| Name Target IP<br>eRemote 172.16.190.2                                                                    |        |
| OK Cancel                                                                                                 |        |

6. Design Excel template sheet. Select **Create a new Excel file** option and press **Next** button to go to next step.

| Wizard - Logging                 |                                                                                                    |
|----------------------------------|----------------------------------------------------------------------------------------------------|
| X                                | Excel Template Designed<br>Template Designed will provide a method to help you easy build a sheet in Excel |
|                                  | Please select the following options to decide how to design a template                                     |
| A B C D<br>1 Time Time<br>2<br>3 | Select a exist Excel file from stroed media.                                                               |
|                                  |                                                                                                    |
|                                  | To continue, click Next.                                                                                   |
|                                  | < Back Next > Cancel Finish                                                                                |

The system will enable Excel automatically. Create a Excel template sheet as the figure below and enter the following formulas into the cells of E3 ~ E22 in order. Then, press Close button in the dialog box which appears at the bottom right of Windows screen to go to next step.

| Column             | Formula            | Column | Formula           |
|--------------------|--------------------|--------|-------------------|
| E3                 | =AVERAGE(C3:D3)    | E12    | =AVERAGE(C12:D12) |
| E4                 | =AVERAGE(C4:D4)    | E13    | =AVERAGE(C13:D13) |
| E5                 | E5 =AVERAGE(C5:D5) |        | =AVERAGE(C14:D14) |
| E6 =AVERAGE(C6:D6) |                    | E15    | =AVERAGE(C15:D15) |
| E7                 | =AVERAGE(C7:D7)    | E16    | =AVERAGE(C16:D16) |
| E8                 | =AVERAGE(C8:D8)    | E17    | =AVERAGE(C17:D17) |
| E9                 | =AVERAGE(C9:D9)    | E18    | =AVERAGE(C18:D18) |
| E10                | =AVERAGE(C10:D10)  | E19    | =AVERAGE(C19:D19) |
| E11                | =AVERAGE(C11:D11)  | E20    | =AVERAGE(C20:D20) |

|             | Excel - Book11                            |                                           |        |                    |        |               |               |                 |                |
|-------------|-------------------------------------------|-------------------------------------------|--------|--------------------|--------|---------------|---------------|-----------------|----------------|
|             | lit <u>V</u> iew Insert Format Tools Data |                                           |        |                    |        |               |               | estion for hel  |                |
|             | 691918 B B-19-18                          | δ τ ζί 🛄 🔞                                | Arial  | • 10 • <b>B</b> 2  | Ū ≣    | 章 署 座         | \$ %          |                 | ≫ - <u>A</u> - |
| SnagIt 🕒    | y Window                                  |                                           |        |                    |        |               |               |                 |                |
|             |                                           |                                           |        |                    |        |               |               |                 |                |
| E3          | ★ f =AVERAGE(C3:D3)                       | 111 U.S.                                  |        | -                  |        |               |               |                 |                |
| A           | В                                         | Ċ                                         | D      | E                  | F      | G             | Н             | 1               | J              |
|             |                                           | Daily Report                              |        |                    |        |               |               |                 |                |
|             | Time                                      | DATA 1                                    | DATA 2 | Data Average       |        |               |               |                 |                |
|             | %m/%d/%y %H:%M: %S                        | la como como como como como como como com | 1      | ( #DIV/0!          |        |               |               |                 |                |
|             |                                           |                                           |        | #DIV/0!            |        |               |               |                 |                |
| _           |                                           |                                           |        | #DIV/0!            |        |               |               |                 |                |
| -           |                                           |                                           |        | #DIV/0!            |        |               |               |                 |                |
| -           | 1                                         |                                           |        | #DIV/0!            | _      |               |               |                 |                |
| -           |                                           |                                           |        | #DIV/0!            |        |               |               |                 |                |
|             |                                           | -                                         |        | #DIV/0!            |        |               |               |                 |                |
|             |                                           | -                                         |        | #DIV/0!            |        |               |               |                 | -              |
|             |                                           |                                           |        | #DIV/0!            |        |               |               |                 |                |
|             |                                           |                                           |        | #DIV/0!<br>#DIV/0! |        |               |               |                 |                |
|             |                                           | · · · · · ·                               |        | #DIV/0!            | -      |               |               | -               |                |
|             |                                           |                                           |        | #DIV/0!<br>#DIV/0! |        |               |               |                 |                |
|             |                                           | -                                         |        | #DIV/0!            |        |               |               |                 |                |
|             |                                           | -                                         |        | #DIV/0!            |        |               |               |                 |                |
| 3           |                                           | -                                         |        | #DIV/0!            |        |               |               |                 |                |
|             | 7                                         |                                           |        | #DIV/0!            |        |               |               |                 |                |
|             | -                                         |                                           |        | #DIV/0!            |        |               |               |                 |                |
|             | -                                         |                                           |        | #D10/0:            |        |               |               |                 |                |
|             |                                           |                                           |        |                    |        |               |               |                 |                |
| 1           |                                           |                                           |        |                    |        |               |               |                 |                |
|             |                                           |                                           |        |                    |        |               |               |                 |                |
| 1           |                                           |                                           |        |                    |        |               |               |                 |                |
|             |                                           |                                           |        |                    |        |               |               |                 |                |
|             |                                           |                                           |        | 1000               |        |               |               |                 |                |
|             |                                           |                                           |        | i                  |        |               |               |                 |                |
|             |                                           |                                           |        | 4                  | Please | ayout excel a | nd then click | close button to | next step.     |
| 1           |                                           |                                           |        |                    |        |               | Close         |                 |                |
|             |                                           |                                           |        |                    |        |               | 01026         |                 |                |
| 1           | about (church (church )                   |                                           |        | Lau                |        | 1             |               |                 | 12             |
| • • • • / ? | Sheet1 / Sheet2 / Sheet3 /                |                                           |        | <                  |        |               |               | NUM             |                |

#### 7. Excel Logging Range Setting

7.1 Set the sampling direction as Multi-Vertical.

|      | Sheet1             |   |
|------|--------------------|---|
|      | ✓ Need to log data |   |
|      | Multi-Vertical     |   |
|      | O Multi-Horizontal | - |
|      | Single-Vertical    |   |
| ABCD | Single-Horizontal  |   |
| 1    | O Anywhere         |   |
| 2    |                    | _ |

7.2 Press **Excel** button and the system will open the editing Excel template sheet immediately.

| You could be clicked<br>then decided the ra |    | t buttor | n to execute Excel ar | d Excel |
|---------------------------------------------|----|----------|-----------------------|---------|
| Selection Range                             | C3 | -        | D20                   |         |

7.3 In Excel template sheet, the users can drag the mouse to select the selection range. In this case, C3 ~ D20 is selected. Then, press **Close** button to finish.

|                                                          | СЗ |        | fx              |              |        |             |                  |                   |                  |               |       |
|----------------------------------------------------------|----|--------|-----------------|--------------|--------|-------------|------------------|-------------------|------------------|---------------|-------|
| 1                                                        | A  |        | В               | C            | D      | E           | F                | G                 | н                | 1             | 1     |
|                                                          |    |        |                 | Daily Report |        |             |                  |                   |                  |               |       |
|                                                          |    |        | Time            | DATA 1       | DATA 2 | Data Averaç | qe               |                   |                  |               |       |
|                                                          |    | %m     | /%d/%y %H:%M%%S |              |        | #DIV/0!     |                  |                   |                  |               |       |
|                                                          |    |        |                 |              |        | #DIV/0!     |                  |                   |                  |               |       |
|                                                          |    |        |                 |              |        | #DIV/01     |                  |                   |                  |               |       |
|                                                          |    |        |                 |              |        | #DIV/0!     | 1.0              |                   |                  |               |       |
|                                                          |    |        |                 |              | -      | #DIV/0!     |                  |                   |                  |               |       |
|                                                          |    |        |                 |              |        | #DIV/0!     |                  |                   |                  |               |       |
|                                                          |    |        |                 |              |        | #DIV/01     |                  |                   |                  |               |       |
|                                                          |    |        |                 |              |        | #DIV/0!     |                  |                   |                  |               |       |
|                                                          |    |        |                 |              |        | #DIV/0!     |                  |                   |                  |               |       |
|                                                          |    |        |                 |              | C      | #DIV/0!     |                  |                   |                  |               |       |
|                                                          |    |        |                 |              |        | #DIV/01     |                  |                   |                  |               |       |
|                                                          |    |        |                 | 1            |        | #DIV/0!     |                  |                   |                  |               |       |
|                                                          |    |        |                 |              |        | #DIV/0!     |                  |                   |                  |               |       |
|                                                          |    |        |                 |              |        | #DIV/0!     |                  |                   |                  |               |       |
|                                                          |    |        |                 |              |        | #DIV/0!     |                  |                   |                  |               |       |
|                                                          |    |        |                 |              |        | #DIV/0!     |                  |                   |                  |               |       |
|                                                          |    | -      |                 |              |        | #DIV/0!     | -                |                   | 1                |               |       |
| )                                                        |    |        |                 |              |        | #DIV/0!     |                  |                   |                  |               |       |
| 9<br>2<br>2<br>3<br>4<br>5<br>7<br>7<br>8<br>8<br>8<br>8 |    |        |                 |              |        |             |                  |                   |                  |               |       |
| 9                                                        |    |        |                 |              |        |             |                  |                   |                  |               |       |
| 3                                                        |    |        |                 |              |        |             |                  |                   |                  |               |       |
|                                                          |    |        |                 |              |        |             |                  |                   |                  |               |       |
| ī                                                        |    |        |                 |              |        |             |                  |                   |                  |               |       |
|                                                          |    |        |                 |              |        |             |                  |                   |                  |               |       |
|                                                          |    |        |                 |              |        |             |                  |                   |                  |               |       |
| 0                                                        |    |        |                 |              |        |             |                  |                   |                  |               |       |
| 1                                                        |    |        |                 | 1            |        |             |                  |                   |                  |               |       |
|                                                          |    |        |                 |              | i      |             |                  |                   |                  |               |       |
|                                                          |    |        |                 |              |        | -           |                  |                   |                  |               |       |
|                                                          |    |        |                 |              |        |             |                  |                   | 1                |               | 1     |
|                                                          |    |        |                 |              |        |             | Please decide th | ne selection rang | e and then click | the close but | atton |
|                                                          |    |        |                 |              |        |             |                  |                   |                  |               |       |
|                                                          |    |        |                 |              |        |             | Selection        | C3                | • D20            |               |       |
|                                                          |    |        |                 |              | 1 1    |             | _                | 1                 |                  |               |       |
|                                                          |    |        |                 |              |        |             |                  | 1.0               | Close            |               |       |
| 1                                                        |    | heet / |                 |              |        | 10          |                  |                   |                  |               | 13    |

7.4 Check the check box before Enable Stamp Time and Date function and change the format to %m/%d/%y %H:%M:%S. Once the sampling operation is enabled, the sampling date and time will be recorded into the cells of B3 ~B20.

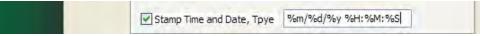

8. Set the register addresses.

|         |       | ister So | address in the follow | ving Cell(s) | Excel    |   |
|---------|-------|----------|-----------------------|--------------|----------|---|
|         | Sheet | Cell     | HMI Name              | Address      | Format   | 1 |
|         | 1     | C3       | HMI                   | \$3          | Unsigned | 1 |
|         | 1     | D3       | HMI                   | \$6          | Unsigned |   |
| A B C D |       |          |                       |              |          |   |
|         | 1     |          |                       |              |          |   |

Use the following dialog box to set the sampling register addresses.

| ut                        |       |             |    |        |        |        |  |
|---------------------------|-------|-------------|----|--------|--------|--------|--|
| Type<br>PLC Device (Word) | Link  |             | [] | intern | al Mer | mory 💌 |  |
|                           | Devic | Device Type |    | \$     |        |        |  |
| FLC Device (Bit)          | Addre | SS          |    | 6      |        |        |  |
| ⊙ Internal Memory (Word)  | Tag   |             |    |        |        |        |  |
| O Internal Memory (Bit)   | В     | c           | D  | E      | F      | -      |  |
|                           | 6     | 7           | 8  | 9      | A      | CE     |  |
| TRACE IN A                | 11    | 2           | 3  | 4      | 5      | T      |  |
| PLC Station Number        | 0     | :           | +  | -      | 1      | -      |  |
| 11 Default                |       |             | 1  | N      | lone   |        |  |

9. Set Logging Condition (Sampling Time) to 5s.

| Wizard - Logging |                                                                                                    | ×  |
|------------------|----------------------------------------------------------------------------------------------------|----|
|                  | Logging Condition                                                                                                    |    |
| X                | The Condition will provide 2 solutions to help you easy create parameters for<br>trigger condition.                          | or |
|                  |                                                                                                    |    |
|                  | Sheet1                                                                                                    | _  |
| 0                | No         Type         HMI Name         Detail         Format           1         Const         n/a         5s          n/a | -  |
| X                |                                                                                                    |    |
| X>Y              | Detect Scan Time<br>How long would you like on your logging data ?                                                           |    |
|                  | (500ms ~ one day)                                                                                                    |    |
| t t              | 0. (Hour) 0 (Minute) 5 (Second) 0 (minute)                                                                                   | s) |
|                  | OK Cancel                                                                                                    | )  |
|                  |                                                                                                    |    |
|                  | To continue, click Next.                                                                                                    |    |
|                  | <back next=""> Cancel Finish</back>                                                                                          |    |

10. Choose **Add a new file** in Excel Sheet and define the file location and file name shown as the figure below. After enabling the function of **Auto Save**, press **Finish** button to complete the settings.

| Wizard - Logging     |                                                                             |                                            |
|----------------------|-----------------------------------------------------------------------------|--------------------------------------------|
|                      | Output Setting                                                              |                                            |
|                      |                                                                             | Ecxel Sheet                                |
|                      | <ul> <li>Repeat</li> <li>Add a new file</li> <li>Add a new sheet</li> </ul> |                                            |
| ABCD                 | <u> </u>                                                                    | Output                                     |
| 2                    | Location                                                                    | Example \eServer_excel \eServer \example \ |
| 4 BOY OF ALIETO BEFE | Report File Name                                                            | Data_%H%M                                  |
|                      | Auto Save<br>How long would you like                                        | to save your logging data                  |
|                      | dick Finish.                                                                |                                            |
|                      | < Back                                                                      | Next > Cancel Finish                       |

11. Press 🖸 icon and enter the password. Then, the system will start sampling operation, i.e. writing data in Excel file.

| 🥪 - eServer     |             |
|-----------------|-------------|
| File View Wizaw | t Tool Help |
| i 🗋 💕 🔒 📑 🤅     | ے 🔍 💽 🐔     |
| Project         |             |
| 🖌 🗔 😒 ++        | <u>v</u>    |
| 😑 🧊 eServer     | Node        |
| Excel1          | 1000        |

| atho |               |                 | 19              |
|------|---------------|-----------------|-----------------|
| No   | Linkage       | HMI             | Password        |
| 1    | Excel1        | HMI             | *******         |
|      |               |                 |                 |
|      |               |                 |                 |
|      |               |                 |                 |
|      |               |                 |                 |
|      |               |                 |                 |
| al   | passwords are | the same passwo | ord under No. 1 |
| -    |               |                 | OK Cancel       |
|      |               |                 | OK Caricei      |

| G10         | + fe                |              |        |              |   |     |    |   |   |   |   |   |    |
|-------------|---------------------|--------------|--------|--------------|---|-----|----|---|---|---|---|---|----|
| A           | В                   | C            | D      | E            | F | G · | н  | 1 | t | ĸ | L | м |    |
| 1           |                     | Daily Report |        |              |   |     |    |   |   |   |   | - |    |
| 2           | Time                | DATAI        | DATA 2 | Data Average |   |     |    |   |   |   |   |   |    |
| 3           | 08/24/2009 17:18:16 | .35          | 35     | 35           |   |     |    |   |   |   |   |   |    |
| 4           | 08/24/2009 17:18:17 | 45           | 46     | 45.5         |   |     |    |   |   |   |   |   |    |
| 5           | 08/24/2009 17:18:18 | 54           | 154    | -54          |   |     |    |   |   |   |   |   |    |
| 6           | 08/24/2009 17:18:19 | 64           | .64    | 64           |   |     |    |   |   |   |   |   |    |
| 7           | 08/24/2009 17:18:20 | 74           | 74     | 74           |   |     |    |   |   |   |   |   |    |
| 8           | 08/24/2009 17:18:21 | 84           | 84     | 84           |   |     |    |   |   |   |   |   |    |
| 9           | 08/24/2009 17:16:22 | 93           | 93     | 93           |   | -   |    |   |   |   |   |   |    |
| 10          | 08/24/2009 17:18:23 | 65439        | 3      | 32721        |   |     |    |   |   |   |   |   |    |
| ľ1          | 08/24/2009 17:18:24 | 65449        | 13     | 32731        |   |     | [· |   |   |   |   |   |    |
| 12          | 08/24/2009 17:18:25 | 65459        | 23     | 32741        |   |     |    |   |   |   |   |   |    |
| 13          | 08/24/2009 17:18:26 | 65468        | 32     | 32750        |   |     |    |   |   |   |   |   |    |
| 14          | 08/24/2009 17:18:27 | 65478        | 42     | 32750        |   |     |    |   |   |   |   |   |    |
| 15          | 08/24/2009 17:18:28 | 65488        | 52     | 32770        |   |     |    |   |   |   |   |   |    |
| 16          | 08/24/2009 17:18:29 | 65498        | 62     | 32780        |   |     |    |   |   |   |   |   |    |
| 17          | 08/24/2009 17:18:30 | 65508        | 72     | 32790        |   |     |    |   |   |   |   |   |    |
| 18          | 08/24/2009 17:18:31 | 65517        | 81     | 32799        |   |     |    |   |   |   |   |   |    |
| 19          | 08/24/2009 17:18:32 | 65527        | 9]     | 32809        |   |     |    |   |   |   |   |   |    |
| 20          | 08/24/2009 17:58:33 | -1           | 1      | 1            |   |     |    |   |   |   |   |   |    |
| 21          |                     |              |        |              |   |     |    |   |   |   |   |   |    |
| 22          |                     |              |        |              |   | -   |    | - |   |   |   |   |    |
| 23          |                     |              |        |              |   |     |    | _ | _ |   | _ |   |    |
| 24          |                     |              |        |              |   |     |    |   |   |   |   |   |    |
| 25          |                     |              |        |              |   |     |    |   |   |   | _ |   |    |
| 26          |                     |              |        |              |   |     |    |   |   | - |   |   |    |
| 27          |                     |              |        |              |   |     |    |   |   |   |   |   |    |
| 28          |                     |              |        |              |   |     |    | - |   |   | - |   |    |
| 29          |                     |              |        |              |   |     |    | _ | - | - |   |   |    |
| 30          |                     |              |        |              |   | -   | -  | - |   |   |   |   |    |
| 31          |                     |              |        |              |   |     |    |   |   |   |   |   |    |
| 32          |                     |              |        |              |   |     |    |   |   |   |   |   |    |
| 33          |                     |              |        |              |   |     |    |   |   |   |   |   |    |
| 34<br>35    |                     |              |        |              |   |     |    |   |   |   |   |   |    |
| 35          |                     |              |        |              |   | -   | -  | - | - | - |   |   |    |
| 30          |                     |              |        |              |   |     |    |   |   |   |   |   |    |
| 38          |                     |              |        |              |   |     |    | - |   | - |   |   |    |
| 39          |                     |              |        | -            |   | -   |    | - | - | - |   |   |    |
| 40          |                     |              |        |              |   |     |    |   |   |   |   |   |    |
| 40          |                     |              |        |              |   |     |    | - |   |   |   |   |    |
|             |                     |              |        |              |   |     |    | - | - |   |   |   |    |
| A > H\Sheet | 1/                  |              |        |              |   | 10  |    |   |   |   | _ |   | a. |

12. If the users want to pause or stop the sampling operation, only right-click eServer icon at the bottom right of Windows screen and select **Pause** or **Stop** option from the pop-up menu, the sampling operation will pause and stop immediately. The users also can use **Excel Visible** option to decide whether the Excel window displays on the screen or not.

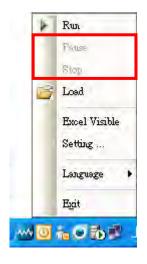

# 6.1 Detailed Settings

Please refer to the following steps to complete ODBC sampling setting, i.e. how to log data from HMI to a database.

### 6.1.1 Linkage

Start eServer, and click **File > New** or click **New** icon After the **New** dialog box is opened, select **Logging (ODBC)** icon and press **OK** button.

Then, the **ODBC Logging Wizard** will be activated and the following dialog box will appear.

Press Next button to continue.

| Wizard - Logging |                                                                 |   |
|------------------|-----------------------------------------------------------------|---|
|                  | Welcome to the ODBC Logging Wizard                              |   |
|                  | This wizard helps you how to logging data from HMI to Database. |   |
|                  |                                                                 |   |
| L                | To continue, click Next.                                        |   |
|                  | < Back Next > Cancel Finis                                      | h |

Click New icon to access nodes (link to HMI).

| Wizard - Logging     |                                            |                                                                                                    |            |
|----------------------|--------------------------------------------|----------------------------------------------------------------------------------------------------|------------|
|                      | And Linkage will help you<br>Llinakge name | formation such as communication<br>how to link original project inform<br>ODBC1<br>buttons to access nodes: |            |
|                      | No HMI Name                                | IP                                                                                                    | Port       |
| BServer<br>Land Land | To continue, dick Next.                    |                                                                                                    | >          |
|                      | < Bac                                      | k Next > Can                                                                                                | cel Finish |

Click icon to link HMI screen project file. There are two methods available for selection:

1. Select an existing Screen (DOP) file from stored media: Open an existing screen project file and set the IP address of the connecting HMI.

| Select a exist   | Screen (DC   | P) file | from stroe  | d med | ia.        |  |
|------------------|--------------|---------|-------------|-------|------------|--|
| C:\Document      | s and Settin | ngs\shi | rley.lai∖My | Docu  | ments\Demo |  |
| IP Address       | 172 .        | 16      | . 190 .     | 2     |            |  |
| O Tansfer from I | Delta - HMI  | 8       |             |       |            |  |

2. Transfer from Delta - HMI: Transfer the HMI screen project file via network communication directly.

| Transfer - Path                                         | ×  |
|---------------------------------------------------------|----|
| Please select the following 2 methods to link           |    |
| 1. O Select a exist Screen (DOP) file from stroed media | L- |
|                                                         |    |
|                                                         |    |
| 2. () Tansfer from Delta - HMI<br>172 . 16 . 190 . 2    |    |
| 172 . 10 . 130 . 4 []                                   |    |
| 05                                                      | 7  |

Press **OK** button to go to next step.

#### 6.1.2 ODBC (Open Data Base Connectivity)

This step is used to create an ODBC Data Source pointing to your database.

| Wizard - Logging |                                                                          |              |              |
|------------------|--------------------------------------------------------------------------|--------------|--------------|
| de la            | DDBC<br>Please indicate the following its<br>Chooses a data source (DSN) |              | password     |
| and the          | ODBC Data Source                                                         | TEST         |              |
|                  | User Name                                                                | sa           |              |
| 15 T             | Password                                                                 | ****         |              |
|                  | Database Driver                                                          | SQL Server 🐱 |              |
|                  | Table                                                                    | Table 1      | <b>.</b>     |
|                  |                                                                          | Table 1      | $\mathbf{X}$ |
|                  | []                                                                       |              |              |
|                  | Time and Date Table                                                      | Field Detail | 👲            |
| E                | Stamp Table1                                                             | Time %m/%d/% | y %H:%M:%8   |
|                  | <                                                                        | JHI          | >            |
| т                | o continue, dick Next.                                                   |              |              |
|                  | < Back                                                                   | Next > Can   | cel Finish   |

| ltem             | Explanation                 |
|------------------|-----------------------------|
| ODBC Data Source | Name of ODBC Data Source    |
| User Name        | Login Username              |
| Password         | Login Password              |
| Table            | Name of Sampling Data Table |

Time and Data Stamp Function:

| Time and Date | Table  | Field  | Detail            |
|---------------|--------|--------|-------------------|
| 🖂 Stamp       | Table1 | Time 💌 | %m/%d/%y %H:%M:%S |
|               |        | Time   |                   |
|               |        | Data1  |                   |
|               |        | Data2  |                   |

| ltem          | Explanation |                                                                                                    |                    |  |  |  |  |
|---------------|-------------|----------------------------------------------------------------------------------------------------|--------------------|--|--|--|--|
| Time and Date | Choose if   | Choose if Time and Date Stamp function is enabled.                                                                                                    |                    |  |  |  |  |
| Table         | Table wh    | ich the time and date                                                                                                    | e will be written. |  |  |  |  |
| Field         | Field whi   | ch the time and date                                                                                                    | will be written.   |  |  |  |  |
| Detail        | character   | The format of the date and time is specified by a string of characters which can be user-defined and changed freely. Please refer to the table below for the string representation. |                    |  |  |  |  |
|               |             | String Format Representation                                                                                                    |                    |  |  |  |  |
|               |             | %m Month                                                                                                    |                    |  |  |  |  |
|               |             | %d Date                                                                                                    |                    |  |  |  |  |
|               |             | %y Year                                                                                                    |                    |  |  |  |  |
|               |             | %H Hour                                                                                                    |                    |  |  |  |  |
|               |             | %M Minute                                                                                                    |                    |  |  |  |  |
|               |             | %S                                                                                                    | Second             |  |  |  |  |

# 6.1.3 Register Setting

This step is used to set the register address of the sampling data.

| Wizard - Logging |    |                 |        |          |         |        |
|------------------|----|-----------------|--------|----------|---------|--------|
|                  |    | jister Se       | Add    | Delete   |         |        |
|                  | No | Table           | Field  | HMI Name | Address | Form   |
| S 3 3            | 1  | Table1          | Data1  | HMI      | \$3     | Unsig  |
|                  | 2  | Table1          | Data2  | HMI      | \$6     | Unsi   |
|                  | <  |                 |        |          |         | 3      |
|                  |    | tinue, click Ne |        |          |         |        |
|                  |    | C               | < Back | Next > C | ancel   | Finish |

| Setting Item | Description                                                                                                    | Remark       |
|--------------|----------------------------------------------------------------------------------------------------|--------------|
| Table        | Table which the sampling data will be written                                                                                                    |              |
| Field        | Field which the sampling data will be written                                                                                                    |              |
| HMI Name     | Name of connecting HMI                                                                                                    |              |
| Address      | Register Address                                                                                                    |              |
| Format       | <ol> <li>When the register address is set to Bit, this<br/>data format setting will be disabled.</li> <li>When the register address is set to Word, this<br/>data format setting will be enabled and the<br/>available settings include:<br/>BCD, Signed, Unsigned, Hex, Floating, Char<br/>(Character)</li> </ol>                                                                                                    |              |
| Unit         | Unit of the data length of the register                                                                                                    | Unchangeable |
| Read Count   | <ol> <li>When the register address is set to Bit, this setting will be 1 (one) always.</li> <li>When the register address is set to Word, if the data format is set to BCD, Signed, Unsigned, Hex, and Floating, the setting value of this field could not exceed 2(two).</li> <li>When the register address is set to Word, if the data format is set to Char (Character), the setting value of this field could be user-defined and the max. setting value could be set to 100(hundred).</li> </ol> |              |

| Setting Item | Description                                                                                                    | Remark       |
|--------------|----------------------------------------------------------------------------------------------------|--------------|
| Integer      | <ol> <li>If the register address is set to Bit, this integer<br/>setting cannot be set.</li> <li>If the register address is set to Word, except<br/>Floating and Char(Character), when the other<br/>format is selected, this integer setting can be<br/>set.</li> </ol>   |              |
| Fraction     | <ol> <li>If the register address is set to Bit, this fraction<br/>setting cannot be set.</li> <li>If the register address is set to Word, except<br/>Floating and Char(Character), when the other<br/>format is selected, this fraction setting can be<br/>set.</li> </ol> |              |
| Controller   | Connecting controller                                                                                                    | Unchangeable |

#### 6.1.4 Sampling Conditions

This step is used to set the sampling conditions. There are two kinds of options for selection:

1. Const (execute sampling repeatedly in a certain span of time)

This option is used to determine how long the sampling process is repeated. The time unit can be defined as ms, second, minute or hour.

| Wizard - Logging |                                                                                   |                       | ×                 |
|------------------|-----------------------------------------------------------------------------------|-----------------------|-------------------|
|                  | Logging Condition<br>The Condition will provide 2 solutions<br>trigger condition. | to help you easy crea | te parameters for |
| 0                | No Type HMI Name                                                                  | Detail                | Format            |
| X>Y              | Detect Scan Time                                                                  |                       | ×                 |
|                  | How long would you like on your loggi<br>(500ms ~ one day)<br>0 (Hour) 0 (Minub   |                       | ) 0 😂 (ms)        |
| 0 0              |                                                                                   | ОК                    | Cancel            |
|                  | To continue, click Next.                                                          |                       | <u> </u>          |
|                  | < Back Nex                                                                        | t > Cancel            | Finish            |

2. Trigger (Execute sampling when the trigger conditions are satisfied)

This option is used to determine how long the sampling process is repeated when the trigger conditions are met. The detailed settings are described as follows:

| Wizard - Logging | The C<br>trigge | ging Co<br>Condition will<br>er condition. | provide 2 solutions | s to help you easy | create parameters for       |
|------------------|-----------------|--------------------------------------------|---------------------|--------------------|-----------------------------|
| 0                | No              |                                            | HMI Name            | Detail             | Format                      |
| ¥                | 1               | Trigger<br>Trigger                         | HMI<br>HMI          | \$0.0<br>\$0.2     | Rising edge<br>Falling edge |
|                  | <               |                                            | III                 |                    |                             |
|                  | То со           | ontinue, click                             | Next.               |                    |                             |
|                  |                 |                                            | < Back Ne           | xt > Can           | cel Finish                  |

Polling Cycle (Sampling Cycle): It is used to determine how long the sampling process is repeated. The time unit is ms.

Logging Condition:

| Setting Item | Description                                                                              | Remark       |  |  |
|--------------|------------------------------------------------------------------------------------------|--------------|--|--|
| No.          | Condition number                                                                         | Unchangeable |  |  |
|              | Sampling type. There are two kinds of options for selection: Const and Trigger.          |              |  |  |
| Туре         | Const: Execute sampling repeatedly in a certain span of time.                            |              |  |  |
|              | Trigger: Execute sampling when the trigger conditions are satisfied.                     |              |  |  |
| HMI Name     | Name of connecting HMI                                                                   |              |  |  |
| Detail       | Register Address                                                                         |              |  |  |
| E a mus a t  | <ol> <li>When the register address is set to Bit, the selectable options are:</li> </ol> |              |  |  |
| Format       | A. Rising edge: Triggered by rising-edge                                                 |              |  |  |
|              | B. Falling edge Triggered by falling-edge                                                |              |  |  |
| Controller   | Connecting controller                                                                    | Unchangeable |  |  |

This page intentionally left blank

# Chapter 7 Writing Data in Microsoft Access

Before creating testing example, make sure to change the upload and download option (**Options > Configuration**) on Screen Editor first. The default setting of upload and download is via **USB**. If the users need to use **Ethernet**, please change the default setting by referring to **Appendix A**.

## 7.1 Example

This example is used to help the users to understand how to use eServer to read the data of the register addresses \$3 and \$6 every second, record the data in Microsoft Access database via ODBC interface, and save the collected data into the specified folder (C:\Data).

#### 7.1.1 Database Setting

1. Installing MSDE

First download the free software MSDE from the Microsoft web site. To download it, go to <a href="http://www.microsoft.com/downloads/details.aspx?familyid=413744d1-a0bc-479f-bafa-e4b278eb9147&displaylang=zh-tw#filelist">http://www.microsoft.com/downloads/details.aspx?familyid=413744d1-a0bc-479f-bafa-e4b278eb9147&displaylang=zh-tw#filelist</a> and a download link will redirect the users to download it.

After running the self-extracting file, open **setup.ini** file within MSDE subdirectory for editing.

In the setup.ini file under the [Options] tag insert:

SAPWD="0000"

SECURITYMODE="SQL"

The SAPWD is the password required for the system administrator (SA) login account. In this case, the SA login password is set to **0000**. The users can set the desired password freely. Once the setup.ini file is saved, double-click setup.exe to complete MSDE installation.

2. Enabling MSDE

Execute **SVRNETCN.exe** ( ) within C:\Program Files\Microsoft SQL

Server\80\Tools\Binn subdirectory and enable Named Pipes and TCP/IP options.

| eneral Network Libraries                                                  |            |                       |           |
|---------------------------------------------------------------------------|------------|-----------------------|-----------|
| Instance(s) on this server:                                               | IABU-SHIRI | LEY-EN                | -         |
| Disabled protocols:                                                       |            | Enabled protocols:    |           |
| Multiprotocol<br>NWLink IPX/SPX                                           | Enable >>  | Named Pipes<br>TCP/IP |           |
| AppleTalk<br>Banyan Vines                                                 | << Disable | ]                     |           |
| Force protocol encryption<br>Enable WinSock proxy<br>Wintack move address |            | Proper                | ties      |
| wingerst, breek bare                                                      | ок         | Cancel A              | oply Help |

3. Setting Windows Firewall 🤎

Click **Start** and then click **Control Panel**. In the **Control Panel**, click **Windows Security Center > Windows Firewall**. Then, click on the **Exceptions** tab.

| Windows Firewall                                                                                                    |           |
|----------------------------------------------------------------------------------------------------|-----------|
| General Exceptions Advanced                                                                                                    |           |
| Windows Firewall is blocking incoming network connection:<br>programs and services selected below. Adding exceptions a<br>to work better but might increase your security risk.<br>Programs and Services:                                                                                                    |           |
| Name                                                                                                    |           |
| <ul> <li>File and Printer Sharing</li> <li>Network Diagnostics for Windows XP</li> <li>Remote Assistance</li> <li>Remote Desktop</li> <li>SMLMProxy Module - HP1006MC.EXE</li> <li>UPnP Framework</li> <li>Windows Live Messenger 8.1</li> <li>Windows Live Messenger 8.1 (Phone)</li> <li>Windows® NetMeeting®</li> </ul> |           |
| Add Program Add Port Edit<br>Display a notification when Windows Firewall blocks a p<br>What are the risks of allowing exceptions?                                                                                                    | Delete    |
|                                                                                                    | JK Cancel |

Click Add Port button and the following Add a Port dialog box will appear.

| Add a Port                         |                                                                                        |        |
|------------------------------------|----------------------------------------------------------------------------------------|--------|
|                                    | to open a port through Windows Firewall.<br>ol, consult the documentation for the prog |        |
| Name:                              | SQL                                                                                    |        |
| Port number:                       | 1433                                                                                   |        |
|                                    | O TCP O UDP                                                                            |        |
| What are the risks<br>Change scope | of opening a port?                                                                     | Cancel |

In the Add a Port dialog box, type SQL in the Name text field and type the port number of the instance of the Database Engine, such as 1433 for the default instance in the Port number text field. Ensure that TCP is selected and click OK to complete the settings. When SQL port is shown and selected in Windows Firewall dialog box, it indicates that SQL Server port will not be blocked and the incoming connections to SQL Server will be allowed.

| 😺 Windows Firewa                                                                       | all                                                                               |                  |           |
|----------------------------------------------------------------------------------------|-----------------------------------------------------------------------------------|------------------|-----------|
| General Exceptions                                                                     | Advanced                                                                          |                  |           |
| programs and service                                                                   | blocking incoming netw<br>es selected below. Add<br>ght increase your secu<br>es: | ing exceptions a |           |
| Name                                                                                   |                                                                                   |                  |           |
| Remote Assista                                                                         | ostics for Windows XP<br>nce                                                      |                  |           |
| <b>⊘</b> SQL                                                                           |                                                                                   |                  |           |
| <ul> <li>✓ Windows® Net</li> <li>Add Program</li> <li>✓ Display a notifical</li> </ul> | vlessenger 8.1<br>vlessenger 8.1 (Phone)                                          | Edit             | Delete    |
|                                                                                        |                                                                                   |                  | JK Cancel |

4. Activating SQL Server

Double-click the bottom right of Windows screen to open the following SQL Server Service Manager dialog box and click Start/Continue button.

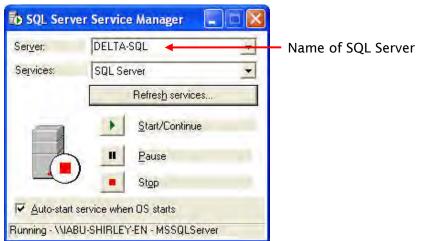

5. Starting Microsoft Access

Start Microsoft Access by clicking Start > Programs > Microsoft Office > Microsoft Office > Microsoft Office Access.

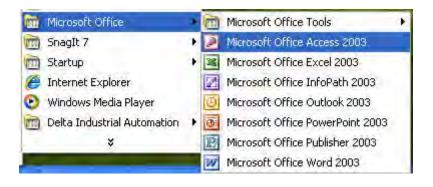

Then, click **New** icon and choose **Project using new data** to open a new database file and set the directory to C:\Data.

|   | e New Database                                                                              |      | X        | New File                                                                                                    |
|---|---------------------------------------------------------------------------------------------|------|----------|----------------------------------------------------------------------------------------------------|
| M | Save in:<br>My Recent<br>Documents<br>Desktop<br>y Documents<br>y Documents<br>File<br>File | Data | adp1.adp | New         Islank database         Islank data access page         Project using existing data         Project using new data         Project using new data         Project using new data         Project using new data         Project using new data         Project using new data         Promexisting file         Templates         Search online for:         Image: Complate the search online for:         Image: Complate the search online for: |

Press **Create** button to enable Microsoft SQL Server Database Wizard.

| Microsoft SQL | Server Data        | base Wizard                                                                         |                    |                              |
|---------------|--------------------|-------------------------------------------------------------------------------------|--------------------|------------------------------|
|               | What <u>S</u> QL S | erver would you like to use for this database?                                      |                    |                              |
| -             | DELTA-SQL          | 4 2                                                                                 | - Select L         | ocal or the name             |
|               | with CREAT         | fy the login ID and password of an account<br>E DATABASE privileges on this server. | of the c<br>Server | onnecting SQL                |
|               | Login ID:          | sa 🖌                                                                                | — User's r         | iame: sa                     |
|               | Password:          | ****                                                                                |                    | assword: 0000                |
|               | What do you        | u want to name your new SQL Server <u>d</u> atabase?                                |                    |                              |
|               | DELTA              |                                                                                     | Name o             | <sup>:</sup> database: DELTA |
|               |                    |                                                                                     |                    |                              |
|               |                    | Tancel Rack <u>N</u> ext > F                                                        | inish              |                              |

Press Next button to continue.

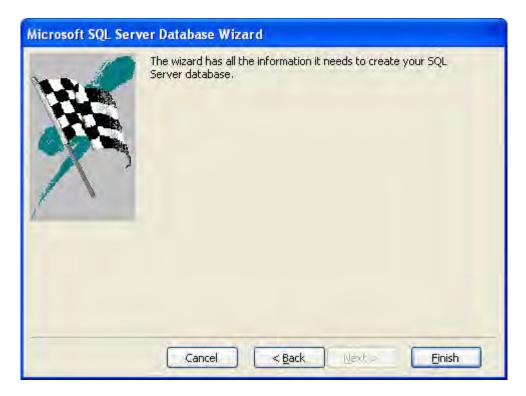

Press **Finish** button to complete the settings.

Then, click **Design** in the following pop-up window to create a database table in Design view.

| 🚛 adp1 : Project - DEL1            | FA (Access 2000 file format) |  |
|------------------------------------|------------------------------|--|
| 😭 Open <u>M</u> esign 🔄 <u>N</u> e | w   🗙   🖕 📴 🗰                |  |
| Objects                            | Create table in Design view  |  |
| Tables                             |                              |  |
| gueries                            |                              |  |
| 📑 Database Diagrams                |                              |  |
| E Forms                            |                              |  |
| E Reports                          |                              |  |
| Pages                              |                              |  |
| 2 Macros                           |                              |  |
| at Modules                         |                              |  |
| Groups                             |                              |  |
| Favorites                          |                              |  |
|                                    |                              |  |
|                                    |                              |  |
|                                    |                              |  |

#### In the Table dialog box, create a database like the following figure shown below.

| Table1 : Table                                                                                                    |                    |        |             |             |  |
|----------------------------------------------------------------------------------------------------|--------------------|--------|-------------|-------------|--|
| Column Name                                                                                                    | Data Type          | Length | Allow Nulls | Description |  |
| Time                                                                                                    | char               | 50     | V           |             |  |
| Data1                                                                                                    | char               | 50     | V           |             |  |
| Data2                                                                                                    | char               | 50     | V           |             |  |
|                                                                                                    |                    |        |             |             |  |
|                                                                                                    |                    |        |             |             |  |
|                                                                                                    |                    |        |             |             |  |
|                                                                                                    |                    |        |             |             |  |
|                                                                                                    |                    |        |             |             |  |
|                                                                                                    |                    |        |             |             |  |
|                                                                                                    |                    |        |             |             |  |
|                                                                                                    |                    |        |             |             |  |
|                                                                                                    |                    |        |             |             |  |
|                                                                                                    |                    |        |             |             |  |
|                                                                                                    |                    |        |             |             |  |
|                                                                                                    |                    |        |             |             |  |
|                                                                                                    |                    |        |             |             |  |
| Columns                                                                                                    | Lookup             | -      |             |             |  |
| Columns                                                                                                    | Lookup             |        | 1           |             |  |
|                                                                                                    | Lookup             |        |             |             |  |
| Default Value<br>Precision                                                                                                    | Lookup )           |        |             |             |  |
| Default Value<br>Precision<br>Scale                                                                                                    | D                  |        |             |             |  |
| Default Value<br>Precision<br>Scale<br>Idanaty                                                                                                    | D                  |        |             |             |  |
| Default Value<br>Precisión<br>Scale<br>Idantity<br>Idantity<br>Idantity Scad                                                                          | D                  |        |             |             |  |
| Precision<br>Precision<br>Scale<br>Identity Scend<br>Identity Scend<br>Identity Increment                                                             | D<br>D<br>No       |        |             |             |  |
| Preceion<br>Stelle<br>Identity<br>Jdentity<br>Jdentity Sted<br>Jdentity Increment<br>Is Rowguld                                                       | D                  |        |             |             |  |
| Default Value<br>Precisión<br>Scale<br>Identity Sced<br>Identity Sced<br>Identity Increment<br>Is Roweduld<br>Formula                                 | U<br>D<br>No<br>No | ×      |             |             |  |
| Columns<br>Default Value<br>Precision<br>Scala<br>Identity Sced<br>Identity Sced<br>Identity Increment<br>Is Bowald<br>Formula<br>Collation<br>Format | D<br>D<br>No       | >      |             |             |  |
| Default Value<br>Precisión<br>Scele<br>Identity Sced<br>Identity Sced<br>Identity Increment<br>Is Rowsuld<br>Formula<br>Collation                     | U<br>D<br>No<br>No | >      |             |             |  |

After editing the table, close the window to give a name for this table such as Table 1.

|   |                 |                  | 1        | Ť                                                          | Table1 : Table               |
|---|-----------------|------------------|----------|------------------------------------------------------------|------------------------------|
| 1 | Description     | Allow Nulls      | Length   | Data Type                                                  | Column Name                  |
|   |                 | Y                | 50<br>50 | char<br>char                                               | Time                         |
|   |                 | ×<br>×           | 50       | char                                                       | Data1<br>Data2               |
|   |                 | v                | 50       | unar                                                       |                              |
|   |                 |                  |          |                                                            | -                            |
|   |                 |                  |          |                                                            | -                            |
|   |                 |                  |          |                                                            | -                            |
|   |                 |                  |          |                                                            | 1                            |
|   |                 |                  |          |                                                            | 2                            |
|   |                 | Choose Name      |          |                                                            | 1                            |
|   |                 | Choose Mame      |          |                                                            |                              |
|   | he table:       | Enter a name for |          |                                                            |                              |
|   |                 | Table1           |          |                                                            |                              |
|   |                 | I CLORENT        |          |                                                            |                              |
|   | OK Cancel Help  | Г                |          |                                                            |                              |
|   | OK Calicer Help |                  |          |                                                            |                              |
|   |                 |                  |          |                                                            |                              |
|   |                 |                  |          | .ookup                                                     | Columns                      |
|   |                 |                  |          |                                                            | a martin                     |
|   |                 |                  |          |                                                            | Default Value                |
|   |                 |                  |          | 0                                                          | Precision<br>Scale           |
|   |                 |                  |          | No                                                         | Identity                     |
|   |                 |                  |          | IND                                                        | Identity Seed                |
|   |                 |                  |          |                                                            | Identity Increment           |
|   |                 |                  |          | No                                                         | Is RowGuid                   |
|   |                 |                  |          |                                                            | Formula                      |
|   |                 |                  | >        | <database default:<="" td=""><td>Collation</td></database> | Collation                    |
|   |                 |                  |          |                                                            | Format                       |
|   |                 |                  |          |                                                            |                              |
|   |                 |                  |          |                                                            | Decimal Places<br>Input Mask |

Click **OK** button, and the following warning dialog will pop-up.

Please press No button to complete the settings.

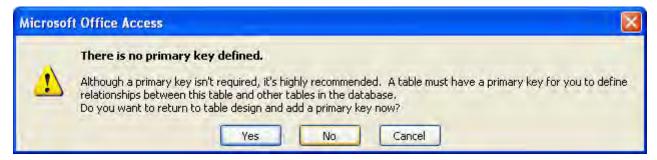

6. ODBC Setup

In the Control Panel, double-click Administrative Tools.

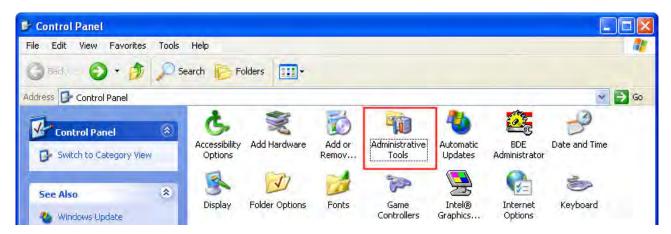

In the Administrative Tools, double-click Data Sources (ODBC).

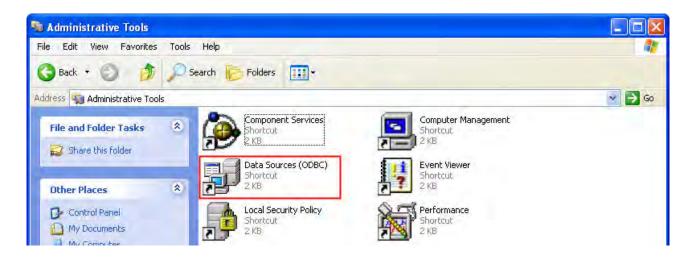

In the **ODBC Data Source Administrator** dialog box, select **System DSN** tab and click on **Add** button to add system data source.

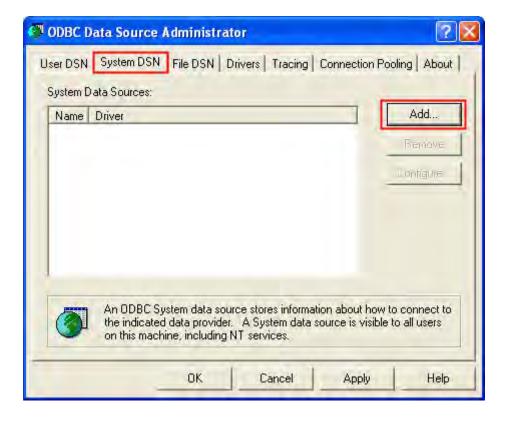

Select **SQL Server** and then click on **Finish** button.

| )   |
|-----|
| -01 |
| 1   |
| -   |
|     |
|     |
|     |
|     |
| ~   |
| 1   |
|     |
|     |
|     |

In the Create a New Data Source to SQL Server dialog box, do the following:

Enter the name of the data source and select the SQL Server that the users want to access.

| Create a New Data Sou             | irce to SQL Server 🛛 🔀                                                                                                    |
|-----------------------------------|----------------------------------------------------------------------------------------------------|
| Select a dayer we want to an a do | This wizard will help you create an ODBC data source that you can use to connect to SQL Server.<br>What name do you want to use to refer to the data source?<br>Name: TEST •••••••••••••••••••••••••••••••••• |
|                                   | Finish Next > Cancel Help                                                                                                    |

Press Next button to continue.

Choose how SQL Server should verify the authenticity of the login ID. Enter the user's name and the password. In this case, the user's name is **sa** and the password is **0000**. Press **Next** button to continue.

| Create a New Data So                                                                                          | urce to SQL Server                                                                                                    | × |
|----------------------------------------------------------------------------------------------------|----------------------------------------------------------------------------------------------------|---|
| Selaci a diver io<br>Selaci a diver io<br>internit Access I<br>olt dBase I<br>soft Excel I<br>Norosoft ForPri | How should SQL Server verify the authenticity of the login ID?<br>With Windows NT authentication using the network login ID.<br>With SQL Server authentication using a login ID and password<br>entered by the user. | 1 |
| in proceeding constructions of the para                                                                       | To change the network library used to communicate with SQL Server,<br>click Client Configuration<br>Client Configuration                                                                                             |   |
|                                                                                                    | Login ID: sa<br>Password: ****                                                                                                    |   |
|                                                                                                    | < Back Next > Cancel Help                                                                                                    | 1 |

Change the default database to **DELTA**.

Press Next button to continue.

| Create a New Data So | urce    | e to SQL Server                 | × |
|----------------------|---------|---------------------------------|---|
| Selacit a diwer we   | N       | Change the default database to: |   |
| and Albert           | T R R R | Attach database filename:       |   |
|                      |         | < Back Next > Cancel Help       |   |

## Press Finish button.

| Create a New Data So                                                                                                    | urce to SQL Server 🛛 🛛 🔀                                                                                                    |
|----------------------------------------------------------------------------------------------------|----------------------------------------------------------------------------------------------------|
| Selact a driver ru-<br>Selact a driver ru-<br>off Access f<br>off Access f<br>off | <ul> <li>Change the language of SQL Server system messages to:</li> <li>English</li> <li>Use strong encryption for data</li> <li>Perform translation for character data</li> <li>Use regional settings when outputting currency, numbers, dates and times.</li> <li>Save long running queries to the log file;</li> </ul> |
| Sarry                                                                                                    | Log ODBC driver statistics to the log file:                                                                                                    |
|                                                                                                    | C (DOCUME TAshiney lar)LOCALS TATEMEASTAT Browse<br>< Back Finish Cancel Help                                                                                                    |

### Press **OK** button to complete ODBC setup.

| ODBC Microsoft SQL Server Setup                                                                                                    | ×                                                                                                    |
|----------------------------------------------------------------------------------------------------|----------------------------------------------------------------------------------------------------|
| A new DDBC data source will be created with the following<br>configuration:                                                                                                    |                                                                                                    |
| Microsoft SQL Server ODBC Driver Version 03.85.1117<br>Data Source Name: TEST<br>Data Source Description:<br>Server: IABU-SHIRLEY-EN<br>Database: master<br>Language: (Default)<br>Translate Character Data: Yes<br>Log Long Running Queries: No<br>Log Driver Statistics: No<br>Use Integrated Security: No<br>Use Integrated Security: No<br>Use Regional Settings: No<br>Prepared Statements Option: Drop temporary procedures on<br>disconnect<br>Use Failover Server: No<br>Use ANSI Quoted Identifiers: Yes<br>Use ANSI Quoted Identifiers: Yes | The second second second second second second second second second second second second second second second se |
| Data Encryption: No Test Data Source DK. Cancel                                                                                                    | 1                                                                                                    |

#### 7.1.2 Create HMI Project File

Start Screen Editor software program and click **File > New** or click **New** icon to create a new project. Then, click **Element > Input > Numeric Entry** to create two numeric entry elements (\$3 and \$6) on the screen. In this case, 10 inches color AE type DOP series HMI is used.

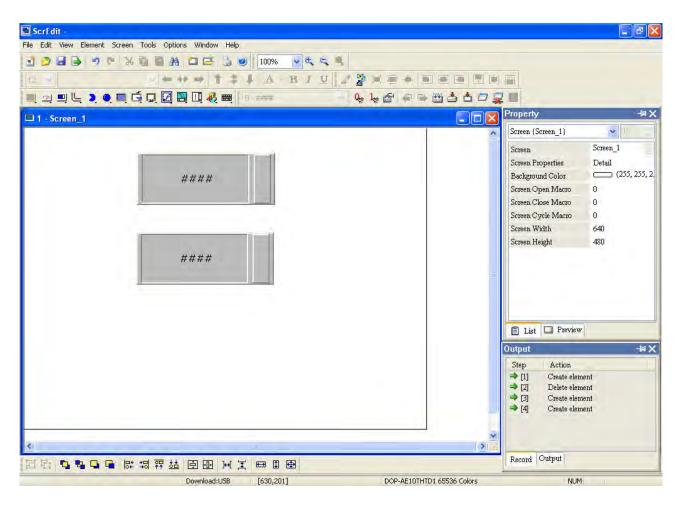

Use Screen Cycle Macro and enter the following commands in macro command window.

| 📕 Screen_1 - Cycle Macro |     |     |            |   |   |   |    |   |  |  |  |
|--------------------------|-----|-----|------------|---|---|---|----|---|--|--|--|
|                          | B   | e ç | 5          | Ж | Þ | â | ∃↓ | Ĩ |  |  |  |
| 1                        | \$3 | =   | \$3        | + | 1 |   |    |   |  |  |  |
| 2                        | \$6 | =   | \$3<br>\$6 | + | 3 |   |    |   |  |  |  |

Click **Options** > **Configuration** and use **Communication** tab to select **Ethernet** and complete HMI networking settings shown as the figure below. Then, press **OK** button to finish the settings.

| nfiguration<br>Standard Communication Print Defaul | It Others                                                          |                     |  |  |  |  |  |
|----------------------------------------------------|--------------------------------------------------------------------|---------------------|--|--|--|--|--|
| Add Mave Up                                        | It ■ Others It ■ Others It ■ Recovery the IP address in HMI ■ DHCP |                     |  |  |  |  |  |
| Delete Move Down                                   | HMI Name                                                           | eRemote             |  |  |  |  |  |
| COM1<br>COM2<br>Base Port                          | HMI IP Address                                                     | 172 . 16 . 190 . 2  |  |  |  |  |  |
|                                                    | Subnet Mask                                                        | 255 . 255 . 255 . 0 |  |  |  |  |  |
| COM3                                               | Default Gateway                                                    | 0,0,0,0             |  |  |  |  |  |
|                                                    |                                                                    |                     |  |  |  |  |  |
|                                                    |                                                                    |                     |  |  |  |  |  |

| 🛎 ScrEdit -                                      |                                                                                      |                                                             |                                                                                                    |
|--------------------------------------------------|--------------------------------------------------------------------------------------|-------------------------------------------------------------|----------------------------------------------------------------------------------------------------|
| File Edit View Element Screen Tools              | Options Window Help                                                                  |                                                             |                                                                                                    |
| ■ 2 ■ 4 9 % % D  <br>12 ♥<br>■ 2 ■ 4 ♥ € ● ■ 6 ₽ | Configuration<br><u>A</u> larm Setup<br>History Setup<br>Passowrd Table Setting      | ▼ < < 5<br>B / U / 2 2 × 0 + ■ = ■ ■<br>▼ & & & = ■ ± ± ⊐ ⊊ |                                                                                                    |
|                                                  | Network Setting                                                                      |                                                             | Property –IXX                                                                                                    |
| 1 - Screen_1                                     | <u>T</u> ag Table<br>Print Type <u>s</u> etting                                      |                                                             | Screen (Screen_1)                                                                                                    |
|                                                  | <u>P</u> icture Bank<br><u>T</u> ext Bank                                            |                                                             | Screen Screen_1<br>Screen Properties Detail                                                                                                 |
| 1                                                | <u>S</u> ubmacro<br>Initial Macro<br><u>B</u> ackground Macro<br><u>C</u> lock Macro |                                                             | Background Color     (255, 255, 2       Screen Open Macro     0       Screen Close Macro     0       Screen Cycle Macro     2               |
|                                                  | Environment                                                                          | -                                                           | Screen Width 640<br>Screen Height 480                                                                                                    |
|                                                  | ####                                                                                 |                                                             | 🖹 List 💷 Preview                                                                                                    |
|                                                  |                                                                                      |                                                             | Output – 🕷 🗙                                                                                                    |
|                                                  |                                                                                      |                                                             | Step     Action       → [1]     Create element       → [2]     Delete element       → [3]     Create element       → [4]     Create element |
| 4                                                |                                                                                      | ×                                                           |                                                                                                    |
| land -                                           | 盐原图室时                                                                                |                                                             | Record Output                                                                                                    |
|                                                  |                                                                                      |                                                             | 511154                                                                                                    |

Next, click **Options > Network Setting**.

The following **Remote Setting** dialog box will appear. Check the check box before **Enable eServer/Remote** and set a password for network communication. After **OK** button is pressed, HMI networking is completed. Compile the edited project file at the end of the programming and the edited project file could be transferred to HMI.

| Romote Setting |               |    |
|----------------|---------------|----|
| 🗹 Enable eSer  | ver/Remote    |    |
| Password       | 12345678      |    |
| Screen sample  | time in 100 😂 | ms |
| ОК             | Cancel        |    |

#### 7.1.3 eServer Setting

1. After eServer is enabled, eServer icon will appear at the bottom right of Windows screen.

Right-click this icon and select **Setting** option from the pop-up menu.

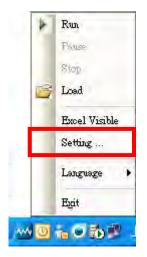

2. Then, eServer window will open.

|                            | ſ |
|----------------------------|---|
| a eServer                  |   |
| File View Wizned Tool Help |   |
|                            |   |
| Project                    |   |
| JF 198 CP 49               |   |
| eServer                    |   |
|                            |   |
|                            |   |
|                            |   |
|                            |   |
|                            |   |
|                            |   |
|                            |   |
|                            |   |
|                            |   |
|                            |   |
|                            |   |
|                            |   |
|                            |   |
|                            |   |
|                            |   |
|                            |   |
|                            |   |
|                            |   |
|                            |   |
|                            |   |
|                            |   |
|                            |   |
|                            |   |
| Fin Project                |   |
| »,                         |   |
|                            |   |

3. Click **File > New** or click icon to create a new project file.

| 🤌 eS | elael |        |      |      |
|------|-------|--------|------|------|
| File | View  | Wizaud | Tool | Help |
| 0    | 23    | 8      |      |      |

4. Select icon to enable ODBC Logging Wizard.

|                                | Logging Recipe<br>(ODBC) Access                         |
|--------------------------------|---------------------------------------------------------|
| (Excel)                        |                                                         |
|                                |                                                         |
| New Project Name:              | ODBC                                                    |
| New Project Name:              | ODBC                                                    |
| New Project Name:<br>Location: | ODBC<br>C:\Documents and Settings\Tina.Q.Lee\Desktop\OI |

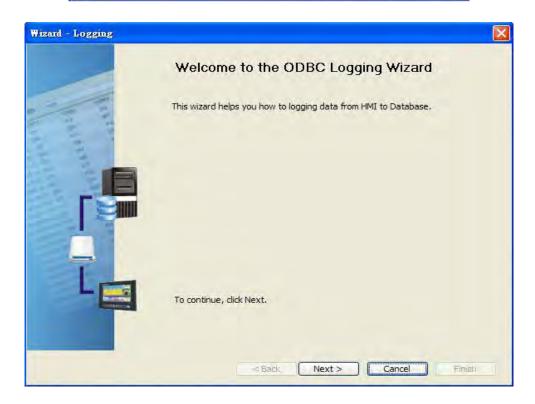

Press Next button to go to next step.

5. Click **New** icon to access nodes (link to HMI).

| Wizard - Logging |                      |                   |                                                               |            |
|------------------|----------------------|-------------------|---------------------------------------------------------------|------------|
|                  |                      | you how to link i | uch as communication setting,<br>original project information | symbol etc |
|                  | No HMI Name          |                   | [IP                                                           | Port       |
|                  | To continue, dick Ne | xt.               |                                                               | >          |
|                  |                      | Back Ne           | ext > Cancel                                                  | Finish     |

Choose **Transfer from Delta – HMI** option to transfer the HMI screen project file via network communication directly.

| lease : | elect the following 2 methods to link               |
|---------|-----------------------------------------------------|
| 1. 0    | Select a exist Screen (DOP) file from stroed media. |
|         |                                                     |
|         |                                                     |
|         |                                                     |
| -       |                                                     |
| 2. 🔘    | Tansfer from Delta - HMI                            |

Press **OK** button to go to next step.

| P Address      | 172 16 190   |        |
|----------------|--------------|--------|
| Search IP in . | Ethemet      | Update |
| Name           | Target IP    | _      |
| eRemote        | 172.16.190.2 |        |
|                |              |        |

Press OK button to go to next step.

6. ODBC Data Source Setting: Create an ODBC Data Source pointing to your database. Please refer to the following settings.

| Wizard - Logging |                                                                                                    |
|------------------|----------------------------------------------------------------------------------------------------|
|                  | ODBC<br>Please indicate the following items<br>Chooses a data source (DSN) and input user name and password |
|                  | ODBC Data Source TEST                                                                                       |
| 2 2 2            | User Name sa                                                                                                |
| 5 3              | Password ****                                                                                               |
|                  | Database Driver SQL Server                                                                                  |
| 15 m             | Table 1 Hereita Table 1                                                                                     |
|                  | Table 1                                                                                                    |
|                  | Time and Date Table Field Detail                                                                            |
|                  | Stamp Tablel Time %m/%d/%y %H:%M:%S                                                                         |
|                  | × · · · · · · · · · · · · · · · · · · ·                                                                     |
|                  | To continue, dick Next.                                                                                     |
|                  | < Back Next > Cancel Finish                                                                                 |

Press Next button to go to next step.

7. Register Setting: Set the register address of the sampling data.

| Wizard - Logging |        |                 |        |                  |         |        |
|------------------|--------|-----------------|--------|------------------|---------|--------|
|                  |        | jister Se       |        | ollowing Cell(s) | Add     | Delete |
|                  | No     | Table           | Field  | HMI Name         | Address | Form   |
| 5. 2. 2          | 1      | Table1          | Datal  | HMI              | \$3     | Unsig  |
| 15 A             | 2      | Table1          | Data2  | HMI              | \$6     | Unsig  |
|                  | <      |                 |        |                  |         | 2      |
|                  | To con | tinue, click Ne | xt.    |                  |         |        |
|                  |        |                 | < Back | Next > C         | ancel   | Pinish |

8. Set the sampling conditions to constant 5s.

| Wizard - Logging |                                                        |                     | _                | ×                     |
|------------------|--------------------------------------------------------|---------------------|------------------|-----------------------|
|                  | Logging Co<br>The Condition will<br>trigger condition. | provide 2 solutions | to help you easy | create parameters for |
|                  | No Type                                                | HMI Name            | Detail           | Format                |
| Q                | 1 Const                                                | n/a                 | 5s               | n/a                   |
| x>Y>             | Detect Scan Time                                       |                     |                  | ×                     |
|                  | How long would ye<br>(500ms ~ one da                   |                     |                  | econd) 0 🔅 (ms).      |
| 00               |                                                        |                     | ОК               | Cancel                |
|                  | 1                                                      | 1111                |                  |                       |
|                  | To continue, click                                     | Next.               |                  |                       |
|                  |                                                        | < Back Next         | t> Can           | icel Finish           |

Press Next button to continue.

9. Press D icon. After the password is entered, the system will start sampling operation, i.e. writing data in Microsoft Access.

| <ul> <li>□ □ □ □</li> <li>□ □</li> <li>□ □</li> <li>□</li> <li>□</li>     &lt;</ul> |          |
|----------------------------------------------------------------------------------------------------|----------|
| eServer                                                                                                    | Node     |
| ют                                                                                                    |          |
| Linkage HMI                                                                                                    | Password |
| ODBC1 HMI                                                                                                    | *******  |
|                                                                                                    |          |
|                                                                                                    |          |

|   | Time                | Datal | Data2 |
|---|---------------------|-------|-------|
| İ | 08/26/2009 13:24:51 | 52    | 52    |
|   | 08/26/2009 13:24:52 | 61    | 61    |
|   | 08/26/2009 13:24:53 | 71    | 71    |
| - | 08/26/2009 13:24:54 | 81    | 81    |
|   | 08/26/2009 13:24:55 | 90    | 91    |
|   | 08/26/2009 13:24:56 | 65436 | 0     |
|   | 08/26/2009 13:24:57 | 65446 | 10    |
|   | 08/26/2009 13:24:58 | 65456 | 20    |
|   | 08/26/2009 13:24:59 | 65466 | 30    |
| l | 08/26/2009 13:25:00 | 65475 | 39    |
| 1 | 08/26/2009 13:25:01 | 65484 | 48    |
| 1 | 08/26/2009 13:25:02 | 65494 | 58    |
| ĺ | 08/26/2009 13:25:03 | 65504 | 68    |
|   | 08/26/2009 13:25:04 | 65513 | 77    |
| 1 | 08/26/2009 13:25:05 | 65523 | 87    |
| Ĩ | 08/26/2009 13:25:06 | 65533 | 97    |
| 1 | 08/26/2009 13:25:07 | 7     | 7     |
|   | 08/26/2009 13:25:08 | 16    | 16    |
|   | 08/26/2009 13:25:09 | 26    | 27    |
| 1 | 08/26/2009 13:25:10 | 36    | 36    |
|   | 08/26/2009 13:25:11 | 46    | 46    |
|   | 08/26/2009 13:25:12 | 54    | 54    |
| 1 | 08/26/2009 13:25:13 | 64    | 64    |
|   | 08/26/2009 13:25:14 | 74    | 74    |
|   | 08/26/2009 13:25:15 | 84    | 84    |

10. If the users want to pause or stop the sampling operation, only right-click eServer icon at the bottom right of Windows screen and select Pause or Stop option from the pop-up menu, the sampling operation will pause and stop immediately.

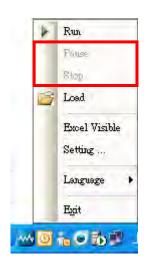

This page intentionally left blank

# Chapter 8 Writing Data in MySQL

Before creating testing example, make sure to change the upload and download option (**Options > Configuration**) on Screen Editor first. The default setting of upload and download is via **USB**. If the users need to use **Ethernet**, please change the default setting by referring to **Appendix A**.

# 8.1 Example

This example is used to help the users to understand how to use eServer to read the data of the register addresses \$3 and \$6 every second, record the data in MySQL via ODBC interface, and save the collected data into the specified folder (C:\Data).

## 8.1.1 Software Installation

1. AppServ Introduction

AppServ is a free and full-featured software of Apache HTTP Server, MySQL, PHP, and phpMyAdmin. To download it, go to <u>http://www.appservnetwork.com</u>.

Package of AppServ

- Apache HTTP Server: It is a free and open source HTTP Server.
- MySQL: It is a relational database management system.
- PHP: It is a free and general-purpose scripting language designed for web development.
- phpMyAdmin: It is web-based open source tool written in PHP for MySQL database management.

After double clicking the appserv-win32-2.5.10.exe file downloaded from the website exe file, the following dialog box will appear.

| AppServ     | Open        | Project |
|-------------|-------------|---------|
| http://www. | appservnetw | ork.com |

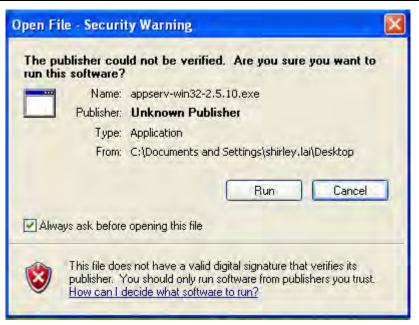

Click on **Run** button to install AppServ.

| AppServ 2.5.10 Setup |                                                                                                    |
|----------------------|----------------------------------------------------------------------------------------------------|
|                      | Welcome to the AppServ 2.5.10<br>Setup Wizard<br>This wizard will guide you through the installation of AppServ<br>2.5.10.<br>It is recommended that you close all other applications<br>before starting Setup. This will make it possible to update<br>relevant system files without having to reboot your<br>computer.<br>Click Next to continue. |
|                      | Next > Cancel                                                                                                    |

Click on Next button to go to the next step.

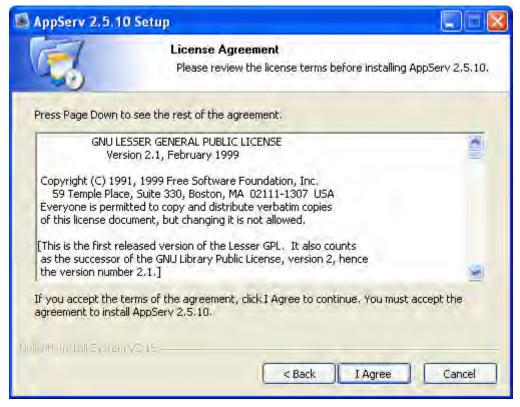

The users must read license agreement before installation. Click on **I Agree** button to continue.

| AppServ 2.5.1                            | 0 Setup 📃 🗔 🔀                                                                                                    |
|------------------------------------------|----------------------------------------------------------------------------------------------------|
|                                          | <b>Choose Install Location</b><br>Choose the folder in which to install AppServ 2.5.10.                                  |
| Browse and select                        | pServ 2.5.10 in the following folder. To install in a different folder, click<br>another folder. Click Next to continue. |
| Destination Folde                        | Browse                                                                                                    |
| Space required: 56<br>Space available: 4 |                                                                                                    |
| Nullsoft Install System                  | <pre>/v2.18</pre>                                                                                                    |

Select the default directory C:\AppServ, and click on **Next** button for the next step. To select a directory other than the default directory, click **Browse**.

| 📓 AppServ 2.5.10       | ) Setup                                          |                           |                           |
|------------------------|--------------------------------------------------|---------------------------|---------------------------|
|                        | Select Compo<br>Select the com<br>you do not war | ponents you want to insta | all, clear the components |
| AppServ Packa          | ge Components                                    |                           |                           |
| 🗹 Apache H             | TTP Server                                       |                           |                           |
| MySQL Da               | atabase                                          |                           |                           |
| PHP Hype               | rtext Preprocessor                               |                           |                           |
| 🗹 phpMyAdi             | nin                                              |                           |                           |
|                        |                                                  |                           |                           |
|                        |                                                  |                           |                           |
|                        |                                                  |                           |                           |
| Nulsoft Install System | V2:16                                            | _                         |                           |
|                        |                                                  | < Back Ne:                | xt > Cancel               |

Then, select the AppServ Package Components to install, and click on **Next** button for the next step.

| AppServ 2.5.1       | 0 Setup                                                                   |        |
|---------------------|---------------------------------------------------------------------------|--------|
|                     | Apache HTTP Server Information<br>Please enter your server's information. |        |
| Server Name (       | e.g. www.appservnetwork.com)                                              |        |
| Administrator's     | Email Address (e.g. webmaster@gmail.com)                                  |        |
| Apache HTTP F       | Port (Default : 80)                                                       |        |
|                     |                                                                           |        |
| soft Install System | <pre>// VC 18<br/>// Kext &gt;</pre>                                      | Cancel |

Specify Server Name, Administrator's Email Address and Apache HTTP port for Apache Web Server. When perform testing, the Servo Name can be specified as **localhost** directly. Click on **Next** button for MySQL Server Configuration settings

| AppServ 2.5.10 Setup                                               |        |
|--------------------------------------------------------------------|--------|
| MySQL Server Configuration<br>Configure the MySQL Server instance. |        |
| Please enter Root password for MySQL Server.                       |        |
| Enter root password                                                |        |
| Re-enter root password                                             |        |
| ••••••                                                             |        |
| MySQL Server Setting<br>Character Sets and Collations              |        |
| UTF-8 Unicode                                                      |        |
| Old Password Support (PHP MySQL API function.)                     |        |
| Nulsoft Install System v2-18                                       |        |
| Back Install                                                       | Cancel |

Enter root password for MySQL database and complete the settings for MySQL Server.

Character Sets and Collations: The users can select data storage language and collations from the drop-down menu.

Old Password Support (PHP MySQL API function): When this option is selected, the users can code PHP code with old MySQL API.

Enable InnoDB: When InnoDB is used, ensure to select this option.

Click on **Install** button to installing Apache.

| MappServ 2.5.10 S         | etup                                                               |        |
|---------------------------|--------------------------------------------------------------------|--------|
|                           | Installing<br>Please wait while AppServ 2.5.10 is being installed. |        |
| Installing Apache2.2.5    | ervice                                                             |        |
| Show details              |                                                                    |        |
|                           |                                                                    |        |
|                           |                                                                    |        |
|                           |                                                                    |        |
|                           |                                                                    |        |
| Nolsoft Install System V2 | 18-                                                                |        |
|                           | <back next=""></back>                                              | Candel |

Click on **Finish** button to complete AppServ setup.

| 📓 AppServ 2.5.10 Setup |                                                                                                    |
|------------------------|----------------------------------------------------------------------------------------------------|
|                        | Completing the AppServ 2.5.10         AppServ 2.5.10 has been installed on your computer.         Click Finish to close this wizard.         Start Apache         Start MySQL |
|                        | < Back Finish Cancel                                                                                                    |

After installing AppServ, the users can view the web site by pointing a web browser to <u>http://localhost/</u>. If the following screen displays, it indicates that Apache has been installed successfully.

| AppServ Open Project 2.5.10 - Windows Internet Explorer                                                                                                 |                   |                        |
|----------------------------------------------------------------------------------------------------|-------------------|------------------------|
| 💽 👻 🙋 http://localhost/                                                                                                    | 🖌 😽 🗙 Live Search | P                      |
| e Edit View Favorites Tools Help                                                                                                    |                   |                        |
| 🚸 🔠 🗸 🞯! (546 🗆 🗆 🖸 appserverne 🚺 Microsoft SQ 🚺 Microsoft SQ 🚺 Microsoft SQ                                                                            | Serv 🗴 🚺 🔹 🔯      | 📾 🔹 🔂 Page 👻 🌍 Tools 👻 |
| The AppServ Open Project - 2.5.10 for Windows                                                                                                    |                   |                        |
| phpMyAdmin Database Manager Version 2.10.3 PHP Information Version 5.2.6                                                                                |                   |                        |
| About AppServ Version 2.5.10 for Windows<br>AppServ is a merging open source software installer package for Windows includes :                          |                   |                        |
| Apache Web Server Version 2.2.8     PHP Script Language Version 5.2.6     MySQL Database Version 5.0.51b     phpMyAdmin Database Manager Version 2.10.3 |                   |                        |
| ChangeLog     README     AUTHORS     COPVING                                                                                                    |                   |                        |
| COPYING     Official Site : http://www.AppServNetwork.com     Hosting support by : http://www.AppServHosting.com                                        |                   |                        |
| Change Language : 🚃 🛒                                                                                                    |                   |                        |
| 🕏 Easy way to build Webserver, Database Server with AppServ :-)                                                                                         |                   |                        |
|                                                                                                    |                   |                        |
|                                                                                                    |                   |                        |
|                                                                                                    |                   |                        |
|                                                                                                    |                   |                        |
|                                                                                                    | Second intra      | anet 🔍 100% 🔻          |

#### 2. MySQL Settings

Use phpMyAdmin built-in AppServ to perform the relevant MySQL settings. Open the browser, type: <u>http://localhost/phpMyAdmin/</u>, a **Connect to localhost** dialog box will display. Enter **root** for username and your password for password (The default administrator account is root, but depending on your setup it may be a different user name.)

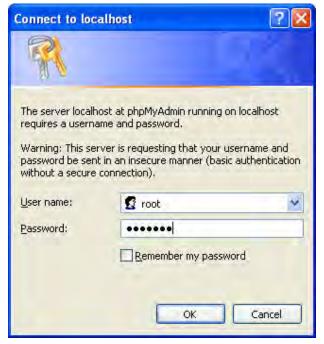

Then, it will connect to MySQL database.

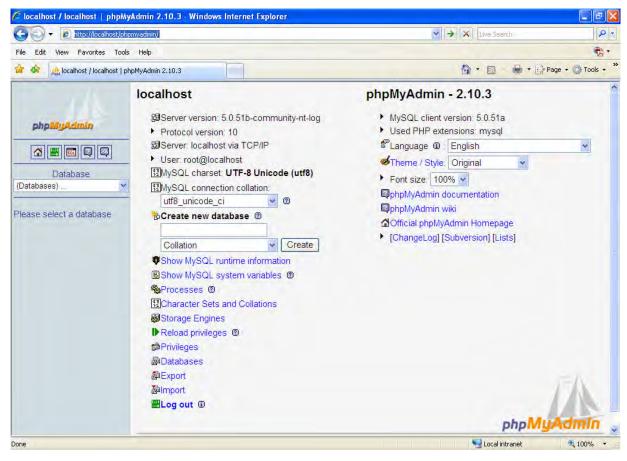

#### A. Create New Database

Click on **Databases** link.

| 1 1 1 1                                               | localhost                                                                                                    | phpMyAdmin - 2.10.3                                                                                                    |
|-------------------------------------------------------|----------------------------------------------------------------------------------------------------|----------------------------------------------------------------------------------------------------|
| phpMyAdmin                                            | Server version: 5.0.51b-community-nt-log                                                                                                    | <ul> <li>MySQL client version: 5.0.51a</li> <li>Used PHP extensions: mysql</li> </ul>                                                                                                    |
| Database<br>(Databases) V<br>Please select a database | Server: localhost via TCP/IP User: root@localhost MySQL charset: UTF-8 Unicode (utf8) MySQL connection collation: utf8_unicode_ci Collation Collation Colla | <ul> <li>Language : English</li> <li>Theme / Style: Original</li> <li>Font size: 100%</li> <li>PphpMyAdmin documentation</li> <li>PphpMyAdmin wiki</li> <li>Official phpMyAdmin Homepage</li> <li>[ChangeLog] [Subversion] [Lists]</li> </ul> |
|                                                       |                                                                                                    | phpMuAdmin .                                                                                                    |

Enter the name of the new database. In this case, the name of the new database is entered as **test**. Click on **Create** button for the next step.

|                                         | Databases        | alhost                                                                                                    | s 📑 Variabl                        | es 🚮 Charsets | Engines      | 😭 Privileges    | Processes     | a Export    | import     |
|-----------------------------------------|------------------|----------------------------------------------------------------------------------------------------|------------------------------------|---------------|--------------|-----------------|---------------|-------------|------------|
| PhpMyAdmin<br>Database<br>(Databases) V | =≋Enable :       | Collation utt8_general_ nin utt8_b utt8_general_ utt8_general_ utt8_general_ autt8_general_ All / Uncheck All | in 😭<br>ci 🍘<br>ci<br>With selecte |               | t cause heav | y traffic betwe | en the web se | ver and the | e MySQL    |
|                                         | Create r<br>test | new database @                                                                                                | Collation                          |               | Creat        | •               |               |             |            |
|                                         |                  |                                                                                                    |                                    |               |              |                 | Open nev      | v nhnMvAd   | min windov |

A new database has been created.

|                              | 圀 Server: localhost ト @ Database: test                                                 |
|------------------------------|----------------------------------------------------------------------------------------|
| phpMyAdmin                   | III Structure 磊 SQL 夕 Search @ Query 静 Export 猫 Import % Operations Privileges IX Drop |
|                              | Database test has been created.                                                        |
| Database<br>test (0)         | -SQL query:                                                                            |
| test (0)                     | [Edit][Create PHP Code]                                                                |
| No tables found in database. |                                                                                        |
|                              | No tables found in database.                                                           |
|                              | Name: Number of fields:                                                                |
|                              | Go                                                                                     |
|                              |                                                                                        |
|                              |                                                                                        |
|                              |                                                                                        |
|                              |                                                                                        |

## B. Create New Table

Click on **Structure** link to create new table on database. In this case, the new table is named as table1 and the number of fields is set to 3. After **Go** button is pressed, a new table on database will be created.

| Structure     | SQL SQL    | Search      | a Query | 🚔 Export | The Import   | % Operations | Privileges | 🔀 Drop |    |
|---------------|------------|-------------|---------|----------|--------------|--------------|------------|--------|----|
| o tables four | nd in data | base.       |         |          |              |              |            |        |    |
| Vame: table   |            | e on databa | se test | Numbe    | r of fields: | 3            |            |        | -  |
|               |            |             |         |          |              |              |            |        | Go |

Complete the settings by referring to the figure below and press **Save** button to save changes.

| Field | Type 🕐  | L       | ength/Values <sup>1</sup> | Collation                      | Attributes    | Null           | De |
|-------|---------|---------|---------------------------|--------------------------------|---------------|----------------|----|
| Time  | VARCHAR | *       | 50                        | ×                              | ×             | not null 💌     |    |
| Data1 | VARCHAR | ~       | 50                        | v                              |               | not null 💌     |    |
| Data2 | VARCHAR | Y       | 50                        | × .                            | ¥             | not null 🐱     | 2  |
|       |         |         |                           |                                | Save Or Add 1 | field(s)       | Go |
|       |         | or "set | , please enter the        | values using this format: 'a', | 'b','c'       | a backslash (i |    |

After the table1 has been created, the screen will be shown as follows.

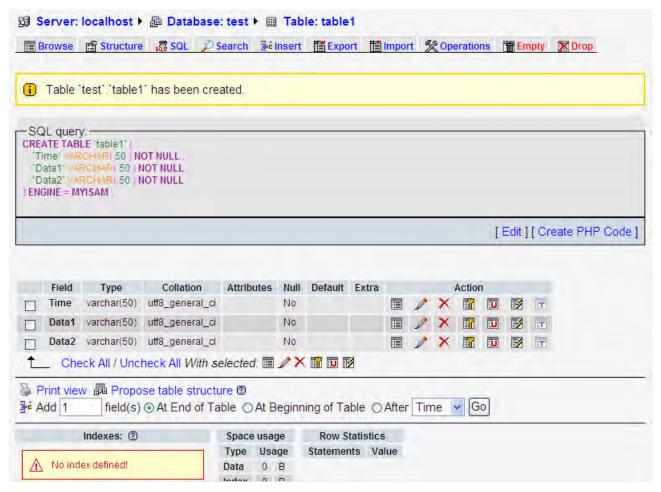

## C. Create New User

Click on **Privileges** link to open User overview page.

| ocalhost                                                                                                    | phpMyAdmin - 2.10.3                                                                                                    |
|----------------------------------------------------------------------------------------------------|----------------------------------------------------------------------------------------------------|
| <ul> <li>Server version: 5.0.51b-community-nt-log</li> <li>Protocol version: 10</li> <li>Server: localhost via TCP/IP</li> <li>User: root@localhost</li> <li>MySQL charset: UTF-8 Unicode (utf8)</li> <li>MySQL connection collation: <ul> <li>utf8_unicode_ci</li> <li>©</li> </ul> </li> <li>Create new database @ <ul> <li>Collation</li> <li>Create</li> </ul> </li> <li>Show MySQL runtime information</li> <li>Show MySQL system variables @ <ul> <li>Processes @</li> <li>Character Sets and Collations</li> <li>Storage Engines</li> <li>Reload privileges @ <ul> <li>Privileges</li> <li>Databases</li> <li>Export</li> <li>Import</li> <li>Log out @</li> </ul> </li> </ul></li></ul> | <ul> <li>MySQL client version: 5.0.51a</li> <li>Used PHP extensions: mysql</li> <li>Language : English</li> <li>Theme / Style: Original</li> <li>Font size: 100%</li> <li>OphMyAdmin documentation</li> <li>OphMyAdmin wiki</li> <li>Official phpMyAdmin Homepage</li> <li>[ChangeLog] [Subversion] [Lists]</li> </ul> |
|                                                                                                    | phpMyAdmin                                                                                                    |

# Click on Add a new User link to display the add new user page

| The second second second second second second second second second second second second second second second s | sup our y oran        |            | les 🔁 Charsets      | M Engir | ies a | Privileges | Processes | Export     |
|----------------------------------------------------------------------------------------------------|-----------------------|------------|---------------------|---------|-------|------------|-----------|------------|
| import                                                                                                    |                       |            |                     |         |       |            |           |            |
| User o                                                                                                    | verview               |            |                     |         |       |            |           |            |
|                                                                                                    |                       |            |                     |         |       |            |           |            |
| A B C                                                                                                    | DEFGH                 | IJK        | LMNOP               | Q       | RS    | TUV        | W X Y Z   | [Show all] |
| User                                                                                                    | Host                  | Password   | Global privileges 🔮 | Grant   |       |            |           |            |
| 🗌 Any 🤊                                                                                                    | %                     |            | USAGE               | No      | 3/    |            |           |            |
| 🗌 Any 1                                                                                                    | ocalhost              | No.        | USAGE               | No      | 20    |            |           |            |
| 🗌 Any r                                                                                                    | production.mysql.com  | No         | USAGE               | No      | 3/    |            |           |            |
| root 👘                                                                                                    | 127.0.0.1             | No         | ALL PRIVILEGES      | Yes     | 3/    |            |           |            |
| root I                                                                                                    | ocalhost              | Yes        | ALL PRIVILEGES      | Yes     | 3/    |            |           |            |
| root p                                                                                                    | production.mysql.com  | No.        | ALL PRIVILEGES      | Yes     | 30    |            |           |            |
| t_ Che                                                                                                    | ck All / Uncheck All  |            |                     |         |       |            |           |            |
|                                                                                                    |                       |            |                     |         |       |            |           |            |
| 🛃 Add a n                                                                                                    | ew User               |            |                     |         |       |            |           |            |
|                                                                                                    |                       |            |                     |         |       |            |           |            |
|                                                                                                    | ve selected users-    |            |                     |         |       |            |           |            |
| Develop all                                                                                                    | active privileges fro | m the user | s and delete them a | fterwa  | rds.) |            |           |            |

| ogin Information<br>User name: | Use text field: | * | root  |
|--------------------------------|-----------------|---|-------|
| Host:                          | Use text field: | ~ | %     |
| Password:                      | Use text field: | ~ | ••••• |
| Re-type:                       |                 |   | ••••• |
| Generate Password:             | Generate Copy   |   |       |

Login Information:

User name: Enter user name root

Host: Select Any host from the drop down menu and insert a % code.

Password: Enter the desired password

Re-type: Re-enter the desired password

General Password:

- Click on **Generate** button to automatically generate a password.
- Click on Copy button to insert the password into the fields of Password and Re-type.

Scroll the screen down and click on **Check All** link to select all privileges. Then, click on **GO** button to create a new user.

| -Data<br>SELECT<br>INSERT<br>UPDATE<br>DELETE<br>FILE | Structure<br>CREATE<br>ALTER<br>INDEX<br>DROP<br>CREATE TEMPORARY TABLES<br>CREATE VIEW<br>SHOW VIEW<br>CREATE ROUTINE<br>ALTER ROUTINE<br>EXECUTE | Administration<br>GRANT<br>SUPER<br>PROCESS<br>RELOAD<br>SHUTDOWN<br>SHOW DATABASES<br>LOCK TABLES<br>REFERENCES<br>REFERENCES<br>REFLICATION CLIENT<br>REPLICATION SLAVE<br>CREATE USER |  |
|-------------------------------------------------------|----------------------------------------------------------------------------------------------------|----------------------------------------------------------------------------------------------------|--|
| -Resource limits                                      | and a second second second second second second second second second second second second second second second                                     |                                                                                                    |  |
|                                                       | e options to 0 (zero) removes the limit.                                                                                                    |                                                                                                    |  |
| MAX QUERIES                                           |                                                                                                    |                                                                                                    |  |
| MAX UPDATES                                           | PER HOUR 0                                                                                                    |                                                                                                    |  |
| MAX CONNECT                                           | IONS PER HOUR 0                                                                                                    |                                                                                                    |  |
| MAX USER_CO                                           | NNECTIONS 0                                                                                                    |                                                                                                    |  |

#### A conformation message will be displayed as follows.

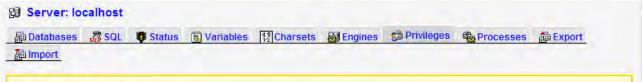

i You have added a new user.

- SQL query: CREATE USER 'root@'%' IDENTIFIED BY '\*\*\*\*\*\*\*

GRANT ALL PRIVILEGES ON \* . \* TO 'root'@'%' IDENTIFIED BY \*\*\*\*\*\*\* WITH GRANT OPTION MAX\_QUERIES\_PER\_HOUR 0 MAX\_CONNECTIONS\_PER\_HOUR 0 MAX\_UPDATES\_PER\_HOUR 0 MAX\_USER\_CONNECTIONS 0 :

[Edit][Create PHP Code]

| er 'root'@         | %': Edit Privileges            |                 |  |
|--------------------|--------------------------------|-----------------|--|
|                    |                                |                 |  |
| bal privileges (   | Check All / Uncheck All )      |                 |  |
| e: MySQL privilege | names are expressed in English |                 |  |
|                    |                                |                 |  |
| -Data              | Structure                      | -Administration |  |
| SELECT             | CREATE                         | GRANT           |  |
| INSERT             | ☑ ALTER                        | SUPER           |  |
| UPDATE             | ☑ INDEX                        | PROCESS         |  |
| DELETE             | DROP                           | RELOAD          |  |
| FIF                | CREATE TEMPORARY TABLES        | DI SHUTDOWN     |  |

3. Setting Windows Firewall

Click **Start** and then click **Control Panel**. In the **Control Panel**, click **Windows Security Center > Windows Firewall**. Then, click on the **Exceptions** tab.

| Wind                                     | ows Firewa            | att                                                                        |              |              |         |
|------------------------------------------|-----------------------|----------------------------------------------------------------------------|--------------|--------------|---------|
| General                                  | Exceptions            | Advanced                                                                   |              |              |         |
| progran<br>to work                       | ns and service        | olocking incoming n<br>es selected below. A<br>ght increase your se<br>es: | dding exce   |              |         |
| Nam                                      |                       | 1                                                                          |              |              |         |
| <b>I</b> Fi                              | e and Printer         | Sharing                                                                    |              |              |         |
| 1 1 1 1 1 1 1 1 1 1 1 1 1 1 1 1 1 1 1 1  | and the second second | ostics for Windows>                                                        | (P           |              |         |
| 1. 1. 1. 1. 1. 1. 1. 1. 1. 1. 1. 1. 1. 1 | emote Assista         |                                                                            |              |              |         |
| <b>⊠</b> Re                              | emote Deskto          | p                                                                          |              |              |         |
| ISN SN                                   | MLMProxy Mo           | dule - HP1006MC.E                                                          | XE           |              |         |
| 1U                                       | PnP Framewo           | rk                                                                         |              |              |         |
| ₩                                        | indows Live N         | lessenger 8.1                                                              |              |              |         |
| ØW                                       | indows Live N         | lessenger 8.1 (Pho                                                         | ne)          |              |         |
| <b>W</b> W                               | indows® Netl          | vleeting®                                                                  |              |              |         |
|                                          |                       |                                                                            |              |              |         |
| -                                        |                       |                                                                            | 1            |              |         |
| Add                                      | Program               | Add Port                                                                   | Edi          |              | Dialete |
| -                                        |                       | _                                                                          |              |              |         |
| Disp                                     | olay a notifical      | ion when Windows                                                           | Firewall blo | cks a progra | m       |
| -                                        |                       |                                                                            |              | a nota é a   |         |
| What a                                   | re the risks of       | allowing exception:                                                        | ?            |              |         |
|                                          |                       |                                                                            | -            |              | -       |
|                                          |                       |                                                                            |              | OK           | Cancel  |
|                                          |                       |                                                                            |              |              |         |

Click Add Port button and the following Add a Port dialog box will appear.

|              | to open a port through Windows Firewall. To find<br>col, consult the documentation for the program or s |  |
|--------------|----------------------------------------------------------------------------------------------------|--|
| Name:        | MySQL                                                                                                   |  |
| Port number: | 3306                                                                                                    |  |
|              |                                                                                                    |  |

In the Add a Port dialog box, type MySQL in the Name text field and type the port number of the instance of the Database Engine, such as 3306 for the default instance in the Port number text field. Ensure that TCP is selected and click OK to complete the settings.

4. Connector/ODBC Installation

Connector/ODBC is a standardized database driver which can be downloaded from MySQL website at <a href="http://dev.mysql.com/downloads/connector/odbc/5.1.html">http://dev.mysql.com/downloads/connector/odbc/5.1.html</a>.

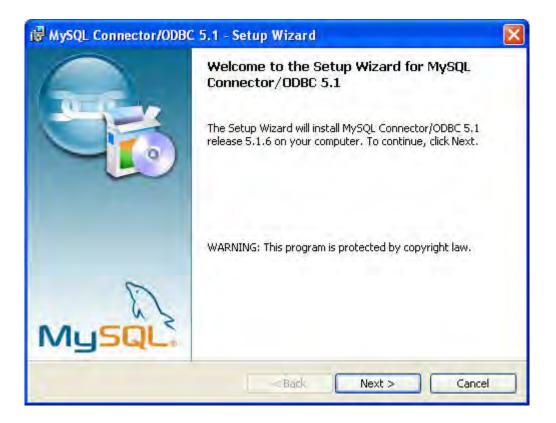

5. ODBC Setup

In the **Control Panel**, double-click **Administrative Tools**.

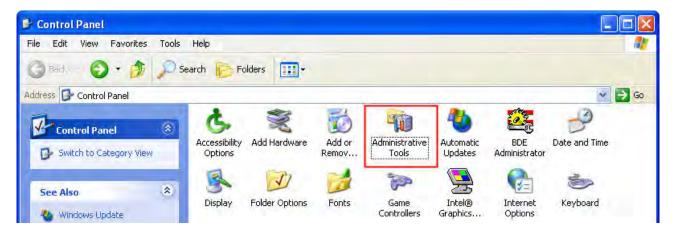

In the Administrative Tools, double-click Data Sources (ODBC).

| le Edit View Favorites      | Tools Help                                |                                                                                                    |
|-----------------------------|-------------------------------------------|----------------------------------------------------------------------------------------------------|
| 3 Back + 🕥 🎁                | 🔎 Search 🌔 Folders 🛄 🗸                    |                                                                                                    |
| idress 🦏 Administrative Too |                                           | Image: A start of the start of the start |
| File and Folder Tasks       | Component Services<br>Shortcut<br>2 KB    | Computer Management<br>Shortcut<br>2 KB                                                                                                    |
| Other Places                | Data Sources (ODBC)     Shortcut     2 KB | Event Viewer<br>Shortcut<br>2 KB                                                                                                    |
| Control Panel               | Local Security Policy<br>Shortcut<br>2 KB | Performance<br>Shortcut<br>2 KB                                                                                                    |

In the **ODBC Data Source Administrator** dialog box, select **System DSN** tab and click on **Add** button to add system data source.

|      | System DSN File DSN Drivers Tracing |              |
|------|-------------------------------------|--------------|
| Name | Driver                              | Add          |
|      |                                     | Fremove      |
|      |                                     | 1. on figure |
|      |                                     |              |
|      |                                     |              |
|      |                                     |              |
|      |                                     |              |

Select MySQL ODBC 5.1 Driver and then click on Finish button.

|  | Microsoft ODBC for Oracle<br>Microsoft Paradox Driver (*.db )<br>Microsoft Paradox-Treiber (*.db )<br>Microsoft Text Driver (*.txt; *.csv)<br>Microsoft Text-Treiber (*.txt; *.csv)<br>Microsoft Visual FoxPro-Driver<br>Microsoft Visual FoxPro-Treiber<br>Microsoft Visual FoxPro-Treiber<br>SQL Server | 2<br>4<br>4<br>4<br>1<br>1<br>5<br>2 |
|--|----------------------------------------------------------------------------------------------------|--------------------------------------|
|--|----------------------------------------------------------------------------------------------------|--------------------------------------|

Now specify the Connection Parameters as mentioned in the below dialog.

| onnector/ODB         | с         |            | - |
|----------------------|-----------|------------|---|
| Connection Parameter | s         |            |   |
| Data Source Name:    | eServer   |            |   |
| Description:         |           |            | - |
| Server:              | localhost | Port: 3306 | - |
| User:                | root      | _          |   |
| Password:            | ****      |            |   |
| Database:            | test      | ▼ Test     | 1 |

Connection Parameters:

Data Source Name: Enter ODBC data source name **eServer** or enter the name of the data source you want to access.

Description: Enter some text to identify the connection.

Server: Enter the default **localhost** or the name of MySQL server host that the users want to access.

User: Enter user name **root** to use for this connection.

Password: Enter the corresponding password for this connection.

Database: The list of databases that the user has permissions to access will be shown automatically.

Click on **Test** button to verify the connection. If the test succeeds, the figure shown below will appear on the screen to indicate that MySQL connection is now available to use. At this time, click on **OK** button to complete the settings. If the test does not succeed, please review the settings.

| ssful |
|-------|
| 1     |
|       |

## 8.1.2 Create HMI Project File

Start Screen Editor software program and click **File > New** or click **New** icon to create a new project. Then, click **Element > Input > Numeric Entry** to create two numeric entry elements (\$3 and \$6) on the screen. In this case, 10 inches color AE type DOP series HMI is used.

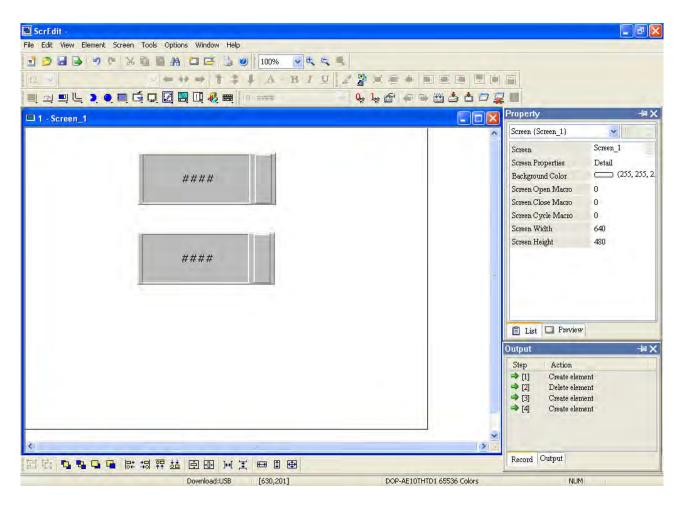

Use Screen Cycle Macro and enter the following commands in macro command window.

| 🗹 s | стее | n_  | 1 - 0      | Cyc | le M | асто |    |   |  |  |  |
|-----|------|-----|------------|-----|------|------|----|---|--|--|--|
|     | B    | e ç | 5          | Ж   | Þ    | â    | ∃↓ | Ĩ |  |  |  |
| 1   | \$3  | =   | \$3        | +   | 1    |      |    |   |  |  |  |
| 2   | \$6  | =   | \$3<br>\$6 | +   | 3    |      |    |   |  |  |  |

Click **Options** > **Configuration** and use **Communication** tab to select **Ethernet** and complete HMI networking settings shown as the figure below. Then, press **OK** button to finish the settings.

| andard Communication Print Defau<br>Add Mays Up | ult Others      | address in HMI      |
|-------------------------------------------------|-----------------|---------------------|
| Delete Move Down                                | HMI Name        | eRemote             |
| у сомі                                          | HMI IP Address  | 172 . 16 . 190 . 2  |
| Base Port                                       | Subnet Mask     | 255 . 255 . 255 . 0 |
| COM3                                            | Default Gateway | 0,0,0,0             |
|                                                 |                 |                     |
|                                                 |                 |                     |

ScrEdit File Edit View Element Screen Tools Options Window Help 3 3 H B 7 8 X D 1 Configuration .... \* 4 4 4 Alarm Setup B/U/22×\*\* 12 🐱 History Setup 티 \_ 티 드 이 티 드 디 드 Passowrd Table Setting 🖌 🔍 🖟 🖉 🦛 🖦 🛗 📥 🗇 🖳 🔳 Network Setting Property N N I - Screen\_1 Tag Table . Screen (Screen 1) × Print Typesetting .. Screen 1 Screen Picture Bank Detail Screen Properties Text Bank (255, 255, 2 Background Color Submacro Screen Open Macro 0 Initial Macro Screen Close Macro 0 Background Macro Screen Cycle Macro 2 Clock Macro Screen Width 640 Environment Screen Height 480 #### 🖹 List 🗔 Preview Output Step Action ⇒ [1] Create element ⇒ [2] ⇒ [3] Delete element Create element ⇒ [4] Create element 1.51 Record Output ┗┓ ┗┓ ┗┓ 🖬 🛱 📅 🖬 🖬 🖬 🖬 🖽 昭出 Change Window Position Download:USB [366,14] @179,40 W:220 H:83 DOP-AE10THTD1 65536 Colors NUM

Next, click **Options > Network Setting**.

The following **Remote Setting** dialog box will appear. Check the check box before **Enable eServer/Remote** and set a password for network communication. After **OK** button is pressed, HMI networking is completed. Compile the edited project file at the end of the programming and the edited project file could be transferred to HMI.

| Romote Setting |               | ×  |
|----------------|---------------|----|
| 🗹 Enable eSer  | ver/Remote    |    |
| Password       | 12345678      |    |
| Screen sample  | time in 100 😂 | ms |
| ОК             | Cancel        |    |

#### 8.1.3 eServer Setting

1. After eServer is enabled, eServer icon will appear at the bottom right of Windows screen.

Right-click this icon and select **Setting** option from the pop-up menu.

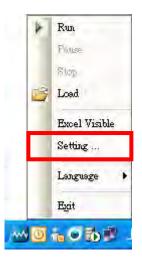

2. Then, open eServer window.

| Seinei                                                                                                    |         |  |  |
|----------------------------------------------------------------------------------------------------|---------|--|--|
| File View Wizaud                                                                                                    |         |  |  |
| i 🗋 🗳 🗟 💣 🤮                                                                                                    | 🦻 💽 🔍 🖕 |  |  |
| Project<br>Project<br>Projec<br>Proj |         |  |  |
|                                                                                                    |         |  |  |
|                                                                                                    |         |  |  |
|                                                                                                    |         |  |  |
| Froject                                                                                                    |         |  |  |
|                                                                                                    |         |  |  |
| »<br>•                                                                                                    |         |  |  |

3. Click **File > New** or click icon to create a new project file.

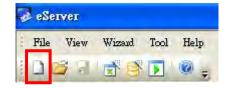

4. Select icon to enable ODBC Logging Wizard.

|                                | ogging Recipe                                           |
|--------------------------------|---------------------------------------------------------|
| (Excel)                        | (ODBC) Access                                           |
|                                |                                                         |
|                                |                                                         |
| New Project Name:              | ODBC                                                    |
| New Project Name:<br>Location: | ODBC<br>C:\Documents and Settings\Tina.Q.Lee\Desktop\O[ |

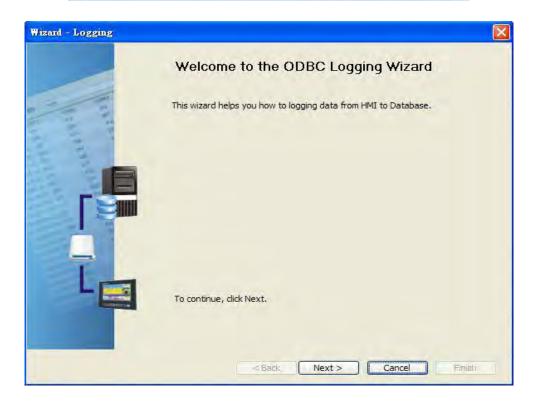

Press Next button to go to next step.

5. Click **New** icon to access nodes (link to HMI).

| Wizard - Logging |                                                                                            |                                  |        |
|------------------|--------------------------------------------------------------------------------------------|----------------------------------|--------|
|                  | Linkage<br>eServer will need some inform<br>And Linkage will help you how<br>Llinakge name | to link original project informa |        |
|                  | No HMI Name                                                                                | IP                               | Port   |
|                  | To continue, dick Next.                                                                    |                                  |        |
|                  | < Back                                                                                     | Next > Cancel                    | Finish |

Choose **Transfer from Delta – HMI** option to transfer the HMI screen project file via network communication directly.

| ease s | elect the following 2              | 2 methods  | to link        |           |  |
|--------|------------------------------------|------------|----------------|-----------|--|
| . 09   | elect a exist Scree                | en (DOP) f | ile from stroe | ed media. |  |
|        |                                    |            |                |           |  |
|        |                                    |            |                |           |  |
|        |                                    |            |                |           |  |
| _      |                                    |            |                |           |  |
| 0      | ansfer from Delta                  | HMI        | _              |           |  |
| 2.0    | Fansfer from Delta -<br>172 . 16 . |            | 2              | _         |  |

Press **OK** button to go to next step.

| P Address    | 172 Les 1(40) | _     |
|--------------|---------------|-------|
| Search IP in | Ethemet       | Updat |
| Name         | Target IP     |       |
| eRemote      | 172.16.190.2  |       |
|              |               |       |

Press **OK** button to go to next step.

6. ODBC Data Source Setting: Create an ODBC Data Source pointing to your database. Please refer to the following settings.

| Wizard - Logging |                                                                     |                                        | E Contraction of the second second se |
|------------------|---------------------------------------------------------------------|----------------------------------------|----------------------------------------------------------------------------------------------------|
|                  | ODBC<br>Please indicate the following<br>Chooses a data source (DSI | items<br>V) and input user name and pa | assword                                                                                                    |
|                  | ODBC Data Source                                                    | eServer                                |                                                                                                    |
| 2 2              | User Name                                                           | root                                   |                                                                                                    |
| 2 2              | Password                                                            | *******                                |                                                                                                    |
| 11 I I           | Database Driver                                                     | MySQL                                  | *                                                                                                    |
| 22 2             | Table                                                               | table 1                                | <b>.</b>                                                                                                    |
|                  |                                                                     | table 1                                | ×                                                                                                    |
|                  | Time and Date Table                                                 | Field Detail                           |                                                                                                    |
| 8                | Stamp table1                                                        | Time %m/%d/%y                          | %H:%M:%S                                                                                                    |
|                  | <                                                                   |                                        | >                                                                                                    |
|                  | To continue, dick Next.                                             |                                        |                                                                                                    |
|                  | < Back                                                              | Next > Cance                           | Enish                                                                                                    |

Press Next button to go to next step.

7. Register Setting: Set the register address of the sampling data.

|                                       |    | Register Setting         Please input logging address in the following Cell(s)             Add |       |          |         |       |  |  |
|---------------------------------------|----|------------------------------------------------------------------------------------------------|-------|----------|---------|-------|--|--|
| 1                                     | No | Table                                                                                          | Field | HMI Name | Address | Form  |  |  |
| 1 1 1 1 1 1 1 1 1 1 1 1 1 1 1 1 1 1 1 | 1  | table1                                                                                         | Data1 | HMI      | \$3     | Unsig |  |  |
|                                       | 2  | table1                                                                                         | Data2 | HMI      | \$6     | Unsi  |  |  |
|                                       |    |                                                                                                |       |          |         |       |  |  |
| 5                                     | <  |                                                                                                |       |          |         | 3     |  |  |

8. Set the sampling conditions to constant **5s**. Press **Next** button to continue.

| Wizard - Logging |                                                                                                    |
|------------------|----------------------------------------------------------------------------------------------------|
|                  | Logging Condition<br>The Condition will provide 2 solutions to help you easy create parameters for<br>trigger condition.<br>Table 1 |
|                  | No Type HMI Name Detail Format                                                                                                    |
| Q                | 1 Const n/a 5s n/a                                                                                                    |
| x x x            | etect Scan Time 🛛 🔀                                                                                                    |
|                  | How long would you like on your logging data ?<br>(500ms ~ one day)<br>0 (Hour) 0 (Minute) 5 (Second) 0 (ms)                        |
| 00               | OK Cancel                                                                                                    |
|                  | ×                                                                                                    |
|                  | To continue, click Next.                                                                                                    |
|                  |                                                                                                    |
|                  | < Back Next > Cancel Finish                                                                                                    |

9. Press D icon. After the password is entered, the system will start sampling operation, i.e. writing data in MySQL Server.

| 🥪 - eServer      |             |
|------------------|-------------|
| File View Wizaud | l Tool Help |
| i 🗋 🗃 🖬 📑 🤮      | چ 🛛 💽       |
| Project          |             |
| 1 2 2 47         | <u>v</u>    |
| 🖃 🧊 eServer      | Node        |
| E B ODBC1        | 5 100.00    |

| utho |               |                 |                | E     |
|------|---------------|-----------------|----------------|-------|
| No   | Linkage       | HMI             | Password       |       |
| 1    | ODBC1         | HMI             | *******        |       |
| -    |               |                 |                |       |
|      |               |                 |                |       |
|      |               |                 |                |       |
|      |               |                 |                |       |
|      |               |                 |                |       |
| a    | passwords are | the same passwo | ord under No.1 |       |
|      |               |                 |                | -     |
|      |               |                 | OK Ca          | incel |

10. If the users want to pause or stop the sampling operation, only right-click eServer icon at the bottom right of Windows screen and select Pause or Stop option from the pop-up menu, the sampling operation will pause and stop immediately.

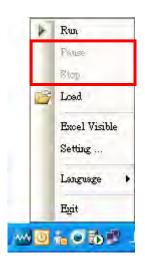

11. Open the browser, type: <u>http://localhost/phpMyAdmin/</u>, and select the test database from the Database drop-down menu.

|                                             | localhost                                                                                                    |                |
|---------------------------------------------|----------------------------------------------------------------------------------------------------|----------------|
| php <mark>MyAdmin</mark>                    | Berver version: 5.0.51b-co<br>Protocol version: 10                                                                           | mmunity-nt-log |
| Database                                    | <ul> <li>BServer: localhost via TCP/I</li> <li>User: root@localhost</li> <li>1000000000000000000000000000000000000</li></ul> |                |
| (Databases) Y                               |                                                                                                    | TAN TE INTO I  |
| (Databases)<br>mysql (17)<br>phpmyadmin (7) | utf8_unicode_ci                                                                                                    | <b>v</b> 0     |
| test (1)                                    | Collation                                                                                                    | Create         |
|                                             | Show MySQL runtime infor                                                                                                    |                |

#### 12. Click on **Structure** link.

| Structure  | ST SQL     | Search    | P | Query | A Export    | The Import | Coperations     | 😭 Privi | ileges 👔 | X Drop |  |
|------------|------------|-----------|---|-------|-------------|------------|-----------------|---------|----------|--------|--|
| Table      |            | Action    |   |       | Records     | Туре       | Collation       | Size    | Overhea  | d      |  |
| table1     |            | 1 🗉 👫     | m | ×     | 0           | MyISAM     | utf8_general_ci | 1.0 KiB |          | -      |  |
| 1 table(s) | ):         | Sum       |   |       | 0           | MyISAM     | utf8_general_ci | 1.0 KiB | 0        | В      |  |
| Check      | k All / Un | check All |   | Wit   | h selected: | *          |                 |         |          |        |  |
|            |            |           |   |       |             |            |                 |         |          |        |  |

13. The recorded data will be shown at the bottom of the window.

| 弱 Server: localhost > 쪧 Database: test > 圖 Table: table1                                        | ^ |
|-------------------------------------------------------------------------------------------------|---|
| 🔚 Browse 😭 Structure 🧔 SQL 🔑 Search 😼 Insert 🎬 Export 🛗 Import 🛠 Operations 🖀 Empty 🔀 Drop      |   |
|                                                                                                 |   |
| Shawing rows 0, 20 (400 total, Owani tooli 0.0202 app)                                          |   |
| Showing rows 0 - 29 (109 total, Query took 0.0392 sec)                                          |   |
| r SQL query:                                                                                    |   |
| SELECT * FROM 'table1'                                                                          |   |
| LIMIT 0, 30                                                                                     |   |
| [ Edit ] [ Explain SQL ] [ Create PHP Code ] [ Refres                                           | ] |
|                                                                                                 | _ |
| Query results operations                                                                        |   |
| Print view Derived Print view (with full texts) Export                                          |   |
| Show : 30 row(s) starting from record # 30 > >> Page number: 1 v                                |   |
| in horizontal v mode and repeat headers after 100 cells                                         |   |
| $\leftarrow \top \rightarrow \qquad \qquad \text{Time} \qquad \text{Data1} \qquad \text{Data2}$ |   |
| <ul> <li></li></ul>                                                                             |   |
| □                                                                                               |   |
| □                                                                                               |   |
| □      √ × 10/19/2009 18:25:12 884 2655                                                         |   |
| □ <i>♪</i> × 10/19/2009 18:25:13 894 2682                                                       |   |
| 10/19/2009 18:25:14 904 2712                                                                    |   |
| □ <i>P</i> × 10/19/2009 18:25:15 914 2742                                                       | ~ |
|                                                                                                 |   |

# **Chapter 9 Writing Data in Oracle**

Before creating testing example, make sure to change the upload and download option (**Options** > **Configuration**) on Screen Editor first. The default setting of upload and download is via **USB**. If the users need to use **Ethernet**, please change the default setting by referring to **Appendix A**.

## 9.1 Example

This example is used to help the users to understand how to use eServer to read the data of the register addresses \$3 and \$6 every second, record the data in Oracle via ODBC interface, and save the collected data into the specified folder (C:\Data).

### 9.1.1 Software Installation

1. Oracle Introduction

Oracle is a free and a database management system produced and marketed by Oracle Corporation. In this example, To download it, go to

http://www.oracle.com/technetwork/database/express-edition/downloads/index.html.

Please be sure to select Oracle Database 10g for Microsoft Windows.

| Products and Services       | Downloads        | Store Su         | ipport Educati                      | on Partners        | About      |    | Oracle Technology Network     |
|-----------------------------|------------------|------------------|-------------------------------------|--------------------|------------|----|-------------------------------|
| Oracle Technology Network > | Database > Datab | ase Express Edi  | ition > Downloads                   |                    |            |    |                               |
| Database 11g                | Overview         | Downloads        | Documentation                       | Community          | Learn More | 1  | Popular Downloads             |
| Database Focus Areas        |                  |                  |                                     |                    |            |    | Eerkeley DB                   |
| Database Options            | Orac             | le Databa        | se 10g Expr                         | ess Edition        | Downloa    | ds | 差 Enterprise Manager          |
| Database Express Edition    |                  |                  |                                     |                    |            |    | 🝷 Database EE and XE          |
| Database Upgrade            |                  |                  | e 10g Express<br>Og Express Edition |                    |            |    | 🛓 Enterprise Pack for Eclipse |
| Berkeley DB                 | - Ava            | ilable for Debis | an Mandriva Novel                   | Red Hat and Uh     |            |    | Fusion Middleware             |
| TimesTen In-Memory Database | □ <u>Orac</u>    | le Database 1    | 0g Express Edition                  | for Microsoft Wind | DWS        |    | 差 Java EE & GlassFish         |
| Database 10g                |                  |                  |                                     |                    | _          |    | 👤 Java SE                     |
| Database Lite               |                  |                  |                                     |                    |            |    | JDeveloper and ADF            |
| RDB                         |                  |                  |                                     |                    |            |    | E MVSQL                       |
| Audit Vault                 |                  |                  |                                     |                    |            |    | NetBeans IDE                  |
| Secure Backup               |                  |                  |                                     |                    |            |    | E Solaris                     |
| Real Application Clusters   |                  |                  |                                     |                    |            |    | E SQL Developer               |
| Clusterware                 |                  |                  |                                     |                    |            |    | VM VirtualBox                 |
| Multimedia                  |                  |                  |                                     |                    |            |    | More Database Downloads       |
| Windows                     |                  |                  |                                     |                    |            |    | Database Express Edition      |

Then, accept the license agreement and download **OracleXEUniv.exe**, which is the multi-byte Unicode database for all language deployment.

Oracle Technology Network > Database > Database Express Edition > Downloads

| Database 11g                | Overview Downloads Documentation Community Learn More                                                                                                    | Popular Downloads             |
|-----------------------------|----------------------------------------------------------------------------------------------------|-------------------------------|
| Database Focus Areas        |                                                                                                    | Eerkelev DB                   |
| Database Options            | Oracle Database 10g Release 2 (10.2.0.1)                                                                                                    | Enterprise Manager            |
| Database Express Edition    | Express Edition for Microsoft Windows                                                                                                    | E Database EE and XE          |
| Database Upgrade            | You must accept the OTN License Agreement for Oracle Database Express Edition to download this                                                                                            | 🛓 Enterprise Pack for Eclipse |
| Berkeley DB                 | software.                                                                                                    | Eusion Middleware             |
| TimesTen In-Memory Database | Accept License Agreement D Decline License Agreement                                                                                                    | 🛓 Java EE & GlassFish         |
| Database 10g                | Oracle Database 10g Express Edition (Western European)                                                                                                    | 星 Java SE                     |
| Database Lite               | OracleXE.exe (185,332,312 bytes)<br>Single-byte LATIN1 database for Western European language storage, with the Database                                                                  | JDeveloper and ADF            |
| RDB                         | Homepage user interface in English only.                                                                                                    | MySQL                         |
| Audit Vault                 | Oracle Database 10g Express Edition (Universal)                                                                                                    | NetBeans IDE                  |
| Secure Backup               | OracleXEUniv.exe (216,933,372 bytes)                                                                                                    | E Solaris                     |
| Real Application Clusters   | Multi-byte Unicode database for all language deployment, with the Database Homepage user<br>interface available in the following languages: Brazilian Portuguese, Chinese (Simplified and | SQL Developer                 |
| Clusterware                 | Traditional), English, French, German, Italian, Japanese, Korean and Spanish.                                                                                                    | VM VirtualBox                 |

After downloading **OracleXEUniv.exe**, click on **Run** button to install Oracle.

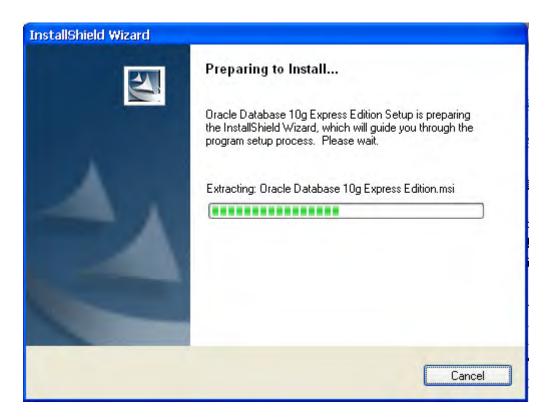

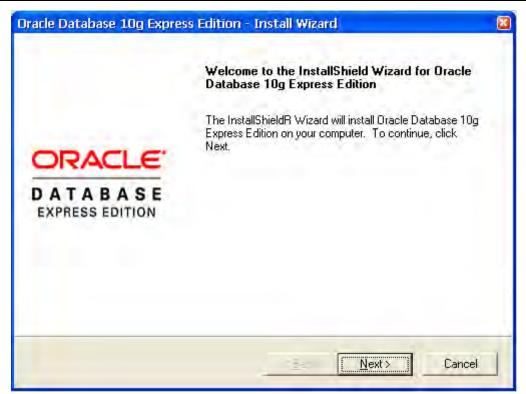

Click on **Next** button to go to the next step.

| racle Database 10g Express Edition - Ins                                           | tall Wizard |                                                                                                    | 2                                    |
|------------------------------------------------------------------------------------|-------------|----------------------------------------------------------------------------------------------------|--------------------------------------|
| License Agreement<br>Please read the following license agreement care              | fully.      |                                                                                                    | CRACLE<br>DATABAS<br>EXPERSE ID/1100 |
| ORACLE DATABASE 10g EXPR<br>AGREEMENT                                              | ESS EDITIO  | N LICENSE                                                                                                    |                                      |
| To use this license, you must agree to<br>either clicking the accept button or ins |             | and the second second sec |                                      |
|                                                                                    |             |                                                                                                    | M                                    |
| 🕫 ] accept the terms in the license agreement                                      |             | Er                                                                                                    | int                                  |
| C I do not accept the terms in the license agree                                   | ment        |                                                                                                    |                                      |
| GilShield.                                                                         |             |                                                                                                    |                                      |
|                                                                                    | < Back      | Next> C                                                                                                    | ancel                                |
| -                                                                                  |             |                                                                                                    |                                      |

The users must read license agreement before installation. Choose I accept the terms in the license agreement to continue.

Click on Next button to go to the next step.

| hoose Destination Location                                                                                     |                                             |                         |
|----------------------------------------------------------------------------------------------------|---------------------------------------------|-------------------------|
| Select folder where setup will ins                                                                             | tall files.                                 | CATABAS<br>STREET LOTTO |
| Setup will install Oracle Databas                                                                              | e 10g Express Edition in the following      | ı folder.               |
| To install to this folder, click Nex<br>another folder.                                                        | kt. To install to a different folder, click | Browse and select       |
| Oracle Database 10g Express                                                                                    | s Edition                                   | 1593016 K               |
| and a second second second second second second second second second second second second second second second |                                             |                         |
|                                                                                                    |                                             |                         |
|                                                                                                    |                                             |                         |
| Destination Folder                                                                                             |                                             |                         |
| Destination Folder<br>C:\oraclexe\                                                                             |                                             | Biowse                  |
|                                                                                                    | 1593016 K                                   | Browse                  |
| C:\oraclexe\                                                                                                   | 1593016 K<br>11287008 K                     | Browse                  |

Select the default directory C:\oraclexe, and click on **Next** button for the next step.

| To select a directory other than the defa | ult directory, click <b>Browse</b> . |
|-------------------------------------------|--------------------------------------|
|-------------------------------------------|--------------------------------------|

| Oracle Database 1                           | Ig Express Edition -                                      | Install Wizard        |                               |     |
|---------------------------------------------|-----------------------------------------------------------|-----------------------|-------------------------------|-----|
| Specify Database                            | Passwords                                                 |                       | CRAC<br>DATAB                 | ASE |
| Enter and confirm pa-<br>the SYSTEM databa: |                                                           | This password will be | used for both the SYS and     |     |
| Enter Password                              | *****                                                     | -                     |                               |     |
| <u>C</u> onfirm Password                    | *****                                                     | _                     |                               |     |
|                                             | e the SYSTEM user along<br>ge after the install is comple |                       | a enter here to log in to the |     |
| hotalishield                                |                                                           |                       |                               | _   |
|                                             |                                                           | < <u>B</u> ack        | Next > Cancel                 | 1   |

Then, enter and confirm the password for the database.

Click on **Next** button for the next step.

| Oracle Database 10g Express Edition - Install Wizard                                                                                                    |                        |
|----------------------------------------------------------------------------------------------------|------------------------|
| Summary<br>Review settings before proceeding with the Installation.                                                                                                    | CATABASE<br>EXPRESSION |
| Current Installation Settings:                                                                                                    |                        |
| Destination Folder: C:\oraclexe\<br>Port for 'Oracle Database Listener': 1521<br>Port for 'Oracle Services for Microsoft Transaction Server': 2030<br>Port for HTTP Listener: 8080 |                        |
| No.                                                                                                    | J                      |
| rastal@meld<br>< <u>B</u> ack []                                                                                                    | Cancel                 |

The users can review the settings before proceeding with the Installation.

Click on Install button to installing Oracle Database 10g.

| Oracle Database 10g Express Edition - Install Wizard                        |                        |
|-----------------------------------------------------------------------------|------------------------|
| Setup Status                                                                | CATABASE<br>EXPRESSION |
| The InstallShieldR Wizard is installing Oracle Database 10g Express Edition |                        |
| Copying Files                                                               |                        |
|                                                                             |                        |
|                                                                             |                        |
| Lonali Svield                                                               |                        |
|                                                                             | Cancel                 |

The installation wizard is installing **Oracle Database 10g**.

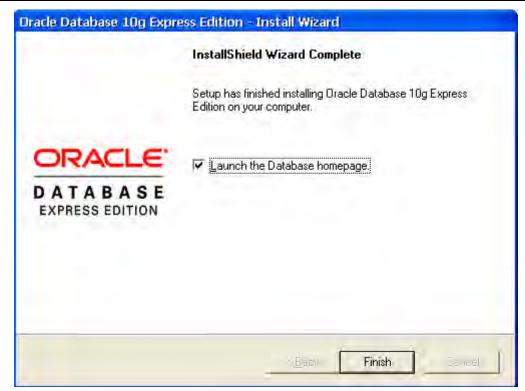

Click on **Finish** button to complete **Oracle Database 10g** setup.

2. ODBC Setup

In the Control Panel, double-click Administrative Tools.

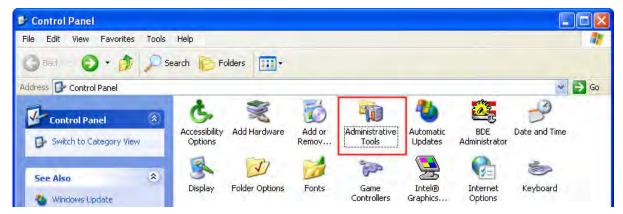

In the Administrative Tools, double-click Data Sources (ODBC).

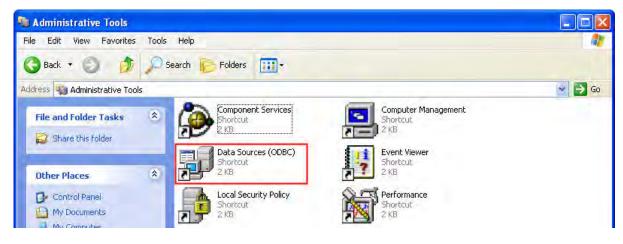

In the **ODBC Data Source Administrator** dialog box, select **System DSN** tab and click on **Add** button to add system data source.

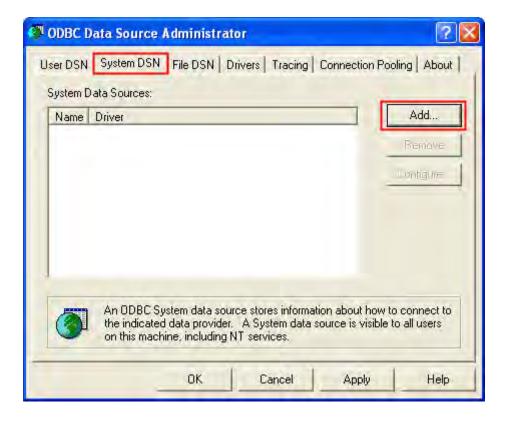

Select Oracle in XE and then click on Finish button.

| Create New Data Source | Select a driver for which you want to set up<br>Name<br>Microsoft ODBC for Oracle<br>Microsoft Paradox-Treiber (*.db )<br>Microsoft Paradox-Treiber (*.db )<br>Microsoft Text Driver (*.txt; *.csv)<br>Microsoft Text-Treiber (*.txt; *.csv)<br>Microsoft Visual FoxPro-Treiber<br>Dracle in XE<br>SUL Server | a data source. |
|------------------------|----------------------------------------------------------------------------------------------------|----------------|
|                        | Earth Finish                                                                                                    | Cancel         |

Now complete Oracle ODBC Driver Configuration as mentioned in the below dialog.

| Data Source Name                                                        | Orca     | aleSQL                       |                |              |            | OK<br>Cancel    |
|-------------------------------------------------------------------------|----------|------------------------------|----------------|--------------|------------|-----------------|
| Description                                                             |          |                              |                |              | -          |                 |
| TNS Service Name                                                        | XE       |                              |                |              |            | Help            |
| User ID                                                                 | syste    | em                           |                |              |            | Test Connection |
| Application   Oracle   V                                                | /orkarou | unds SQLSer                  | rver Migration |              |            |                 |
| Application   Oracle   V<br>Enable Result Sets<br>Enable Closing Cursor | V        |                              | y Timeout 🔽    | Read-Only Co | nnection Г |                 |
| Enable Result Sets                                                      | ▼<br>    | Enable Query<br>Enable Threa | y Timeout 🔽    | Anna a Car   | nnection Г | •               |

Data Source Name: Enter ODBC data source name or enter the name of the data source you want to access.

Description: Enter some text to identify the connection.

TNS Service Name: Must select XE in the TNS Service Name drop down list.

User ID: Enter user name **system** to use for this connection. This User ID is also the Username of Oracle database (see the figure below).

| Database Login                     | _        |  |  |
|------------------------------------|----------|--|--|
|                                    |          |  |  |
| ter your database username and pa  | assword. |  |  |
|                                    |          |  |  |
| sername                            |          |  |  |
| assword                            |          |  |  |
|                                    | Login    |  |  |
| Click here to learn how to get sta | rted     |  |  |
|                                    |          |  |  |
|                                    |          |  |  |
|                                    |          |  |  |
|                                    |          |  |  |

- 3. Create Database and Table
  - (1) Start Database (see the figure below)

| 📸 Oracle Database 10g Express Edition. | 🕨 🛅 Get Help 🔹                 |
|----------------------------------------|--------------------------------|
|                                        | 🛃 Backup Database              |
|                                        | 📑 Get Started                  |
| (2                                     | ) 🛛 👼 Go To Database Home Page |
|                                        | 📑 Restore Database             |
|                                        | www.sql. Command Line          |
| (1                                     | ) 🛃 Start Database             |
|                                        | 👼 Stop Database                |

(2) Go to Database homepage.

|               | Database Log           | in            |  |  |
|---------------|------------------------|---------------|--|--|
| Enter your da | atabase username a     | and password. |  |  |
| Username      | system                 |               |  |  |
| Password      | •••••                  |               |  |  |
|               |                        | Login         |  |  |
| Click         | here to learn how to o | get started   |  |  |

Enter username and password for the database and press **Login** button to enter into the database homepage. Then, select **Object Browser**.

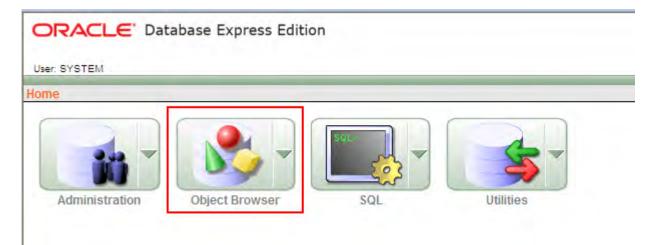

## Press Create button.

| ORACLE Database Express Edition | Home Lago |   |
|---------------------------------|-----------|---|
| Home > Object Browser           |           | _ |
| Home > Object biowser           |           | _ |
| Tables                          | Create    | - |
| S                               |           |   |
| AQ\$_NTERNET_AGENTS             |           |   |
| AQS_INTERNET_AGENT_PRIVS        |           |   |
| AQS_QUEUES                      |           |   |
| AQ\$_QUEUE_TABLES               |           |   |
| AQS_SCHEDULES                   |           |   |
| DEFS_AQCALL                     |           |   |
| DEFS_AQERROR                    |           |   |
| DEFS_CALLDEST                   |           |   |
| DEFS_DEFAULTDEST                |           |   |
| DEFS_DESTINATION                |           |   |
| DEFS_ERROR                      |           |   |
| DEFS_LOB                        |           |   |
| DEFS_ORIGIN                     |           |   |
| DEFS_PROPAGATOR                 |           |   |
| DEFS_PUSHED_TRANSACTIONS        |           |   |
| DEFS_TEMPSLOB                   |           | 1 |

# Click on Table link.

|                                                                                                    | User: SYSTEM             | ress Edition                                           | Home Logout Help                                                                        |
|----------------------------------------------------------------------------------------------------|--------------------------|--------------------------------------------------------|-----------------------------------------------------------------------------------------|
| AOS_INTERNET_AGENT_PRIVS         AOS_INTERNET_AGENT_PRIVS         AOS_OUEUES         AOS_OUEUES         AOS_SCHEDULES         DEFS_AQCALL         DEFS_AQCALL         DEFS_AQCALL         DEFS_AQCALL         DEFS_DEFAULTDEST         DEFS_DEFAULTDEST         DEFS_DEFINATION         DEFS_DESTINATION         DEFS_DESTINATION <th>Home &gt; Object Browser</th> <th></th> <th></th>                                                                                                    | Home > Object Browser    |                                                        |                                                                                         |
| AdS_INTERNET_AGENTS       Select the type of database object you wish to create:         AdS_OUEUES       AdS_OUEUE_TABLES         AdS_SCHEDULES       Package       Database Link         DEFS_ACCALL       View       Procedure       Materialized View         DEFS_ACCALL       View       Procedure       Synonym         DEFS_DEFAULTDEST       Index       I(x) Function       Synonym         DEFS_DEFAULTDEST       Sequence       Trigger         DEFS_LOB       View       Image:       Image:         DEFS_IONGM       DEFS_PROPAGATOR       Image:       Image:         DEFS_INSHED_TRANSACTIONS       View       Image:       Image:         DEFS_INSHED_TRANSACTIONS       View       Image:       Image:         DEFS_TEMPSLOB       View       Image:       Image:       Image:         Image:       Image:       Image:       Image:       Image:       Image:         DEFS_TEMPSLOB       View       Image:       Image:       Image:       Image:       Image:         Image:       Image:       Image:       Image:       Image:       Image:       Image:         Image:       Image:       Image:       Image:       Image:       Image:       Image: |                          |                                                        |                                                                                         |
| AOS_QUEUE_TABLES         AOS_SCHEDULES         DEFS_AQCALL         DEFS_AQCALL         DEFS_AQCALLSST         DEFS_LOEFAULTDEST         DEFS_DEFAULTDEST         DEFS_DESTINATION         DEFS_DESTINATION         DEFS_DESTINATION         DEFS_DESTINATION         DEFS_DESTINATION         DEFS_DESTINATION         DEFS_PROPAGATOR         DEFS_PROPAGATOR         DEFS_INSHED_TRANSACTIONS                                                                                                    |                          | Select the type of database object you wish to create: |                                                                                         |
| DEFS_AQEARAC     View     Procedure     Materialized View       DEFS_CALLDEST     Index     ((A) Eunction     Synonym       DEFS_DEFAULTDEST     Sequence     Trigger       DEFS_ERROR     Exaction     Synonym       DEFS_LOB     View     View                                                                                                    | AQS_QUEUE_TABLES         | Table Package Database Link                            |                                                                                         |
| DEFS_CALLDEST     Index     Index     Index     Synonym       DEFS_DEFAULTDEST     Sequence     Imager     Imager       DEFS_DESTINATION     DEFS_CORIGN     Imager     Imager       DEFS_CORIGN     Imager     Imager     Imager       DEFS_DRUSHED_TRANSACTIONS     Imager     Imager     Imager       DEFS_DUSHED_TRANSACTIONS     Imager     Imager     Imager                                                                                                    | DEFS_AQCALL              |                                                        |                                                                                         |
| DEFS_DESTINATION<br>DEFS_DESTINATION<br>DEFS_DESTINATION<br>DEFS_DRIGN<br>DEFS_DRIGN<br>DEFS_PROPAGATOR<br>DEFS_PROPAGATOR<br>DEFS_TEMPSLOB                                                                                                    | DEF\$_CALLDEST           |                                                        |                                                                                         |
| DEFS_ORIGIN DEFS_PROPAGATOR DEFS_PUSHED_TRANSACTIONS DEFS_TEMPSLOB                                                                                                    | DEFS_ERROR               |                                                        |                                                                                         |
| DEFS_PUSHED_TRANSACTIONS DEFS_TEMPSLOB                                                                                                    | DEFS_ORIGIN              |                                                        |                                                                                         |
|                                                                                                    | DEFS_PUSHED_TRANSACTIONS |                                                        |                                                                                         |
| Language: zh-tw Copyright © 1989, 2006, Oracle. All rights reser                                                                                                    |                          |                                                        | Application Express 2.1.0.00.39<br>Copyright © 1999, 2000, Oracle, All rights reserved. |

Enter the name of the table. In this case, the name of the new table is entered as **oracletable**. Create three columns: TIME, DATA1 and DATA2 and select Type as CHAR (Character). Click on **Next** button for the next step.

| Columns                         | Create Table                                     | Create Table        |               |       |          |      |  |  |
|---------------------------------|--------------------------------------------------|---------------------|---------------|-------|----------|------|--|--|
| Primary Key<br>Y<br>Foreign Key | (B) * Table Name<br>Table name must be specified | oracletable         | Preserve Case | e     |          |      |  |  |
| onstraints                      | Column Name                                      | Туре                | Precision     | Scale | Not Null | Move |  |  |
| ♥<br>onfirm                     | TIME                                             | CHAR                | *             | 100   |          |      |  |  |
|                                 | DATA1                                            | CHAR                | *             | 100   |          |      |  |  |
|                                 | DATA2                                            | CHAR                | *             | 100   |          |      |  |  |
|                                 |                                                  | - Select Datatype - | *             |       |          |      |  |  |
|                                 |                                                  | - Select Datatype - | *             |       |          |      |  |  |
|                                 | -                                                | - Select Datatype - | *             |       |          |      |  |  |
|                                 |                                                  |                     |               |       | Add Col  | umn  |  |  |

Select No Primary Key. Click on Next button for the next step.

| Columns                                                             | Primary Key                                                                                                | Cancel                                                                                                    | < Previous Next > |
|---------------------------------------------------------------------|----------------------------------------------------------------------------------------------------|----------------------------------------------------------------------------------------------------|-------------------|
| Primary Key<br>Foreion Key<br>Constraints<br>Constraints<br>Confirm | Table name. ORACLETABLE<br>Primary Key:  O Populated from a new s O Populated from an exis O Not populated | the second second second second second second second second second second second second second second second se |                   |

## Click on **Next** button for the next step.

| <u>Columns</u>   | Foreign Keys                   | Cancel < Previous Ne                                      |
|------------------|--------------------------------|-----------------------------------------------------------|
| Primary Key<br>V | Foreign Key Columns Referen    | nced Table Referenced Columns Action                      |
| Foreign Key      | Add Foreign Key                |                                                           |
| Confirm          | ]                              |                                                           |
| Contanti         | * Name ORACLETABLE_fk          | Disallow Delete     Cascade Delete     Set Null on Delete |
|                  | Select Key Column(s) Key Colum |                                                           |
|                  | DATA1 O<br>DATA2 O             |                                                           |
|                  |                                |                                                           |
|                  | * References Table             | (1)                                                       |

Click on **Finish** button to complete the settings.

| Constraints                          | Cancel < Previous Finis                                              |
|--------------------------------------|----------------------------------------------------------------------|
| Constraint Name Type Column(S)/Check |                                                                      |
|                                      |                                                                      |
| ]                                    |                                                                      |
| Add Constraint                       | A                                                                    |
|                                      |                                                                      |
| Check      Unique                    |                                                                      |
|                                      |                                                                      |
|                                      |                                                                      |
|                                      | 12 -                                                                 |
| * Name ORACLETABLE ck1               |                                                                      |
|                                      | Constraint Name Type Column(S)/Check Add Constraint O Check O Unique |

Example Check Constraints

Click on **Create** button to create a new table.

| Columns<br>V                    | Create Table                                    | Cancel Create |
|---------------------------------|-------------------------------------------------|---------------|
| Primary Key<br>V<br>Foreign Key | Please confirm your request.     Schema: SYSTEM |               |
| Constraints                     | Table name: ORACLETABLE                         |               |
| Confirm                         | SQL                                             |               |

When the following figure shows on the screen, it indicates that a new table on Oracle database is created successfully.

| Tables 💌                 |   |           |       |              |               |     |      |            |         | ORA     | CLETA  | BLE      |                     |
|--------------------------|---|-----------|-------|--------------|---------------|-----|------|------------|---------|---------|--------|----------|---------------------|
| \$ Q                     |   | Table Dat | a Inc | dexes Mode   | I Constraints | Gra | ants | Statistics | UI Defa | ults Tr | iggers | Depender | ncies SQL           |
| AQS_INTERNET_AGENTS      | ~ | Add Colum | n Me  | odify Column | Rename Col    | umn | Drop | Column     | Rename  | Сору    | Drop   | Truncate | Create Lookup Table |
| AQS_INTERNET_AGENT_PRIVS |   | Column N  | ame   | Data Type    | Nullable      | Def | ault | Primary    | Key     |         |        |          |                     |
| AQS_QUEUES               |   | TIME      |       |              | Yes           | -   |      |            |         |         |        |          |                     |
| AQ\$_QUEUE_TABLES        |   |           |       | CHAR(100)    |               | -   |      | -          |         |         |        |          |                     |
| AQS_SCHEDULES            |   | DATA1     |       | CHAR(100)    | Yes           | -   |      | -          |         |         |        |          |                     |
| DEFS_AQCALL              |   | DATA2     |       | CHAR(100)    | Yes           | -   |      | -          |         |         |        |          |                     |
| DEFS_AQERROR             |   |           |       |              |               |     |      | 1-3        |         |         |        |          |                     |
| DEFS_CALLDEST            |   |           |       |              |               |     |      | 100        |         |         |        |          |                     |
| EFS_DEFAULTDEST          | - |           |       |              |               |     |      |            |         |         |        |          |                     |
| DEFS_DESTINATION         | 1 |           |       |              |               |     |      |            |         |         |        |          |                     |
| DEFS_ERROR               | 1 |           |       |              |               |     |      |            |         |         |        |          |                     |
| DEFS_LOB                 |   |           |       |              |               |     |      |            |         |         |        |          |                     |
| DEFS_ORIGIN              |   |           |       |              |               |     |      |            |         |         |        |          |                     |
| DEFS_PROPAGATOR          |   |           |       |              |               |     |      |            |         |         |        |          |                     |
| DEFS_PUSHED_TRANSACTIONS |   |           |       |              |               |     |      |            |         |         |        |          |                     |
| DEFS_TEMPSLOB            |   |           |       |              |               |     |      |            |         |         |        |          |                     |
| HELP                     |   |           |       |              |               |     |      |            |         |         |        |          |                     |
| OCHNIC DRNAME UP MAD     |   |           |       |              |               |     |      |            |         |         |        |          |                     |

# 9.1.2 Create HMI Project File

Start Screen Editor software program and click **File** > **New** or click **New** icon to create a new project. Then, click **Element** > **Input** > **Numeric Entry** to create two numeric entry elements (\$3 and \$6) and click **Element** > **Button** > **Maintained** to create two maintained button elements (\$0.0 is for rising edge and \$0.2 is for falling edge)on the screen. In this case, 10 inches color AE type DOP series HMI is used.

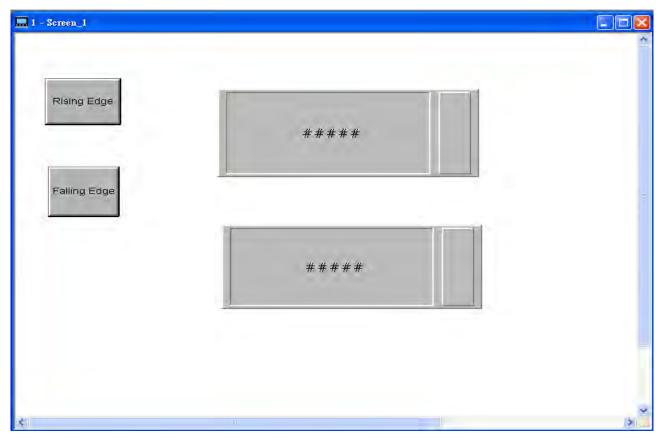

Use Screen Cycle Macro and enter the following commands in macro command window.

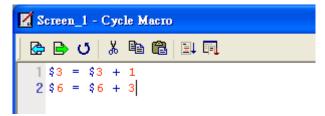

Click **Options** > **Configuration** and use **Communication** tab to select **Ethernet** and complete HMI networking settings shown as the figure below. Then, press **OK** button to finish the settings.

| andard Communication Print Defau<br>Add Mays Up | ult Others      | address in HMI      |
|-------------------------------------------------|-----------------|---------------------|
| Delete Move Down                                | HMI Name        | eRemote             |
| у сомі                                          | HMI IP Address  | 172 . 16 . 190 . 2  |
| Base Port                                       | Subnet Mask     | 255 . 255 . 255 . 0 |
| COM3                                            | Default Gateway | 0,0,0,0             |
|                                                 |                 |                     |
|                                                 |                 |                     |

ScrEdit File Edit View Element Screen Tools Options Window Help 3 3 H B 7 8 X D 1 Configuration .... \* 4 4 4 Alarm Setup B/U/22×\*\* 12 🐱 History Setup 티 \_ 티 드 이 티 드 디 드 Passowrd Table Setting 🖌 🔍 🖟 🖉 🦛 🖦 🛗 📥 🗇 🖳 🔳 Network Setting Property H X I - Screen\_1 Tag Table . Screen (Screen 1) × Print Typesetting .. Screen 1 Screen Picture Bank Detail Screen Properties Text Bank (255, 255, 2 Background Color Submacro Screen Open Macro 0 Initial Macro Screen Close Macro 0 Background Macro Screen Cycle Macro 2 Clock Macro Screen Width 640 Environment Screen Height 480 #### 🖹 List 🗔 Preview Output Step Action ⇒ [1] Create element ⇒ [2] ⇒ [3] Delete element Create element ⇒ [4] Create element 1.51 Record Output ┗┓ ┗┓ ┗┓ 🖬 🛱 📅 🖬 🖬 🖬 🖬 🖽 昭出 Change Window Position Download:USB [366,14] @179,40 W:220 H:83 DOP-AE10THTD1 65536 Colors NUM

Next, click **Options > Network Setting**.

The following **Remote Setting** dialog box will appear. Check the check box before **Enable eServer/Remote** and set a password for network communication. After **OK** button is pressed, HMI networking is completed. Compile the edited project file at the end of the programming and the edited project file could be transferred to HMI.

| Romote Setting |               | ×  |
|----------------|---------------|----|
| 🗹 Enable eSer  | ver/Remote    |    |
| Password       | 12345678      |    |
| Screen sample  | time in 100 😂 | ms |
| ОК             | Cancel        |    |

### 9.1.3 eServer Setting

1. After eServer is enabled, eServer icon will appear at the bottom right of Windows screen.

Right-click this icon and select **Setting** option from the pop-up menu.

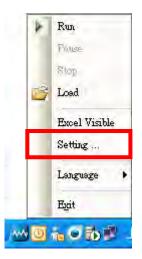

2. Then, open eServer window.

| 707<br>7                              |  |
|---------------------------------------|--|
| View Winesd Tool Help                 |  |
| i i i i i i i i i i i i i i i i i i i |  |
| eServer                               |  |
|                                       |  |
|                                       |  |
|                                       |  |
| uject                                 |  |
| »)<br>•                               |  |

3. Click File > New or click  $\square$  icon to create a new project file.

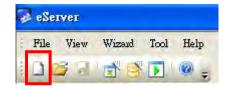

4. Select icon to enable ODBC Logging Wizard.

|                                | ogging Recipe<br>(ODBC) Access                          |
|--------------------------------|---------------------------------------------------------|
| (Excel)                        | (ODDC) ACCESS                                           |
|                                |                                                         |
|                                | 1                                                       |
| New Project Name:              | ODBC                                                    |
| New Project Name:<br>.ocation: | ODBC<br>C:\Documents and Settings\Tina.Q.Lee\Desktop\OI |

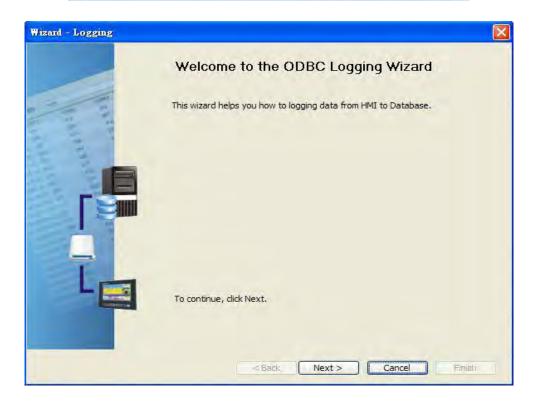

Press Next button to go to next step.

5. Click **New** icon to access nodes (link to HMI).

| Wizard - Logging |                     |                   |                        |                                 |
|------------------|---------------------|-------------------|------------------------|---------------------------------|
|                  |                     | p you how to link | original project infor | n setting, symbol etc<br>mation |
|                  | No HMI Name         |                   | P                      | Port                            |
| Later Manager    | 1.59                |                   | 1                      | >                               |
|                  | To continue, dick N |                   | ext > Can              | cel Finish                      |

Choose **Transfer from Delta – HMI** option to transfer the HMI screen project file via network communication directly.

| ease select the following 2 metho | ods to link                |
|-----------------------------------|----------------------------|
| . O Select a exist Screen (DOF    | P) file from stroed media. |
|                                   |                            |
|                                   |                            |
|                                   |                            |
| . 💽 Tansfer from Delta - HMI      |                            |
|                                   | . 2                        |
|                                   |                            |
| 172 . 16 . 190 .                  |                            |

Press **OK** button to go to next step.

| P Address      | 172 he 190   |        |
|----------------|--------------|--------|
| Search IP in . | Ethemet      | Update |
| Name           | Target IP    |        |
| eRemote        | 172.16.190.2 |        |
|                |              |        |

Press **OK** button to go to next step.

6. ODBC Data Source Setting: Create an ODBC Data Source pointing to your database. Please refer to the following settings.

| Vizard - Logging |                         |                                                                                                    |        |  |  |  |  |
|------------------|-------------------------|----------------------------------------------------------------------------------------------------|--------|--|--|--|--|
|                  |                         | ODBC<br>Please indicate the following items<br>Chooses a data source (DSN) and input user name and password |        |  |  |  |  |
|                  | ODBC Data Source        | OracleSQL                                                                                                   |        |  |  |  |  |
| 3                | User Name               | system                                                                                                    |        |  |  |  |  |
| 2 2              | Password                | ******                                                                                                    |        |  |  |  |  |
| 1 2              | Database Driver         | Orcale                                                                                                    |        |  |  |  |  |
| 1 1              | Table                   | oracletable                                                                                                 |        |  |  |  |  |
|                  |                         | oracletable                                                                                                 |        |  |  |  |  |
|                  | Time and Date Table     | Field Detail                                                                                                |        |  |  |  |  |
| 3                | Stamp oracleta          | ble TIME %m/%d/%y %H:%M:%S                                                                                  |        |  |  |  |  |
|                  |                         |                                                                                                    |        |  |  |  |  |
|                  | 1 m                     |                                                                                                    |        |  |  |  |  |
|                  | To continue, dick Next. |                                                                                                    |        |  |  |  |  |
|                  | < Back                  | Next > Cancel                                                                                               | Finish |  |  |  |  |

Press **Next** button to go to next step.

7. Register Setting: Set the register address of the sampling data.

| Wizard - Logging |           |                   |        |                 |         |        |
|------------------|-----------|-------------------|--------|-----------------|---------|--------|
|                  |           | jister Sett       |        | llowing Cell(s) | Add     | Delete |
| 1 1 m            | No        | Table             | Field  | HMI Name        | Address | Form   |
| 2 2 2            | 1         | oracletable       | DATA1  | eServer         | \$3     | Unsig  |
|                  | 2         | oracletable       | DATA2  | eServer         | \$6     | Unsig  |
|                  | ×         |                   |        |                 |         | 3      |
|                  | 1 martine | tinue, click Next |        |                 |         |        |
|                  |           | <                 | Back N | lext > C        | ancel   | Finish |

8. Select the Type as **Trigger**. Then, set the format of address \$0.0 to **Rising edge** and the format of address \$0.2 to **Falling edge** respectively. Press **Finish** button to continue.

| Wizard - Logging |                 |               |                     |                    | D                     |
|------------------|-----------------|---------------|---------------------|--------------------|-----------------------|
|                  | The C<br>trigge | er condition. | provide 2 solutions | s to help you easy | create parameters for |
| 1 1              | No              | Type          | HMI Name            | Detail             | Format                |
| 0                | 1               | Trigger       | HMI                 | \$0.0              | Rising edge           |
| Ŧ                | 2               | Trigger       | HMI                 | \$0.2              | Falling edge          |
|                  | <               |               | 101                 |                    |                       |
|                  | То со           | ntinue, dick  |                     | xt > / Can         | cel Finish            |

9. Press D icon. After the password is entered, the system will start sampling operation, i.e. writing data in MySQL Server.

| 🥪 - eServer      |             |
|------------------|-------------|
| File View Wizaa  | d Tool Help |
| i 🗋 💕 🖬 📑        | چ 💿 💽 🗧     |
| Project          |             |
| 1 🔽 😒 🕂          | <u>v</u>    |
| Gerver     ODBC1 | Node        |
| E ODBC           | A GUN OTH   |

| Autho | C.               |                 |                 | X |
|-------|------------------|-----------------|-----------------|---|
| No    | Linkage          | HMI             | Password        |   |
| 1     | ODBC1            | HMI             | *******         | - |
| -     |                  |                 |                 |   |
|       |                  |                 |                 |   |
|       |                  |                 |                 |   |
|       |                  |                 |                 |   |
|       |                  |                 |                 |   |
|       |                  |                 |                 |   |
| a     | ll passwords are | the same passwo | ord under No. 1 |   |

10. If the users want to pause or stop the sampling operation, only right-click eServer icon at the bottom right of Windows screen and select Pause or Stop option from the pop-up menu, the sampling operation will pause and stop immediately.

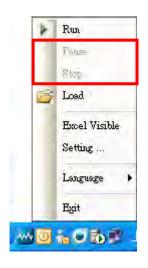

### 11. Open the browser and go back to the Oracle database. Click on **Data** link.

| Tables 💌                 |   |        |        |        |          |            |       |         |            |         | ORA     | CLETA   | BLE      |                     |
|--------------------------|---|--------|--------|--------|----------|------------|-------|---------|------------|---------|---------|---------|----------|---------------------|
| 2                        |   | Table  | Data   | Indexe | s Model  | Constraint | s Gri | ants    | Statistics | UI Defa | ults Ti | riggers | Depender | ncies SQL           |
| AQS_INTERNET_AGENTS      | ~ | Add Co | nmulo  | Modify | Column   | Rename Co  | lumn  | Drop    | Column     | Rename  | Сору    | Drop    | Truncate | Create Lookup Table |
| AQS_INTERNET_AGENT_PRIVS |   | Colur  | nn Nan | ne D   | ata Type | Nullable   | Def   | ault    | Primary    | Kev     |         |         |          |                     |
| AQS_QUEUES               |   | TIME   |        |        | HAR(100) | Yes        | -     | aleste. |            |         |         |         |          |                     |
| AQ\$_QUEUE_TABLES        |   |        |        |        |          |            | -     |         | -          |         |         |         |          |                     |
| AQS_SCHEDULES            |   | DATA1  |        | C      | HAR(100) | Yes        | -     |         |            |         |         |         |          |                     |
| DEFS_AQCALL              |   | DATA2  | 2      | CI     | HAR(100) | Yes        | ÷.    |         | -          |         |         |         |          |                     |
| DEFS_AQERROR             |   |        |        |        |          |            |       |         | 1-3        |         |         |         |          |                     |
| DEFS_CALLDEST            |   |        |        |        |          |            |       |         |            |         |         |         |          |                     |
| DEF\$_DEFAULTDEST        |   |        |        |        |          |            |       |         |            |         |         |         |          |                     |
| DEFS_DESTINATION         |   |        |        |        |          |            |       |         |            |         |         |         |          |                     |
| DEF\$_ERROR              | 1 |        |        |        |          |            |       |         |            |         |         |         |          |                     |
| DEFS_LOB                 |   |        |        |        |          |            |       |         |            |         |         |         |          |                     |
| DEFS_ORIGIN              |   |        |        |        |          |            |       |         |            |         |         |         |          |                     |
| DEFS_PROPAGATOR          |   |        |        |        |          |            |       |         |            |         |         |         |          |                     |
| DEFS_PUSHED_TRANSACTIONS |   |        |        |        |          |            |       |         |            |         |         |         |          |                     |
| DEFS_TEMPSLOB            |   | ٤      |        |        |          |            |       |         |            |         |         |         |          |                     |
| HELP                     |   |        |        |        |          |            |       |         |            |         |         |         |          |                     |
| LOGHNEC DENAME UP HAD    | 2 |        |        |        |          |            |       |         |            |         |         |         |          |                     |

There are two recorded data shown on the screen.

When **Rising Edge** button (\$0.0) on HMI screen is pressed, the writing operation will be triggered and the system will write the first data into the database.

When **Falling Edge** button (\$0.2) on HMI screen is pressed, the writing operation will be triggered and the system will write the second data into the database.

|                           |   | Г | _       |                     |       |       |
|---------------------------|---|---|---------|---------------------|-------|-------|
| AQ\$_QUEUE_TABLES         |   | н | R       | 09/13/2010 12:06:29 | 14311 | 42933 |
| AQ\$_SCHEDULES            |   |   | · · · · |                     |       |       |
| DEFS_AQCALL               |   |   | R       | 09/13/2010 12:06:35 | 14375 | 43125 |
| DEFS_AQERROR              |   | - |         |                     |       |       |
| DEF\$_CALLDEST            |   |   |         |                     |       |       |
| DEF\$_DEFAULTDEST         |   |   |         |                     |       |       |
| DEF\$_DESTINATION         |   | • |         |                     |       |       |
| DEF\$_ERROR               |   |   |         |                     |       |       |
| DEF\$_LOB                 |   |   |         |                     |       |       |
| DEF\$_ORIGIN              |   |   |         |                     |       |       |
| DEF\$_PROPAGATOR          |   |   |         |                     |       |       |
| DEF\$_PUSHED_TRANSACTIONS |   |   |         |                     |       |       |
| DEF\$_TEMP\$LOB           |   |   |         |                     |       |       |
| HELP                      |   |   |         |                     |       |       |
| LOGMNRC DBNAME UID MAP    | ~ | < |         |                     |       |       |

# 10.1 Detailed Settings

Please refer to the following steps to complete Excel sampling setting, i.e. how to log data from HMI to Excel.

# 10.1.1 New Project

Start eServer, and click File > New or click New icon

| 🖗 eServer                  | [ |
|----------------------------|---|
| File View Wizzah Tool Help |   |
|                            |   |
| 1 Mages                    |   |
| 7 10 F 4                   |   |
| eServer                    |   |
|                            |   |
|                            |   |
|                            |   |
|                            |   |
|                            |   |
|                            |   |
|                            |   |
|                            |   |
|                            |   |
|                            |   |
|                            |   |
|                            |   |
|                            |   |
|                            |   |
|                            |   |
|                            |   |
|                            |   |
|                            |   |
|                            |   |
|                            |   |
|                            |   |
| TT Project                 |   |
| 2                          |   |

After the New dialog box is opened, select Recipe Access icon and press OK button.

| lew               |                 |                  |                             |
|-------------------|-----------------|------------------|-----------------------------|
|                   | ogging<br>ODBC) | Recipe<br>Access |                             |
| New Project Name: | Recipe          |                  |                             |
| Location:         | C:\Docum        | ents and Sett    | tings\Tina.Q.Lee\Desktop\Re |
|                   | Add to          | the current p    | raject                      |
|                   |                 |                  | OK Cancel                   |

Click icon to link HMI screen project file. There are two methods available for selection:

1. Select an existing Screen (DOP) file from stored media: Open an existing screen project file and set the IP address of the connecting HMI.

| to a to a subst | Screen(Dr   | JPJ file | from stro     | ied med | ia.        |                            |
|-----------------|-------------|----------|---------------|---------|------------|----------------------------|
| :\Document      | s and Setti | ngs\sh   | iirley, lai\N | ly Docu | iments\Der | no_ [                      |
| Address         | 172 .       | 16       | . 190         | . 2     |            |                            |
|                 |             |          |               |         |            | Address 172 . 16 . 190 . 2 |

2. Transfer from Delta - HMI: Transfer the HMI screen project file via network communication directly.

|      |                       |                              |            | 4        |          |    | - |
|------|-----------------------|------------------------------|------------|----------|----------|----|---|
|      |                       | ollowing 2 method            |            |          |          |    |   |
| 1. 0 | Select a ex           | kist Screen (DOP             | ) file fro | om stroe | ed media | э. |   |
|      |                       |                              |            |          |          |    | - |
|      |                       |                              |            |          |          |    |   |
|      |                       |                              |            |          |          |    |   |
| _    |                       |                              |            |          |          |    |   |
| 2. ⊙ | Tansfer fro           | om Delta - HMI               | _          | _        |          |    |   |
| 2. 🧿 | and the second second | and the second second        | 2          |          |          |    |   |
| 2. 🔘 | and the second second | om Delta - HMI<br>16 . 190 . | 2          |          |          |    | - |

Press **OK** button to go to next step.

## 10.1.2 Register Setting

This step is used to set the register addresses of the database. There are two modes, Import and Export available for selection. After selecting the desired mode, choose Fixed or Variance from the drop-down list and complete the settings.

### Import - Fixed

| Import16(1) 16 bits HMI Import16_%H%M C:\Documents and Settings\Tina.Q. | Import16(1) 16 bits HMI Import16_%H%M C: Documents and Settings/Tit | Usage Name Type HMI Name File Name Destination Path |
|-------------------------------------------------------------------------|---------------------------------------------------------------------|-----------------------------------------------------|
| Tenere22(1) 22 bits 13.67 Tenere22 9/159/3.6                            | Import32(1) 32 bits HMI Import32 %H%M                               |                                                     |
| imports2(1) 52 bits rivit imports2_%H%M                                 |                                                                     | Import32(1) 32 bits HMI Import32_%H%M               |

### Import - Variance

| No | Usage | Name        | Type    | HMI Name | File Name | File Name Length | Controller      | Destination Path                    |
|----|-------|-------------|---------|----------|-----------|------------------|-----------------|-------------------------------------|
| 1  |       | Import16(1) | 16 bits | HMI      | \$100     | 4                | Internal Memory | C:\Documents and Settings\Tina.Q.Le |
| 2  |       | Import32(1) | 32 bits | HMI      | None      | 1                |                 |                                     |

| Setting Item | Description                                                                                                    | Remark       |
|--------------|----------------------------------------------------------------------------------------------------|--------------|
| No.          | Excel Sheet index which the sampling data will be written.                                                                                                    | Unchangeable |
| Usage        | If the users want to select 16-bit recipe, enable this option by checking the check box.                                                                                                    |              |
| Name         | Recipe display name                                                                                                    |              |
| Туре         | Recipe Bit type                                                                                                    | Unchangeable |
| HMI Name     | Name of connecting HMI                                                                                                    | Unchangeable |
|              | <ol> <li>When Fixed is selected:<br/>It is the file name of the imported file which<br/>could be changed and user-defined.</li> </ol>                                                                                                    |              |
| File Name    | <ol> <li>When Variance is selected:<br/>It is the register address of a certain trigger<br/>element.<br/>Please note: When the data format is set to<br/>Word, the data format of the sampling register<br/>address could be Unsigned only.</li> </ol> |              |

| Setting Item        | Description                                                   | Remark       |
|---------------------|---------------------------------------------------------------|--------------|
| File Name<br>Length | Number of characters by referring the user-defined file name. |              |
| Controller          | Connecting controller                                         | Unchangeable |
| Destination Path    | Destination location where the imported file is located.      |              |

# Export - Fixed

| Usage | Name    | Type    | HMI Name | Information         | Source Path |  |
|-------|---------|---------|----------|---------------------|-------------|--|
|       | Export1 | 16 bits | HMI      | Length(3), Group(3) | -0223.rcp   |  |

### Export - Variance

| bd | e     | Variance    | ¥       |          |           |                  |                 |             |   |
|----|-------|-------------|---------|----------|-----------|------------------|-----------------|-------------|---|
| No | Usage | Name        | Type    | HMI Name | File Name | File Name Length | Controller      | Source Path | 1 |
| 1  |       | Export16(1) | 16 bits | HMI      | \$100     | 4                | Internal Memory | C:\         |   |
| 2  |       | Export32(1) | 32 bits | HMI      | None      | 1                |                 |             |   |

| Setting Item | Description                                                                                                    | Remark       |
|--------------|----------------------------------------------------------------------------------------------------|--------------|
| No.          | Excel Sheet index which the sampling data will be written.                                                                                                    | Unchangeable |
| Usage        | If the users want to select 16-bit recipe, enable this option by checking the check box.                                                                                                    |              |
| Name         | Recipe display name                                                                                                    |              |
| Туре         | Recipe Bit type                                                                                                    | Unchangeable |
| HMI Name     | Name of connecting HMI                                                                                                    |              |
| Information  | Length and Group of the recipe.                                                                                                    | Unchangeable |
| File Name    | It is the register address of a certain trigger<br>element.<br>Please note: When the data format is set to Word,<br>the data format of the sampling register address<br>could be Unsigned only. |              |

| Setting Item        | Description                                                   | Remark       |
|---------------------|---------------------------------------------------------------|--------------|
| File Name<br>Length | Number of characters by referring the user-defined file name. |              |
| Controller          | Connecting controller                                         | Unchangeable |
| Source Path         | Destination location where the exported file is located.      |              |

## 10.1.3 Sampling Conditions

This step is used to set the sampling conditions. There are two kinds of options for selection:

1. Const (execute sampling repeatedly in a certain span of time)

This option is used to determine how long the sampling process is repeated. The time unit can be defined as ms, second, minute or hour.

| Name        | Type  | HMI Name     | Address    | Format     | Controller |  |
|-------------|-------|--------------|------------|------------|------------|--|
| Import16(1) | Const | n/a          | 5s         | n/a        | n/a        |  |
|             | (500m | s ~ one day) | (Minute) 5 | (Second) 0 | 🗢 (ms)     |  |

2. Trigger (Execute sampling when the trigger conditions are satisfied)

This option is used to determine how long the sampling process is repeated when the trigger conditions are met. The detailed settings are described as follows:

| Name         Type         HMI Name         Address         Format         Controller           nport16(1)         Trigger         HMI         \$0.0         Rising edge         Internal Memory | Q.   | - Cotting             | Condition |               |    |    |   |  |
|----------------------------------------------------------------------------------------------------|------|-----------------------|-----------|---------------|----|----|---|--|
| mport16(1) Trigger HMI \$0.0 Rising edge Internal Memory                                                                                                    | Node | Setting               |           |               | (= | (e | 1 |  |
|                                                                                                    |      |                       |           |               |    |    |   |  |
| caporiso(1) Ingen Invit 50.2 I annie odgo internativienty                                                                                                    |      | and an other descents |           | No. of Street |    |    |   |  |
|                                                                                                    |      |                       |           |               |    |    |   |  |
|                                                                                                    |      |                       |           |               |    |    |   |  |
|                                                                                                    |      |                       |           |               |    |    |   |  |
|                                                                                                    |      |                       |           |               |    |    |   |  |
|                                                                                                    |      |                       |           |               |    |    |   |  |
|                                                                                                    |      |                       |           |               |    |    |   |  |
|                                                                                                    |      |                       |           |               |    |    |   |  |
|                                                                                                    |      |                       |           |               |    |    |   |  |
|                                                                                                    |      |                       |           |               |    |    |   |  |
|                                                                                                    |      |                       |           |               |    |    |   |  |
|                                                                                                    |      |                       |           |               |    |    |   |  |
|                                                                                                    |      |                       |           |               |    |    |   |  |

Polling Cycle (Sampling Cycle): It is used to determine how long the sampling process is repeated. The time unit is ms.

## Logging Condition:

| Setting Item | Description                                                                              | Remark       |
|--------------|------------------------------------------------------------------------------------------|--------------|
| No.          | Condition number                                                                         | Unchangeable |
|              | Sampling type. There are two kinds of options for selection: Const and Trigger.          |              |
| Туре         | Const: Execute sampling repeatedly in a certain span of time.                            |              |
|              | Trigger: Execute sampling when the trigger conditions are satisfied.                     |              |
| HMI Name     | Name of connecting HMI                                                                   |              |
| Detail       | Register Address                                                                         |              |
| <b>F</b>     | <ol> <li>When the register address is set to Bit, the selectable options are:</li> </ol> |              |
| Format       | A. Rising edge: Triggered by rising-edge                                                 |              |
|              | B. Falling edge Triggered by falling-edge                                                |              |
| Controller   | Connecting controller                                                                    | Unchangeable |

# Chapter 11 Recipe Access Example

Before creating testing example, make sure to change the upload and download option (**Options** > **Configuration**) on Screen Editor first. The default setting of upload and download is via **USB**. If the users need to use **Ethernet**, please change the default setting by referring to **Appendix A**.

# 11.1 Creating Example

## **Update Firmware**

Remember to update the firmware before using eServer. To select this function, click **Start > Programs > Delta Industrial Automation > HMI > DOP eServer 1.00.0x > Update Firmware Tool**. After clicking **Update Firmware Tool**, the following dialog box will appear for the users to select the communication interface (the default setting is USB driver). Press **Update** button to update HMI firmware automatically.

| Update Firmware Tool v1.2 |                                                     | ×                                         |
|---------------------------|-----------------------------------------------------|-------------------------------------------|
| USB Driver<br>Reinstall   | Model Name<br>AE570<br>AE57C                        | Version<br>1.08B<br>1.08B                 |
| Mode Selection            | AE80C16<br>AE940<br>AE10C16<br>AE10C100<br>AE10C200 | 1.08B<br>1.08B<br>1.08B<br>1.08B<br>1.08B |
| (?) About                 | B10E615                                             | 2.0203                                    |

## Start eServer

To start eServer, click Start > Programs > Delta Industrial Automation > HMI > DOP eServer 1.00.0x > eServer.

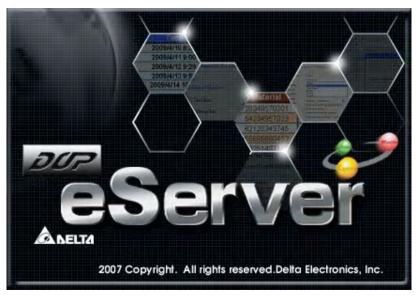

### 11.1.1 New Project

Start eServer, and click File > New or click New icon

| Server                  | eServer 🖉 |
|-------------------------|-----------|
| w View Wiend Tool Help  |           |
|                         |           |
|                         |           |
| Project                 | Project   |
| Troject       >       > |           |

After the **New** dialog box is opened, select **Recipe Access** icon and enter the file name **Recipe** for the Recipe Access database. Then, press **OK** button.

|                                | -                |                      |                       |
|--------------------------------|------------------|----------------------|-----------------------|
|                                | ogging<br>(ODBC) | Recipe<br>Access     |                       |
|                                |                  |                      |                       |
| New Project Name:              | Recipe           |                      |                       |
| New Project Name:<br>Location: |                  | ents and Settings\Ti | na.Q.Lee\Desktop\Re [ |
|                                | C:\Docume        | ents and Settings\Ti | na.Q.Lee\Desktop\Re   |

# 11.1.2 Node

Click icon to link HMI screen project file. There are two methods available for selection. Here choose **Select an existing Screen (DOP) file from stored media** option to create a new node.

# Select an existing Screen (DOP) file from stored media

Open an existing screen project file (HMI-recipe.dpb) and set the IP address of the connecting HMI. The IP address is set to **172.16.190.11** 

| ransfer - Path          |                              |                |
|-------------------------|------------------------------|----------------|
| Please select the follo | wing 2 methods to link       |                |
| 1.  Select a exist      | Screen (DOP) file from stroe | ed media.      |
|                         |                              |                |
| IP Address              | 172 . 16 . 190 .             | . 11 : 12348 🛄 |
| 2. O Tansfer from       | Delta - HMI                  |                |
|                         | n <u>e</u> ()                | 2348           |
|                         | _                            | OK Const       |
|                         | <u></u>                      | OK Cancel      |

Press **OK** button to go to next step.

| Open                   |                                                                                                    |                     |   |       |       | 20     |
|------------------------|----------------------------------------------------------------------------------------------------|---------------------|---|-------|-------|--------|
| Look in:               | 🞯 Desktop                                                                                               |                     | * | 0 7 : | • 🖽 • |        |
| My Recent<br>Documents | BOP eServer                                                                                             |                     |   |       |       |        |
| My Documents           | Le change page f<br>Le change page f<br>DOP-Soft.dph<br>Le eServer exam<br>Le green people.<br>HMI-32位元 | )<br>ple.dpb<br>dop |   |       |       |        |
| My Computer            | HMI-recipe.d                                                                                            | pb                  |   |       |       |        |
| S.                     | File name:                                                                                              |                     |   | 1     | - (   | Open   |
| My Network             | Files of type:                                                                                          | All files(*.*)      |   |       |       | Cancel |

After selecting the recipe file and setting the IP address, press **OK** button to go to next step.

| ansfei | t - Path          |             | _        |            | _          | _    |           | _   |
|--------|-------------------|-------------|----------|------------|------------|------|-----------|-----|
| Please | select the follow | wing 2 meth | nods to  | link       |            |      |           |     |
| 1. ①   | Select a exist    | Screen (DC  | DP) file | from stroe | ed med     | fia. |           |     |
|        | ments and Set     | tings\TINA  | Q.LEE    | \HMI\pra   | actice     | HMI- | recipe.dp | ь 🛄 |
|        | IP Address        | 172 .       | 16       | 190 .      | 11         | :    | 12348     |     |
| 2. ()  | Tansfer from [    | Delta - HMI |          | : [1       | 2.74<br>OK |      | Can       | cel |

## 11.1.3 Setting and Condition - Import

When the node is set correctly, click **Setting** and complete the settings next. There are two modes, Import and Export available for selection. Each mode provides two options, Fixed or Variance from the drop-down list for use.

### Import - Fixed

## <u>Setting</u> :

- a. Select Fixed.
- b. Check the check box to use **16-bit recipe** as the example.
- c. User-define the HMI Name and File Name (file name of the imported file).
- d. Set **Destination Path** (destination location) where the imported file is located.

| 0 | Usage | Name        | Type    | HMI Name | File Name     | d.<br>Destination Path               |  |
|---|-------|-------------|---------|----------|---------------|--------------------------------------|--|
| I |       | Import16(1) |         | HMI      | Import16_%H%M | C:\Documents and Settings\Tina.Q.Lee |  |
| 1 |       | Import32(1) | 32 bits | HMI      | Import32_%H%M |                                      |  |
|   |       |             |         |          |               |                                      |  |
|   |       |             |         |          |               |                                      |  |

## <u>Condition</u> :

As for the method of sampling condition, select **Const (execute sampling repeatedly in a certain span of time)**.

### a. Select Const.

b. Set **Polling Cycle** (sampling cycle) to **5s** (default setting value).

|            | Setting | Condition | b.         |            | 1          | 1 |
|------------|---------|-----------|------------|------------|------------|---|
|            | a. Type | HMI Name  | Address    | Format     | Controller |   |
| mport16(1) | Const   | n/a       | 5s (       | n/a        | n/a        |   |
|            | 0       | (Hour) 0  | (Minute) 5 | (Second) 0 |            |   |
|            |         |           |            | OK         | Cancel     |   |

After completing all the settings on eServer, use the most updated Screen Editor program editing software to open the selected .dpb file which just has been modified on eServer. Then, compile it and download the recipe data to HMI. The screen data will be shown as the figure below:

| Delta Soft Simulator ¥2.2 | 1. Kernel Ver - R 2.74 |           |      |    |  |
|---------------------------|------------------------|-----------|------|----|--|
| Select RCPNO              | Buffer                 | 9         | 1 18 | 27 |  |
| PLC TO HMI                | Recipe Address 1       | 9         | 18   | 27 |  |
| HMI TO PLC                | 3                      | <u>44</u> | 55   | 66 |  |
|                           |                        |           |      |    |  |

After downloading the recipe data, please make sure that the IP address numbers of subnet masks of the PC (172.16.190.1) and HMI (172.16.190.11) are the same; otherwise, HMI may not be displayed in the list when finding node.

## **Networking Settings**

Ensure to observe the following instructions to complete PC networking settings before eServer operation.

#### Setting PC Network

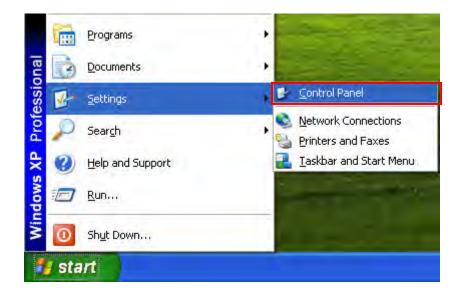

Power on PC and start Windows. Click Start > Programs, point to Control Panel, and then

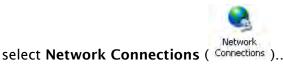

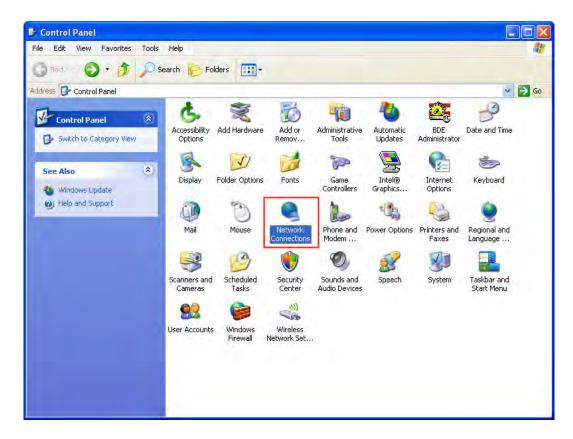

Double-click **Network Connections** icon, the following windows will appear. Right-click the **Local Area Connection** icon, and then select **Properties** from the pop-up menu.

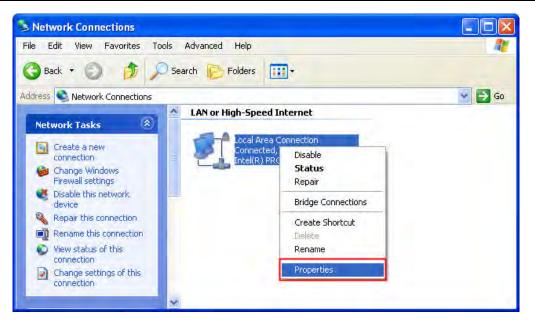

The Local Area Connection Properties dialog box will open. Use General tab to select Internet Protocol (TCP/IP). Then, press Properties button.

| eneral Authentication Advanced                                                                                                    |            |
|----------------------------------------------------------------------------------------------------|------------|
| Connect using:                                                                                                    |            |
| Intel(R) PRD/1000 MT Network Con                                                                                                    | Configure  |
| This connection uses the following items:                                                                                                    |            |
| File and Printer Sharing for Microsoft Netw     QoS Packet Scheduler     Internet Protocol (TCP/IP)                                                        |            |
| Install Uninstall                                                                                                    | Properties |
| Description                                                                                                    |            |
| Description<br>Transmission Control Protocol/Internet Protocol<br>wide area network protocol that provides comm<br>across diverse interconnected networks. |            |
| Transmission Control Protocol/Internet Protocol<br>wide area network protocol that provides comm                                                           | unication  |

The Internet Protocol (TCP/IP) Properties dialog box will open. Choose Use the following IP address and enter the IP address numbers of the PC into the field of IP address and Subnet mask.

|                             | automatically if your network supports<br>ed to ask your network administrator for |
|-----------------------------|------------------------------------------------------------------------------------|
| Obtain an IP address autom  | atically                                                                           |
| Use the following IP addres | s:                                                                                 |
| IP address:                 | 172 . 16 . 190 . 1                                                                 |
| Subnet mask:                | 255 . 255 . 255 . 0                                                                |
| Default gateway:            |                                                                                    |
| Oblam DNS server address    | automatically                                                                      |
| Use the following DNS serv  | er addresses:                                                                      |
| Preferred DNS server:       |                                                                                    |
| Alternate DNS server:       | · · · ·                                                                            |
|                             |                                                                                    |

Then, press **OK** button to finish the settings.

### Setting IP Address in HMI

Enter into the system menu and set IP address to 172.16.190.11. Please see the figure below:

| ØØ₽-₿ • ✓ System Setting • |                                                                                           |               |       |      | <b>S</b> Back | Home  |
|----------------------------|-------------------------------------------------------------------------------------------|---------------|-------|------|---------------|-------|
|                            | HMI Name: HMI<br>DHCP : OFF<br>IP : 172 :<br>Mask : 255 2:<br>Gateway : 0.<br>MAC : 0B: 0 | 552550<br>000 | ); 00 |      |               |       |
| 10                         | -                                                                                         |               |       | ▼    | •             |       |
| BACK                       | DEC.                                                                                      | INC.          | UP    | DOWN | LEFT          | RIGHT |

After networking settings are set correctly and successfully, return to eServer, save the file first and then run the recipe data. Please see the figure below:

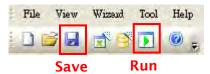

Press Dicon. The following dialog box will pop-up and ask the users to enter the password.

| No | Linkage | HMI              | Password         |
|----|---------|------------------|------------------|
| 1  | Recipe  | HMI              | ****             |
| -  |         |                  |                  |
|    |         |                  |                  |
|    |         |                  |                  |
|    |         |                  |                  |
|    |         |                  |                  |
|    |         |                  |                  |
|    |         | e the same passv | word under bio 1 |

Please enter 12345678 in the filed of the password at the first time (12345678 is the default setting value and the users can change it freely). After the correct password is entered, the entered icon will display on the tool bar at the left-bottom corner. When eServer performs reading, the system will examine and check if the saved file name

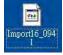

is saved in the destination path or not. Please refer to the figure such as

On the other hand, if incorrect or invalid password is entered, the following error message dialog box will appear to alert the users.

| <br>Linkage | HMI              | Password       |
|-------------|------------------|----------------|
| <br>Recipe  | HMI              | ***            |
|             | eServer          |                |
|             | Can't conne      | et to HMI      |
|             | ОК               |                |
|             |                  |                |
| asswords ar | e the same passw | ord under No.1 |

#### Import - Variance

#### Setting :

- a. Select Variance.
- b. Check the check box to use **16-bit recipe** as the example.
- c. Set the **File Name** (file name of the imported file) to be the same as the register address of HMI. (In this case \$100 character input element is used)
- d. Set **File Name Length** (number of the imported characters). (In this case the File Name Length is set to 4. This is because the name of the imported file is Tina.csv. The system will refer to "Tina" these four characters and convert the imported file to Tina.rcp and then save it to the destination path.)
- e. Set **Destination Path** (destination location) where the imported file is located.

| Name        | Type    | HMI Name | File Name | File Name Length | Controller      | Destination Path                     |  |
|-------------|---------|----------|-----------|------------------|-----------------|--------------------------------------|--|
| Import16(1) | 16 bits | HMI      | \$100     |                  | Internal Memory | C: Documents and Settings Tina.Q.Lee |  |
| Import32(1) | 32 bits | HMI      | None      | 1                |                 |                                      |  |

#### Condition :

As for the method of sampling condition, select **Const (execute sampling repeatedly in a certain span of time)**.

- a. Select Const.
- b. Set **Polling Cycle** (sampling cycle) to **5s** (default setting value).

| ame       | Type  | HMI Name     | Address      | Format   | Controller |
|-----------|-------|--------------|--------------|----------|------------|
| port16(1) | Const | n/a          | 5s           | n/a      | n/a        |
|           | (500m | s ~ one day) |              |          |            |
|           | 0     | 💲 (Hour) 0   | 💲 (Minute) 5 | (Second) | ) 🌲 (ms)   |

After completing all the settings, please make sure that the IP address numbers of subnet masks of the PC (172.16.190.1) and HMI (172.16.190.11) are the same; otherwise, HMI may not be displayed in the list when finding node.

# **Networking Settings**

Ensure to observe the following instructions to complete PC networking settings before eServer operation.

### Setting PC Network

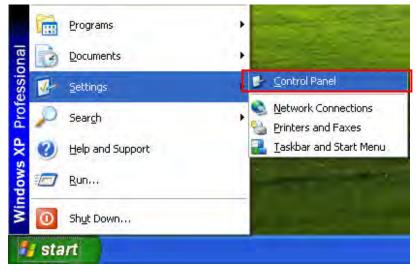

Power on PC and start Windows. Click Start > Programs, point to Control Panel, and then

select Network Connections ( Connections ).

| 🕞 Control Panel                |                               |                     |                          |                             |                      |                       |                           |            |
|--------------------------------|-------------------------------|---------------------|--------------------------|-----------------------------|----------------------|-----------------------|---------------------------|------------|
| File Edit View Favorites Tools | Help                          |                     |                          |                             |                      |                       |                           | - <b>-</b> |
| 🌀 Bad 🎯 + 🏂 🔎 Se               | earch 🜔 Fold                  | ders 📰 -            |                          |                             |                      |                       |                           |            |
| Address 🔂 Control Panel        |                               |                     |                          |                             |                      |                       | *                         | Di Go      |
| Control Panel                  | ر<br>Accessibility<br>Options | Add Hardware        | Add or<br>Remov          | Administrative<br>Tools     | Automatic<br>Updates | BDE<br>Administrator  | Date and Time             |            |
| See Also 🌸                     | Display                       | Folder Options      | Fonts                    | Game<br>Controllers         | Intel®<br>Graphics   | Internet<br>Options   | 达<br>Keyboard             |            |
| Help and Support               | Mail                          | D<br>Mouse          | Network<br>Connections   | Phone and<br>Modem          | Power Options        | Printers and<br>Faxes | Regional and<br>Language  |            |
|                                | 3                             | 9                   | ۲                        | 0                           | 2                    | 3                     |                           |            |
|                                | Scanners and<br>Cameras       | Scheduled<br>Tasks  | Security<br>Center       | Sounds and<br>Audio Devices | Speech               | System                | Taskbar and<br>Start Menu |            |
|                                | <b>8</b>                      |                     |                          |                             |                      |                       |                           |            |
|                                | User Accounts                 | Windows<br>Firewall | Wireless<br>Network Set, |                             |                      |                       |                           |            |
|                                | · · · ·                       |                     |                          |                             |                      |                       |                           |            |

Double-click **Network Connections** icon, the following windows will appear. Right-click the **Local Area Connection** icon, and then select **Properties** from the pop-up menu.

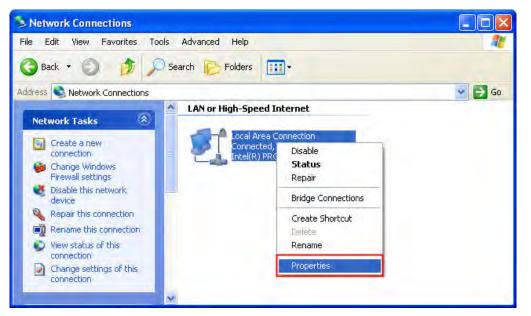

The Local Area Connection Properties dialog box will open. Use General tab to select Internet Protocol (TCP/IP). Then, press Properties button.

| - Local | Area Connec                                                            | tion Properties                                                          | 20         |
|---------|------------------------------------------------------------------------|--------------------------------------------------------------------------|------------|
| General | Authentication                                                         | Advanced                                                                 |            |
| Connec  | t using:                                                               |                                                                          |            |
| Bill In | ntel(R) PR0/10(                                                        | 00 MT Network Con                                                        | Configure  |
| This co | nnection uses th                                                       | ne following items:                                                      |            |
|         | Client for Micro<br>File and Printe<br>QoS Packet S<br>Internet Protoc | r Sharing for Microsoft<br>cheduler                                      | Networks   |
|         | nstall                                                                 | Uninstall                                                                | Properties |
| Desci   | iption                                                                 |                                                                          |            |
| wide    | area network pr                                                        | Protocol/Internet Prot<br>rotocol that provides cr<br>onnected networks. |            |
|         |                                                                        | ation area when conne<br>connection has limited                          |            |
|         |                                                                        | 0                                                                        | K Cancel   |

The Internet Protocol (TCP/IP) Properties dialog box will open. Choose Use the following IP address and enter the IP address numbers of the PC into the field of IP address and Subnet mask.

| nternet Protocol (TCP/IP) Pi                                                                                                    | roperties 🛛 📝 📔     |  |  |  |  |  |
|----------------------------------------------------------------------------------------------------|---------------------|--|--|--|--|--|
| General                                                                                                    |                     |  |  |  |  |  |
|                                                                                                    |                     |  |  |  |  |  |
| IP address:                                                                                                    | 172 . 16 . 190 . 1  |  |  |  |  |  |
| Subnet mask:                                                                                                    | 255 . 255 . 255 . Q |  |  |  |  |  |
| Default gateway:                                                                                                    |                     |  |  |  |  |  |
| Oblam DNS server address                                                                                                    | automatically       |  |  |  |  |  |
| Our State State Stat | er addresses:       |  |  |  |  |  |
| Preferred DNS server:                                                                                                    | 4 4 6               |  |  |  |  |  |
| Alternate DNS server:                                                                                                    | · · · ·             |  |  |  |  |  |
|                                                                                                    | Advanced            |  |  |  |  |  |

Then, press **OK** button to finish the settings.

# Setting IP Address in HMI

Enter into the system menu and set IP address to 172.16.190.11. Please see the figure below:

| <i>DUP</i> -B• | System Setting •                                                                    |                   |       |      | S Back | Home  |
|----------------|-------------------------------------------------------------------------------------|-------------------|-------|------|--------|-------|
|                | HMI Name: HMI<br>DHCP OFF<br>IP : 172 :<br>Mask 255 24<br>Gateway 0.<br>MAC : 0B: 0 | 55.255 0<br>0 0 0 | 9; 00 |      |        |       |
| 5              | _                                                                                   | +                 |       | V    | •      |       |
| BACK           | DEC.                                                                                | INC.              | UP    | DOWN | LEFT   | RIGHT |

After completing all the settings and make sure that the communication is good, use the most updated Screen Editor program editing software to open the selected .dpb file which just has been modified on eServer. Create a character input element and set its address to \$100.

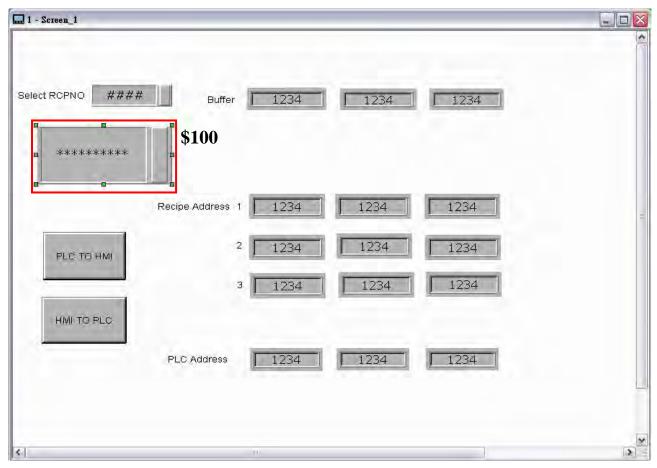

Then, compile it and download the recipe data to HMI. After recipe data is downloaded to HMI successfully, return to eServer, save the file first and then run the recipe data. Next, trigger the character input element on HMI, and the system will save the imported file to the destination path. Please see the figure below:

| 10.0 | File | View | Wizaud   | Tool | Help                  |
|------|------|------|----------|------|-----------------------|
| 1110 |      | 3    | <b>8</b> |      | <ul> <li>,</li> </ul> |
|      |      | Save |          | Run  |                       |

Press Dicon. The following dialog box will pop-up and ask the users to enter the password.

| Recipe HMI ****** | lo Linkage | HMI | Password |
|-------------------|------------|-----|----------|
|                   | Recipe     | HMI | ****     |
|                   |            |     |          |
|                   |            |     |          |
|                   |            |     |          |
|                   |            |     |          |
|                   |            |     |          |
|                   |            |     |          |

Please enter 12345678 in the filed of the password at the first time (12345678 is the default setting value and the users can change it freely). After the correct password is entered, the entered icon will display on the tool bar at the left-bottom corner.

When eServer performs reading, please trigger the character input element on HMI and enter TINA these four characters. Please refer to the figure below:

|      | ASCII | KEY |   |   |   |   |   |   |   |   |   |   | $\mathbf{X}$ |
|------|-------|-----|---|---|---|---|---|---|---|---|---|---|--------------|
|      | TINA  | 1   |   |   |   |   |   |   |   |   |   |   |              |
|      | 1     | 2   | 3 | 4 | 5 | 6 | 7 | 8 | 9 | 0 | - | = | ALT          |
| LC T | Q     | w   | E | R | т | Y | U | I | 0 | Р | 1 | 1 | CLR          |
|      | A     | s   | D | F | G | н | J | к | L | ; |   |   | DEL          |
|      | z     | X   | с | v | в | N | м | 1 |   | 1 | 1 | ľ | ENT          |

Then, the system will examine and check if the saved file name is saved in the destination

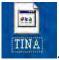

path or not. Please refer to the figure such as

On the other hand, if incorrect or invalid password is entered, the following error message dialog box will appear to alert the users.

| lo Linkage    | HMI                   | Password        |
|---------------|-----------------------|-----------------|
| l Recipe      | HMI                   | ***             |
|               | eServer<br>Can't conn |                 |
| all password: | are the same passw    | vord under No.1 |

# 11.1.4 Setting and Condition - Export

#### **Export - Fixed**

#### Setting :

- a. Select Fixed.
- b. Check the check box to use 16-bit recipe as the example.
- c. Information shows the length and the group of the recipe data.
- d. Set **Destination Path** (destination location) where the imported file is located.

Please note: the value of the selected <u>-0223.rcp</u> file (item d.) is the downloading value when the element is triggered on HMI.

|   | A   | В   | С   |
|---|-----|-----|-----|
| 1 | 3   | 3   |     |
| 2 | 111 | 222 | 333 |
| 3 | 444 | 555 | 666 |
| 4 | 777 | 888 | 999 |

| Usage Name Type HMI Name Information    | Source Path |
|-----------------------------------------|-------------|
| Export1 16 bits HMI Length(3), Group(3) | -0223.rcp   |

## **Condition** :

As for the method of sampling condition, select **Trigger (Execute sampling when the trigger conditions are satisfied)**.

- a. Select **Trigger**.
- b. Set **Address** to the register address of the trigger element. (In this case the trigger element is a maintained button element and its address is set to \$0.0)
- c. Select **Format**. There are two options for selection: **Rising edge** and **Falling edge**. (In this case it is set to Rising edge)

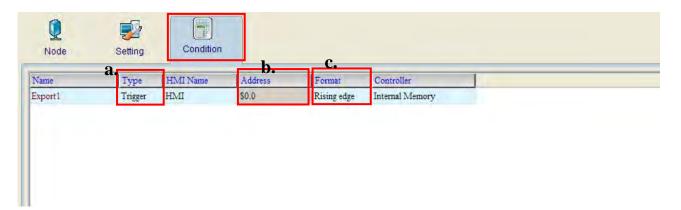

After completing all the settings, please make sure that the IP address numbers of subnet masks of the PC (172.16.190.1) and HMI (172.16.190.11) are the same; otherwise, HMI may not be displayed in the list when finding node.

#### **Networking Settings**

Ensure to observe the following instructions to complete PC networking settings before eServer operation.

#### Setting PC Network

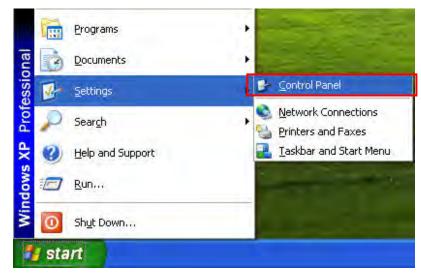

Power on PC and start Windows. Click Start > Programs, point to Control Panel, and then

select Network Connections ( Connections ).

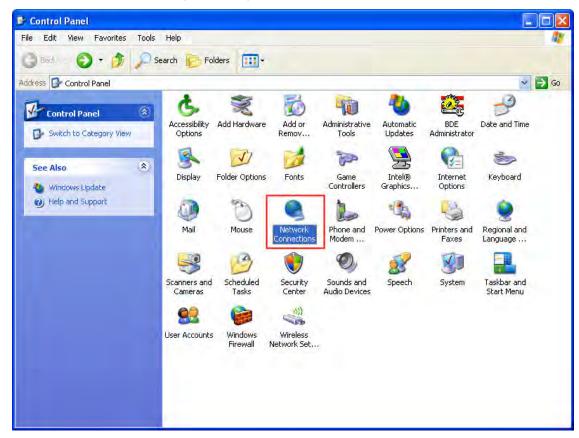

Double-click **Network Connections** icon, the following windows will appear. Right-click the **Local Area Connection** icon, and then select **Properties** from the pop-up menu.

| S Network Connections                                             |                                                                         |        |
|-------------------------------------------------------------------|-------------------------------------------------------------------------|--------|
| File Edit View Favorites Tools Adv                                | vanced Help                                                             | 1      |
| 🌀 Back 🔹 🕥 🎲 🔎 Search                                             | Folders 🛄 -                                                             |        |
| Address 🛸 Network Connections                                     |                                                                         | 🐱 ラ Go |
| Network Tasks                                                     | AN or High-Speed Internet                                               |        |
| Create a new<br>connection<br>Change Windows<br>Firewall settings | Local Area Connection<br>Connected,<br>Intel(R) PRC<br>Status<br>Repair |        |
| Disable this network                                              | Bridge Connections                                                      |        |
| Repair this connection                                            | Create Shortcut                                                         |        |
| Rename this connection     View status of this     connection     | Delete<br>Rename                                                        |        |
| Change settings of this connection                                | Properties                                                              |        |
| ~                                                                 |                                                                         |        |

The Local Area Connection Properties dialog box will open. Use General tab to select Internet Protocol (TCP/IP). Then, press Properties button.

| Local        | Area Connec                                         | tion Properties                                                                                                 | ? 🛛                    |
|--------------|-----------------------------------------------------|----------------------------------------------------------------------------------------------------|------------------------|
| General      | Authentication                                      | Advanced                                                                                                    |                        |
| Connec       | ct using:                                           |                                                                                                    |                        |
| <b>B</b>     | ntel(R) PR0/100                                     | 0 MT Network Con                                                                                                | Configure              |
| This co      | nnection uses th                                    | e following items:                                                                                              |                        |
|              | File and Printer<br>QoS Packet S<br>Internet Protoc | A COLORADO DE COLORADO DE COLORADO DE COLORADO DE COLORADO DE COLORADO DE COLORADO DE COLORADO DE COLORADO DE C | Networks<br>Properties |
| -            | ription                                             | Dimsion                                                                                                    | Topenes                |
| Tran<br>wide | smission Control<br>area network pr                 | Protocol/Internet Proto<br>otocol that provides co<br>onnected networks.                                        |                        |
| Sho          | w icon in notifica                                  | ition area when conne                                                                                           | cted                   |
| 🔽 Noti       | fy me when this (                                   | connection has limited                                                                                          | or no connectivity     |
| _            |                                                     |                                                                                                    |                        |
|              |                                                     |                                                                                                    | K Cancel               |

The Internet Protocol (TCP/IP) Properties dialog box will open. Choose Use the following IP address and enter the IP address numbers of the PC into the field of IP address and Subnet mask.

|                                                                                                    | I automatically if your network supports<br>ed to ask your network administrator for<br>natically |
|----------------------------------------------------------------------------------------------------|---------------------------------------------------------------------------------------------------|
| Use the following IP addres                                                                                                    | s:                                                                                                |
| IP address:                                                                                                    | 172.16.190.1                                                                                      |
| Subnet mask:                                                                                                    | 255 . 255 . 255 . 0                                                                               |
| Default gateway:                                                                                                    |                                                                                                   |
| Oblam DNS server address                                                                                                    | automatically                                                                                     |
| Our State State Stat | ver addresses:                                                                                    |
| Preferred DNS server:                                                                                                    | <u> </u>                                                                                          |
|                                                                                                    |                                                                                                   |

Then, press **OK** button to finish the settings.

# Setting IP Address in HMI

Enter into the system menu and set IP address to 172.16.190.11. Please see the figure below:

| DUP            | • <b>B</b> • 🗸 sy | stem Setting •                   |                                                   |       |      | S Back | Home  |
|----------------|-------------------|----------------------------------|---------------------------------------------------|-------|------|--------|-------|
|                | DHC<br>IP<br>Masl | : 172 1<br>c : 255 25<br>way : 0 | .6 190 11<br>55 255 0<br>0. 0. 0<br>0; 00; 00; 00 | 1: 00 |      |        |       |
| $\mathfrak{O}$ |                   |                                  |                                                   |       | V    | •      |       |
| BACK           |                   | DEC.                             | INC.                                              | UP    | DOWN | LEFT   | RIGHT |

After completing all the settings and make sure that the communication is good, use the most updated Screen Editor program editing software to open the selected .dpb file which just has been modified on eServer. Create a maintained button element and set its address to \$0.0.

| 🛄 1 - Screen_1      |                  |                                       |            |      |     |
|---------------------|------------------|---------------------------------------|------------|------|-----|
|                     |                  |                                       |            |      | ^   |
|                     |                  | -                                     | -          | -    |     |
| Select RCPNO ####   | Buffer           | 1234                                  | 1234       | 1234 |     |
| ****                |                  | • • • • • • • • • • • • • • • • • • • | and a firm |      |     |
| A D A D A D A A A A | \$0.0            |                                       |            | k.   |     |
|                     | Recipe Address 1 | 1234                                  | 1234       | 1234 | =   |
|                     | 1                |                                       | 1224       |      |     |
| PLC TO HMI          | 2                | 1234                                  | 1234       | 1234 |     |
|                     | 3                | 1234                                  | 1234       | 1234 |     |
| HMI TO PLC          |                  |                                       |            |      |     |
|                     | PLC Address      | 1234                                  | 1234       | 1234 | _   |
|                     |                  |                                       |            |      |     |
|                     |                  |                                       |            |      | Set |
| (ŝ)                 |                  |                                       |            |      |     |

Then, compile it and download the recipe data to HMI. After recipe data is downloaded to HMI successfully, return to eServer, save the file first and then run the recipe data. Next, trigger the numeric input element on HMI, and the system will save the imported file to the destination path. Please see the figure below:

|      | Save |          | Run  |                       |
|------|------|----------|------|-----------------------|
|      | 3    | <b>1</b> |      | <ul> <li>,</li> </ul> |
| File | View | Wizaud   | Tool | Help                  |

Press Dicon. The following dialog box will pop-up and ask the users to enter the password.

| No Linkage | HMI                  | Password       | 1 |
|------------|----------------------|----------------|---|
| 1 Recipe   | HMI                  | ****           |   |
|            |                      |                | - |
|            |                      |                |   |
|            |                      |                |   |
|            |                      |                |   |
|            |                      |                |   |
|            |                      |                |   |
|            |                      |                |   |
|            | s are the same passw | and second and |   |

Please enter 12345678 in the filed of the password at the first time (12345678 is the default setting value and the users can change it freely). After the correct password is entered, the entered icon will display on the tool bar at the left-bottom corner.

When eServer performs reading, please trigger the maintained button element on HMI and enter the value of 4. Then, the system will convert the recipe data to the data of -0223.rcp and show on HMI screen.

Please refer to the figure on next page:

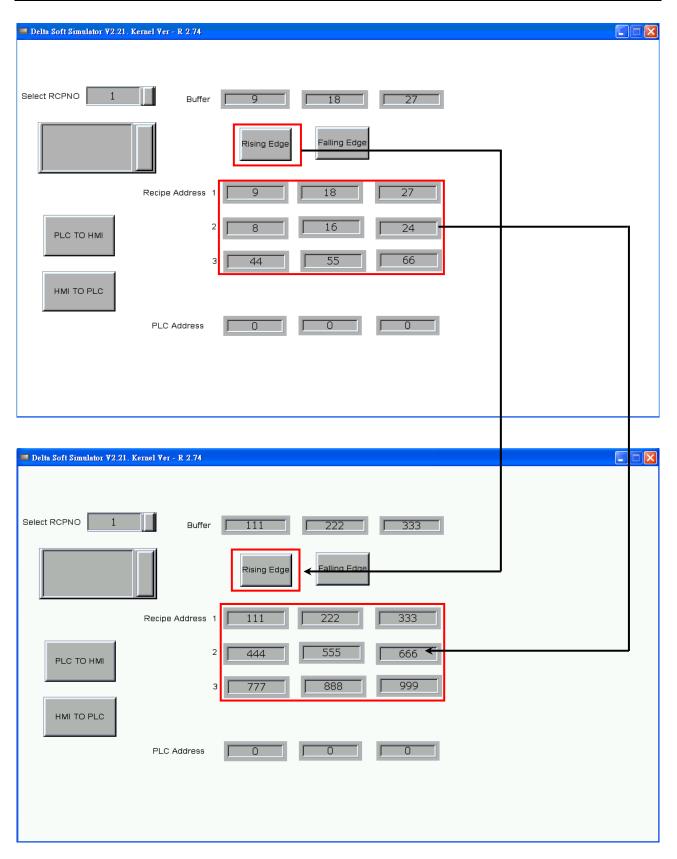

On the other hand, if incorrect or invalid password is entered, the following error message dialog box will appear to alert the users.

| No | Linkage | HMI         | Password  |
|----|---------|-------------|-----------|
| 1  | Recipe  | HMI         | ***       |
|    |         | eServer     |           |
|    |         | Can't conne | ct to HMI |
|    |         | OK          |           |
|    |         |             |           |

# Export - Variance

#### Setting :

- a. Select Variance.
- b. Check the check box to use **16-bit recipe** as the example.
- c. Set the **File Name** (file name of the imported file) to be the same as the register address of HMI. (In this case \$110 character input element is used.)
- d. Set **File Name Length** (number of the imported characters). (In this case the File Name Length is set to 4. This is because the name of the exported file is Tina.csv. This file will be open in Screen Editor and save the value into .csv file.)
- e. Set **Source Path** (destination location) where the exported file is located (Tina.csv file is saved in C:\).

| icips Setup |        |     |            | Save As                |                                            |                     |   | _   |   |   | 2    |
|-------------|--------|-----|------------|------------------------|--------------------------------------------|---------------------|---|-----|---|---|------|
| 🗹 Enable F  | Recipe |     | Recipe Ret | Save in:               | Servindows X                               | P Professional (C:) | * | C Ø | 1 | * |      |
| Address     | 1@D20  |     |            | My Recent<br>Documents | 2010.03.12<br>Documents a<br>Program Files |                     |   |     |   |   |      |
| /           | W1     | W2  | W3         | Ø                      | WINDOWS                                    |                     |   |     |   |   |      |
| 1           | 111    | 222 | 333        | Desktop                | Carl AddressBook                           | txt                 |   |     |   |   |      |
| 2           | 444    | 555 | 666        | DESKIUP                | RCP.edx                                    |                     |   |     |   |   |      |
| 3           | 777    | 888 | 999        | - A -                  | test.edx                                   |                     |   |     |   |   |      |
|             |        |     |            | My Documents           | File name:<br>Save as type:                | tina.csv            |   |     | * | - | Save |
|             |        |     |            | mynouron               | care as oppo.                              | Circuico( , )       |   |     |   |   |      |

| Name        | Type    | HMI Name | File Name | File Name Length | Controller      | Source Path |  |
|-------------|---------|----------|-----------|------------------|-----------------|-------------|--|
| Export16(1) | 16 bits | HMI      | \$100     | 4                | Internal Memory | C:\         |  |
| Export32(1) | 32 bits | HMI      | None      | 1                |                 |             |  |

# **Condition** :

As for the method of sampling condition, select **Trigger (Execute sampling when the trigger conditions are satisfied)**.

- a. Select **Trigger**.
- b. Set **Address** to the register address of the trigger element. (In this case the trigger element is a maintained button element and its address is set to \$0.0)
- c. Select **Format**. There are two options for selection: **Rising edge** and **Falling edge**. (In this case it is set to Rising edge)

|                | Setting | Condition | _             | C.          |                 |  |
|----------------|---------|-----------|---------------|-------------|-----------------|--|
| Name <b>a.</b> | Туре    | HMI Name  | D.<br>Address | Format      | Controller      |  |
| Export1        | Trigger | HMI       | \$0.0         | Rising edge | Internal Memory |  |

After completing all the settings, please make sure that the IP address numbers of subnet masks of the PC (172.16.190.1) and HMI (172.16.190.11) are the same; otherwise, HMI may not be displayed in the list when finding node.

## **Networking Settings**

Ensure to observe the following instructions to complete PC networking settings before eServer operation.

### Setting PC Network

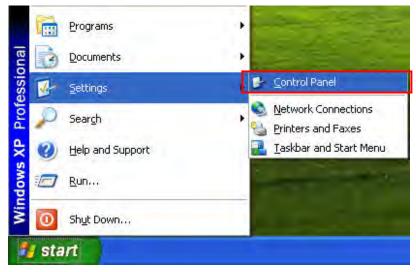

Power on PC and start Windows. Click Start > Programs, point to Control Panel, and then

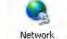

select Network Connections ( Connections ).

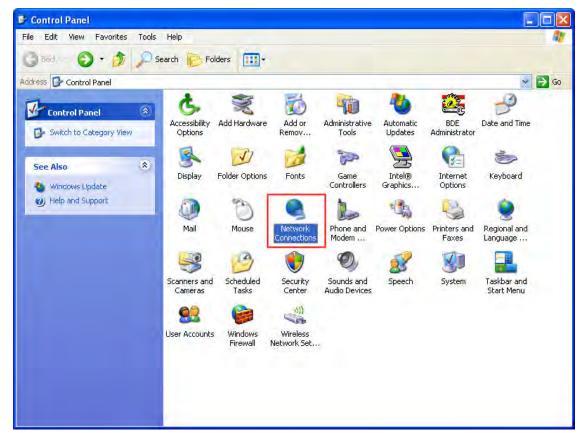

Double-click **Network Connections** icon, the following windows will appear. Right-click the **Local Area Connection** icon, and then select **Properties** from the pop-up menu.

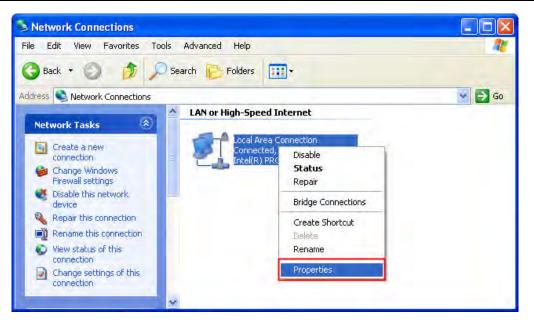

The Local Area Connection Properties dialog box will open. Use General tab to select Internet Protocol (TCP/IP). Then, press Properties button.

|         | Authenticatio    | on Advanced                                                                                                    |            |                                                                                                    |
|---------|------------------|----------------------------------------------------------------------------------------------------|------------|----------------------------------------------------------------------------------------------------|
| Conne   | ct using:        |                                                                                                    | _          |                                                                                                    |
| 田野      | intel(R) PRO/1   | 000 MT Network                                                                                                    | k Con      | Configure                                                                                                    |
| This co | onnection uses   | the following ite                                                                                                    | ms:        |                                                                                                    |
|         |                  | Contractory of the second state of the second state of the second |            | works                                                                                                    |
| -       | Install          | Uninstal                                                                                                    |            | Properties                                                                                                    |
|         | ription          |                                                                                                    |            |                                                                                                    |
| wide    | e area network   | rol Protocol/Inter<br>protocol that pro<br>rconnected netw                                                                                                    | vides comr | the state of the state of the s |
|         | ow icon in notif | ication area whe                                                                                                    |            | d<br>no connectivity                                                                                                    |

The Internet Protocol (TCP/IP) Properties dialog box will open. Choose Use the following IP address and enter the IP address numbers of the PC into the field of IP address and Subnet mask.

|                             | I automatically if your network supports<br>ed to ask your network administrator for<br>natically |  |  |
|-----------------------------|---------------------------------------------------------------------------------------------------|--|--|
| Use the following IP addres |                                                                                                   |  |  |
| IP address:                 | 172 . 16 . 190 . 1                                                                                |  |  |
| Subnet mask:                | 255 . 255 . 255 . 0                                                                               |  |  |
| Default gateway:            |                                                                                                   |  |  |
| Oblam DNS server address    | automatically                                                                                     |  |  |
| Use the following DNS serv  | ver addresses:                                                                                    |  |  |
| Preferred DNS server:       |                                                                                                   |  |  |
|                             |                                                                                                   |  |  |

Then, press **OK** button to finish the settings.

# Setting IP Address in HMI

Enter into the system menu and set IP address to 172.16.190.11. Please see the figure below:

| DOP-B • 🗸 System Setting • |                  |                                  |      |       |      |      | Home  |
|----------------------------|------------------|----------------------------------|------|-------|------|------|-------|
|                            | DHC<br>IP<br>Mas | : 172 1<br>c : 255 25<br>way : 0 |      | 9; 00 |      |      |       |
| $\mathfrak{O}$             |                  |                                  | -    |       | V    | •    |       |
| BACK                       |                  | DEC.                             | INC. | UP    | DOWN | LEFT | RIGHT |

After completing all the settings and make sure that the communication is good, use the most updated Screen Editor program editing software to open the selected .dpb file which just has been modified on eServer. Then, create two elements. One is a character input element and its address is set to \$100. The other is a maintained button element and its address is set to \$0.0. Please refer to the figure below:

| 🔜 1 - Screen_1                    |                              |     |
|-----------------------------------|------------------------------|-----|
|                                   |                              | ^   |
|                                   |                              |     |
| Select RCPNO #### Buffer<br>\$100 | 1234 1234 1234               |     |
| **********************\$\$0.      | .0 Rising Edged Falling Edge |     |
| Recipe Address                    | 1 1234 1234 1234             |     |
| PLC TO HMI                        | 2 1234 1234 1234             |     |
|                                   | 3 1234 1234 1234             |     |
| HMI TO PLC                        |                              |     |
| PLC Address                       | 1234 1234 1234               |     |
|                                   |                              | 100 |
|                                   |                              | AL  |

Then, compile it and download the recipe data to HMI. After recipe data is downloaded to HMI successfully, return to eServer, save the file first and then run the recipe data. Next, trigger the numeric input element on HMI, and the system will save the imported file to the destination path. Please see the figure below:

| 10.04 | File | View | Wizaud   | Tool | Help                  |
|-------|------|------|----------|------|-----------------------|
|       |      | 3    | <b>8</b> |      | <ul> <li>,</li> </ul> |
|       |      | Save |          | Run  |                       |

Press D icon. The following dialog box will pop-up and ask the users if it is necessary to convert the file of Tina.csv.

| _ | File Path Name | OK     |
|---|----------------|--------|
|   | C:\tina.csv    | Cancel |
|   |                | (      |
|   |                |        |
|   |                |        |
|   |                |        |
|   |                |        |
|   |                |        |
|   |                |        |

Check the box before **Translate All** and press **OK** button, the following dialog box will pop-up and ask the users to enter the password.

| No | Linkage       | HMI              | Password        |
|----|---------------|------------------|-----------------|
| 1  | Recipe        | HMI              | ****            |
|    |               |                  |                 |
|    |               |                  |                 |
|    |               |                  |                 |
|    |               |                  |                 |
|    |               |                  |                 |
|    |               |                  |                 |
|    |               |                  |                 |
|    | l passwords a | e the same passv | vord under No 1 |

Please enter 12345678 in the filed of the password at the first time (12345678 is the default setting value and the users can change it freely). After the correct password is entered, the entered icon will display on the tool bar at the left-bottom corner.

When eServer performs reading, please trigger the character input element (TINA) and the maintained button element on HMI. Then, the system will convert the recipe data to the record data of Tina.csv file.

Please refer to the figure on next page:

# ogervar

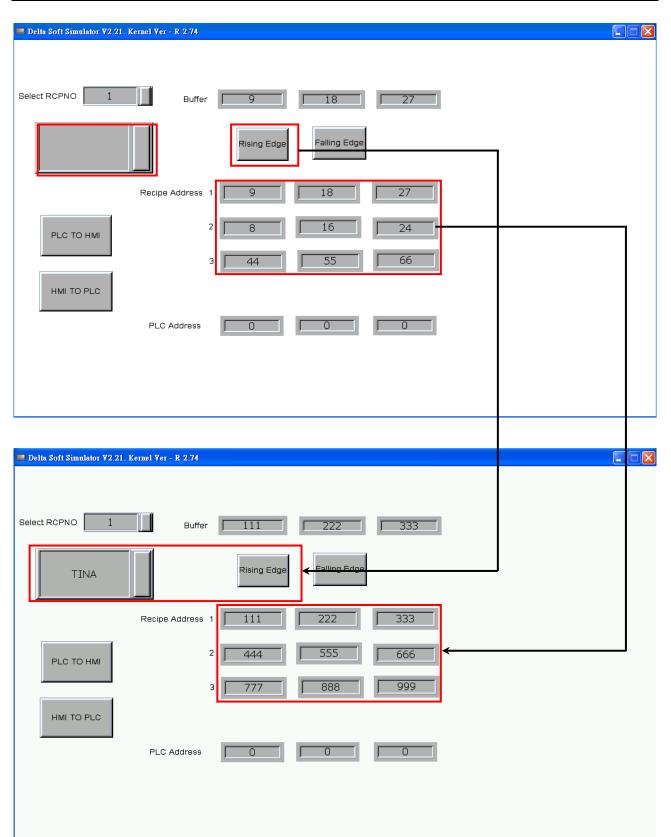

On the other hand, if incorrect or invalid password is entered, the following error message dialog box will appear to alert the users.

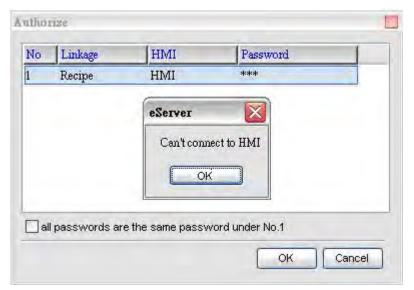

# Appendix A Upload/Download via Ethernet

# A.1 Configuration Settings

The default setting of upload and download on Screen Editor is via **USB**. If the users need to use **Ethernet**, please activate Screen Editor and select **Options** > **Configuration** to access the configuration options and change the upload and download setting.

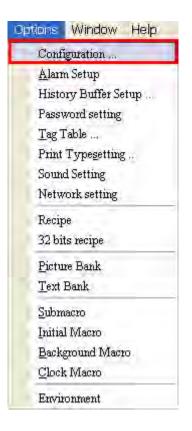

In **Configuration** dialog box, change the default setting of upload and download to **Ethernet**. Then, press **OK** to complete the setting.

| General                                                        | General                                                                                                    |                                                                                                    |
|----------------------------------------------------------------|----------------------------------------------------------------------------------------------------|----------------------------------------------------------------------------------------------------|
| Control Block<br>COM port<br>Printer Setup<br>Default<br>Other | Standard   Project Name   IMI Type   DOP-B10E615 65536 Colors   DOP-B10E615 65536 Colors   Non-volatile data location   Security   Password   Security   Password   12345678   Starting Level   Insufficient password level reminder   Check password when download prog   Buzzer ON   Audio ON | Upload/Download<br>USB<br>PC CDM Port<br>Startup Delay Time<br>Clock Macro Delay Time<br>Clock Macro Priority<br>Background macro update cycle<br>Show disk access error message<br>Alarm History Recipe |

# A.2 COM Port Settings

If the users choose to use DHCP mode, it is not necessary to set Ethernet IP address in COM Port tab.

| Configuration             |                                        |                       |           |                                                                                                    |
|---------------------------|----------------------------------------|-----------------------|-----------|----------------------------------------------------------------------------------------------------|
| General<br>Control Block  | COM port                               |                       |           |                                                                                                    |
| COM port<br>Printer Setup | Add                                    | Delete                | Move Up   | 🔲 Overwrite IP                                                                                                    |
| Default                   | Modify                                 | ]                     | Move Down | Obtain an IP address automatically                                                                                                    |
| Other                     | COM<br>COM<br>COM<br>COM<br>COM<br>COM | 12<br>Fase Port<br>13 |           | HMI Name     HMI       HMI IP Address     0.0.0.0.0       Subnet Mask     255.255.255.0       Gateway IP     0.0.0.0       upload/downloa     12346 |
|                           |                                        |                       |           | OK Cancel                                                                                                    |

If the users choose to use user-defined IP address, please set Ethernet IP address in COM Port tab and ensure that the domain name is the same as the IP address of the personal computer.

| General<br>Control Block  | COM port  |                  |         |                            |                                    |  |  |
|---------------------------|-----------|------------------|---------|----------------------------|------------------------------------|--|--|
| COM port<br>Printer Setup | Add       | Delete           | Move Up | Verwrite IP                |                                    |  |  |
| Default                   | Modify    | Modify Move Down |         |                            | Obtain an IP address automatically |  |  |
| Other                     | CON       | Z COM1           |         |                            | HMI                                |  |  |
|                           | Base Port |                  |         | HMI Name<br>HMI IP Address | 172.16.190.11                      |  |  |
|                           | S COM     | - 🖉 сомз         |         |                            | 255.255.255.0                      |  |  |
|                           | e Ethe    | ernet            |         | Subnet Mask<br>Gateway IP  | 0.0.0.0                            |  |  |
|                           |           |                  |         | upload/downloa             | 12346                              |  |  |
|                           |           |                  |         | upioau/uowfilua            | 12040                              |  |  |
|                           |           |                  |         |                            |                                    |  |  |
|                           |           |                  |         |                            |                                    |  |  |
|                           |           |                  |         |                            |                                    |  |  |
|                           |           |                  |         |                            |                                    |  |  |
|                           |           |                  |         |                            |                                    |  |  |
|                           |           |                  |         |                            |                                    |  |  |
|                           |           |                  |         |                            |                                    |  |  |
|                           |           |                  |         |                            |                                    |  |  |
|                           |           |                  |         |                            |                                    |  |  |
|                           |           |                  |         |                            |                                    |  |  |
|                           |           |                  |         |                            |                                    |  |  |

After Ethernet IP address is set, the users can enter into the system menu to verify if the IP address is written correctly or not.

| DUP  | - <b>B</b> • √ sy | stern Setting •                               |                                                  |       |      | S Back | Home  |
|------|-------------------|-----------------------------------------------|--------------------------------------------------|-------|------|--------|-------|
|      | DHC<br>IP<br>Mask | : 172 1<br>c : <mark>255</mark> 25<br>way : 0 | 16 190 11<br>55 255 0<br>0 0 0<br>00: 00: 00: 00 | ); 00 |      |        |       |
| S    |                   | -                                             | +                                                |       | V    | •      |       |
| BACK |                   | DEC.                                          | INC.                                             | UP    | DOWN | LEFT   | RIGHT |

Then, observe the following instructions to complete PC networking settings.

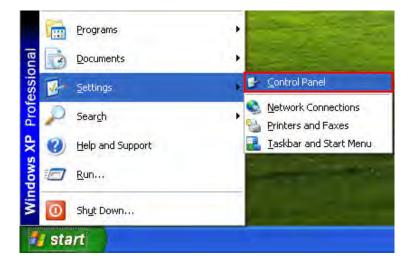

Power on PC and start Windows. Click **Start > Programs**, point to **Control Panel**, and then select **Network Connections**.

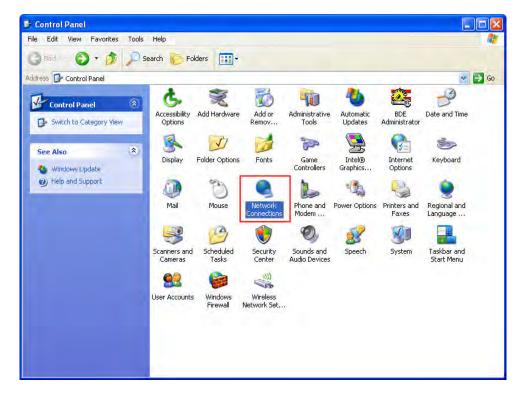

Double-click **Network Connections** icon, the following windows will appear. Right-click the **Local Area Connection** icon, and then select **Properties** from the pop-up menu.

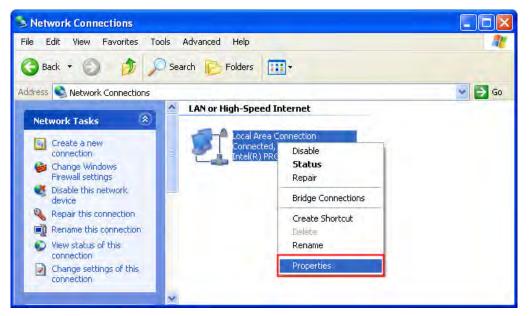

The Local Area Connection Properties dialog box will open. Use General tab to select Internet Protocol (TCP/IP). Then, press Properties button.

| Local         | Area Connec                                                              | tion Properties                                                          | ?                             |
|---------------|--------------------------------------------------------------------------|--------------------------------------------------------------------------|-------------------------------|
| General       | Authentication                                                           | Advanced                                                                 |                               |
| Connec        | t using:                                                                 |                                                                          |                               |
| By In         | ntel(R) PRO/100                                                          | 0 MT Network Con                                                         | Configure                     |
| This co       | nnection uses th                                                         | e following items:                                                       |                               |
|               | Client for Micro<br>File and Printer<br>QoS Packet So<br>Internet Protoc | Sharing for Microsoft I<br>sheduler                                      | Networks                      |
| Descr         | nstall                                                                   | Uninstall                                                                | Properties                    |
| Tran:<br>wide | smission Control I<br>area network pro                                   | Protocol/Internet Proto<br>otocol that provides co<br>onnected networks. | and don't water to be made to |
|               |                                                                          | tion area when conne<br>connection has limited                           |                               |
| -             |                                                                          | [ 0]                                                                     | K Cancel                      |

The Internet Protocol (TCP/IP) Properties dialog box will open. Choose Use the following IP address and enter the IP address numbers of the PC into the field of IP address and Subnet mask.

| Internet Protocol (TCP/IP) P | roperties 🛛 🛛 🛛 😨  |  |  |
|------------------------------|--------------------|--|--|
| General                      |                    |  |  |
|                              |                    |  |  |
| IP address:                  | 172 . 16 . 190 . 1 |  |  |
| Subnet mask:                 | 255.255.255.0      |  |  |
| Default gateway:             |                    |  |  |
| Obtain DNS server address    |                    |  |  |
| Preferred DNS server:        | Ţ. i ī             |  |  |
| Alternate DNS server:        |                    |  |  |
|                              | Advanced           |  |  |
|                              | OK Canc            |  |  |

Then, press **OK** button to finish the settings.

Please note that if the IP address numbers of subnet masks of the PC and HMI are different, HMI may not be displayed in the list when finding node.

# A.3 Compile and Upload / Download Screen & Recipe

After completing PC networking settings, compile the editing program immediately. When compile operation is performed successfully, choose **Upload Screen & Recipe** or **Download Screen & Recipe** next.

| Too | ols | Options     | Window       | Help    |
|-----|-----|-------------|--------------|---------|
|     | Cor | npile       |              | Ctrl+F7 |
| -   | Dot | vnload Scr  | een & Recipe | ctrl+F8 |
|     | Upl | load Screen | a & Recipe   |         |
|     | Dot | vnload Scr  | een          | Ctrl+F9 |
|     | Upl | oad recipe  | h            |         |
|     | Dot | vnload Red  | ripe         |         |
|     | On- | line Simula | ation        | Ctrl+F4 |
|     | Off | Line Simu   | lation       | Ctrl+F5 |
|     | Up  | grade firmv | vare         |         |
|     | Get | Firmware    | Information  |         |

| Too | ols Options Wi      | ndow Help      |
|-----|---------------------|----------------|
| 22  | Compile             | Ctrl+F7        |
| 1   | Download Screen &   | Recipe Ctrl+F8 |
| E   | Upload Screen & R   | ecipe          |
|     | Download Screen     | Ctrl+F9        |
|     | Upload recipe       |                |
|     | Download Recipe     |                |
| 5   | On-line Simulation  | Ctrl+F4        |
| -   | Off Line Simulation | Ctrl+F5        |
|     | Upgrade firmware    |                |
|     | Get Firmware Infor  | mation         |

Then, the following dialog box will appear.

| Destination | t -                          | 2       |
|-------------|------------------------------|---------|
| Static IP   | 0.0.0.0 : 12346              | Refresh |
| HMI         | Model type Source IP Ad Port |         |
|             | Start Close                  | _       |

The users can check the box before **Auto Search**, and the system will detect the connecting HMI automatically.

| Static IP<br><b>A</b> uto Seac |             | 12946          | ]     | Refresh |
|--------------------------------|-------------|----------------|-------|---------|
| НМІ                            | Model type  | Source IP Ad   | Port  |         |
| НМІ                            | DOP-B10E615 | 172.16.190.118 | 12346 |         |
|                                |             |                |       |         |

When the connecting HMI is found, press Start button, and the system will start to upload or download the screen data via Ethernet immediately.

This page intentionally left blank.